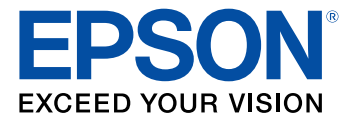

# **M1120 User's Guide**

# **Contents**

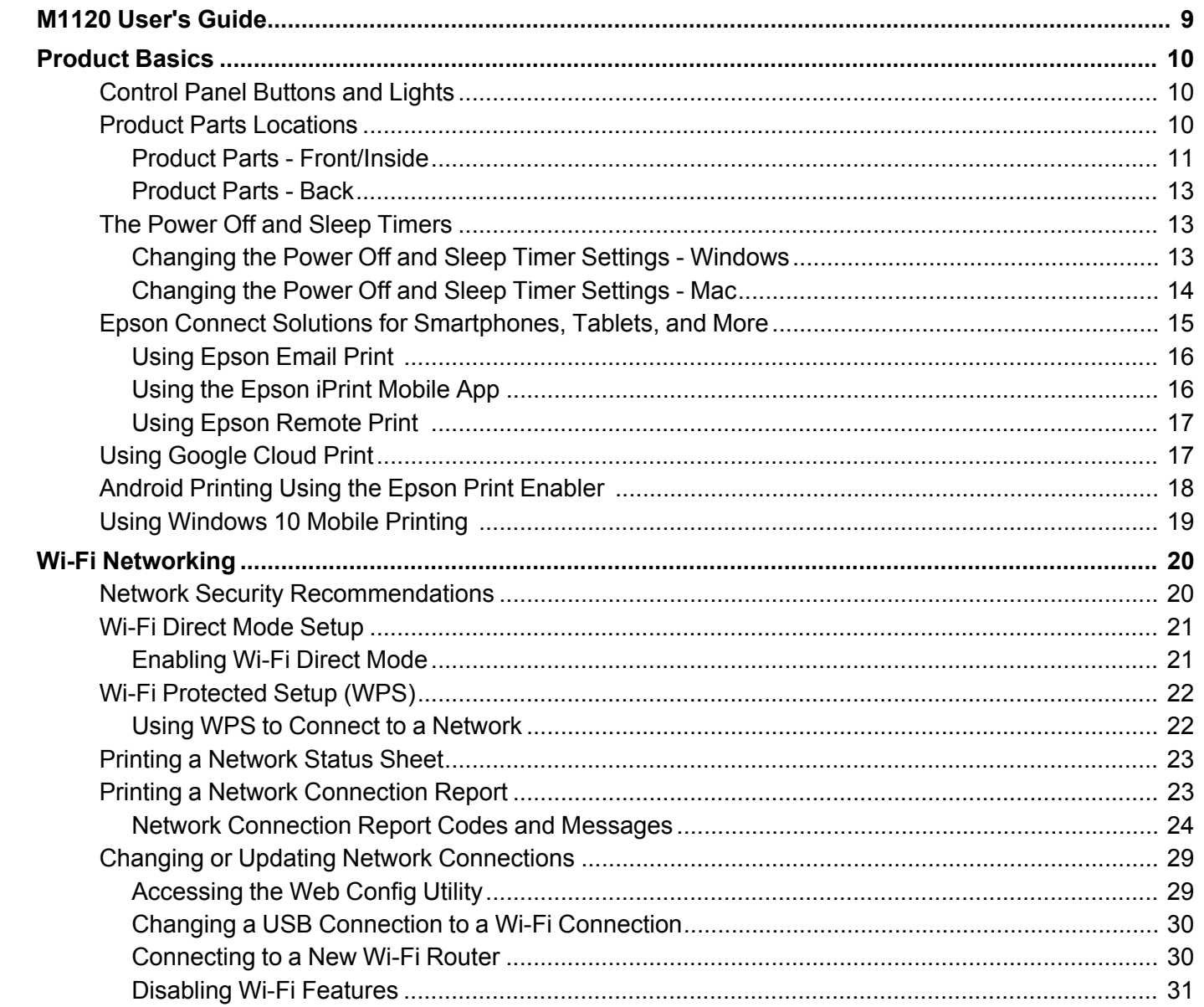

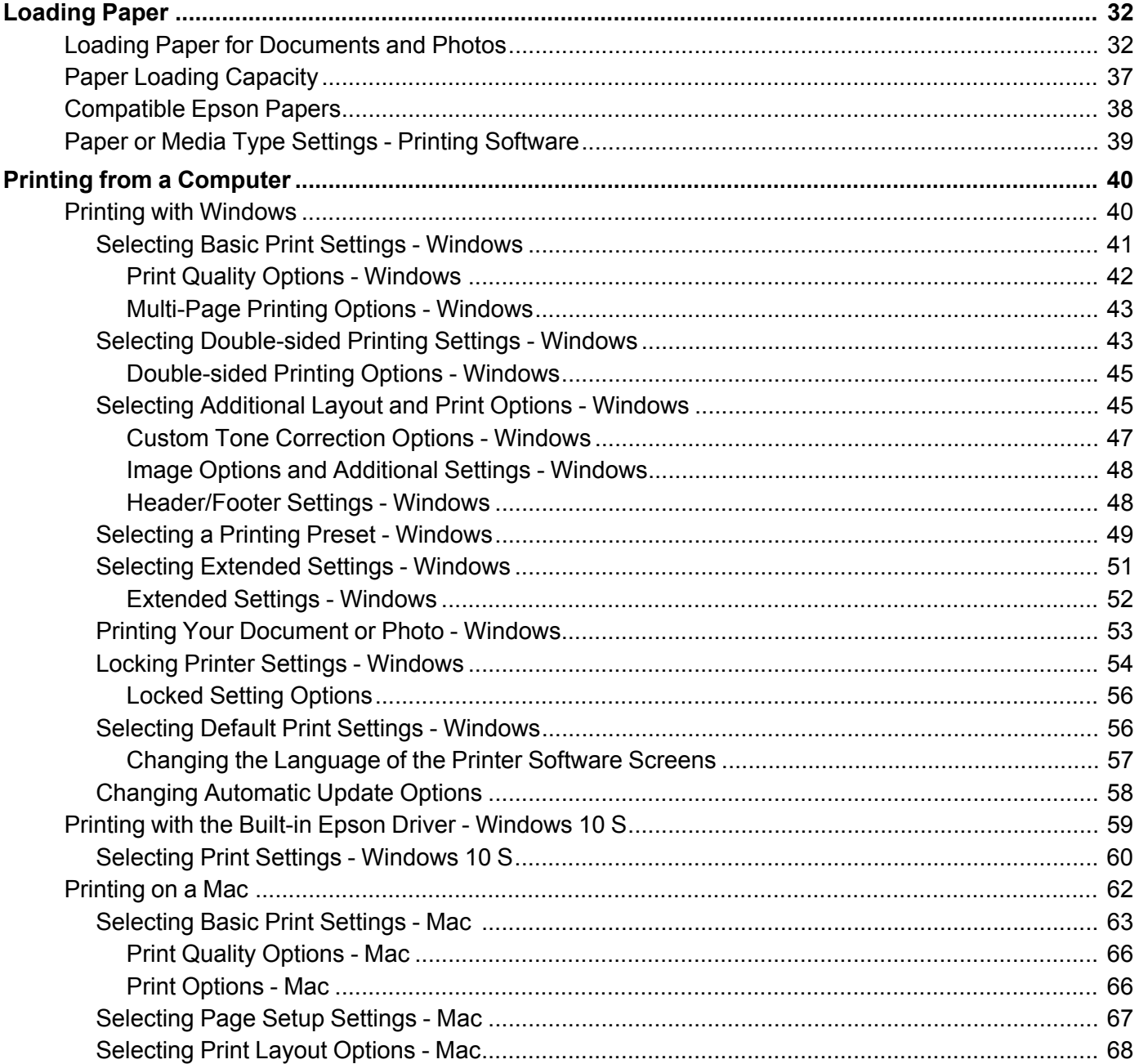

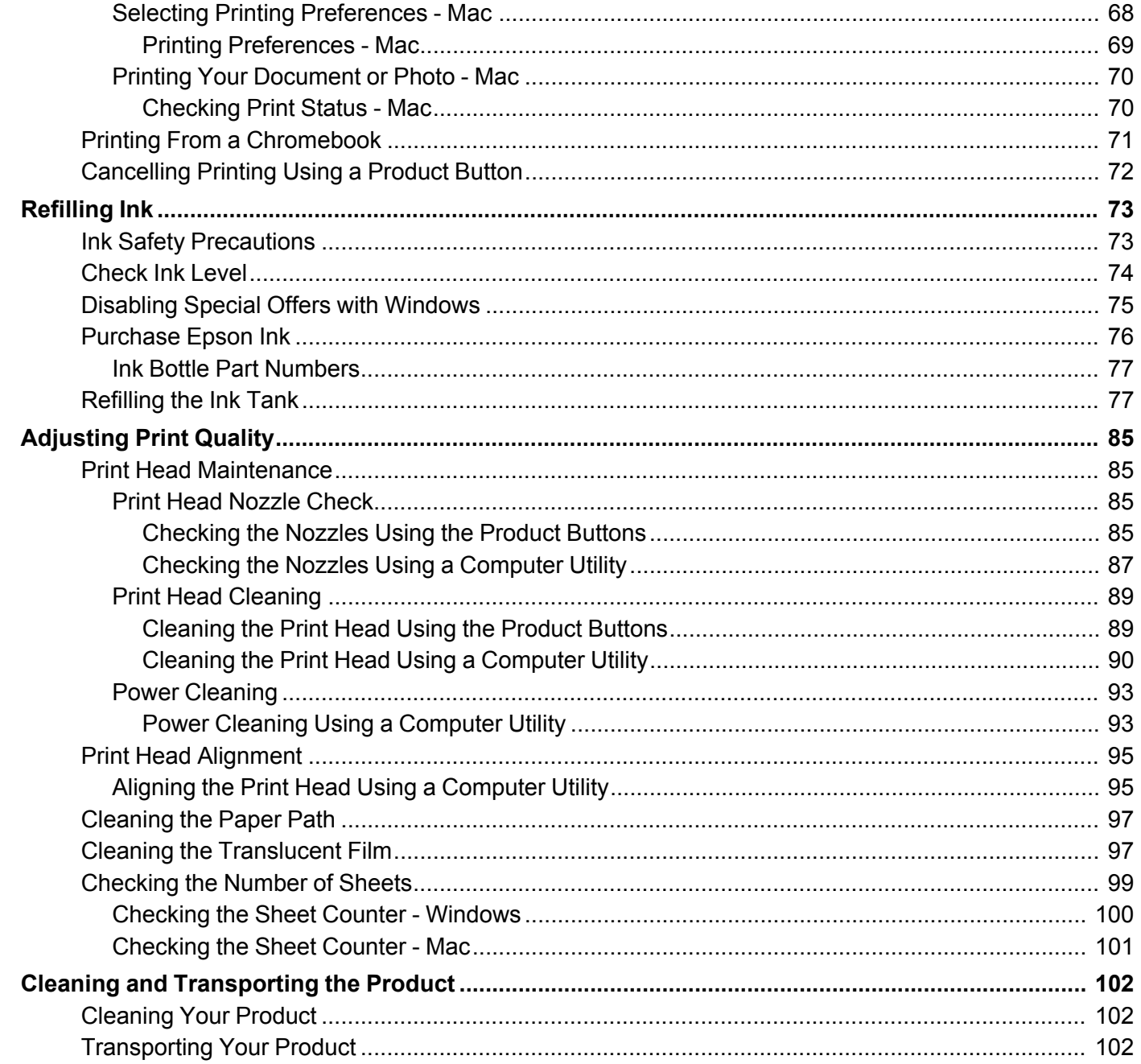

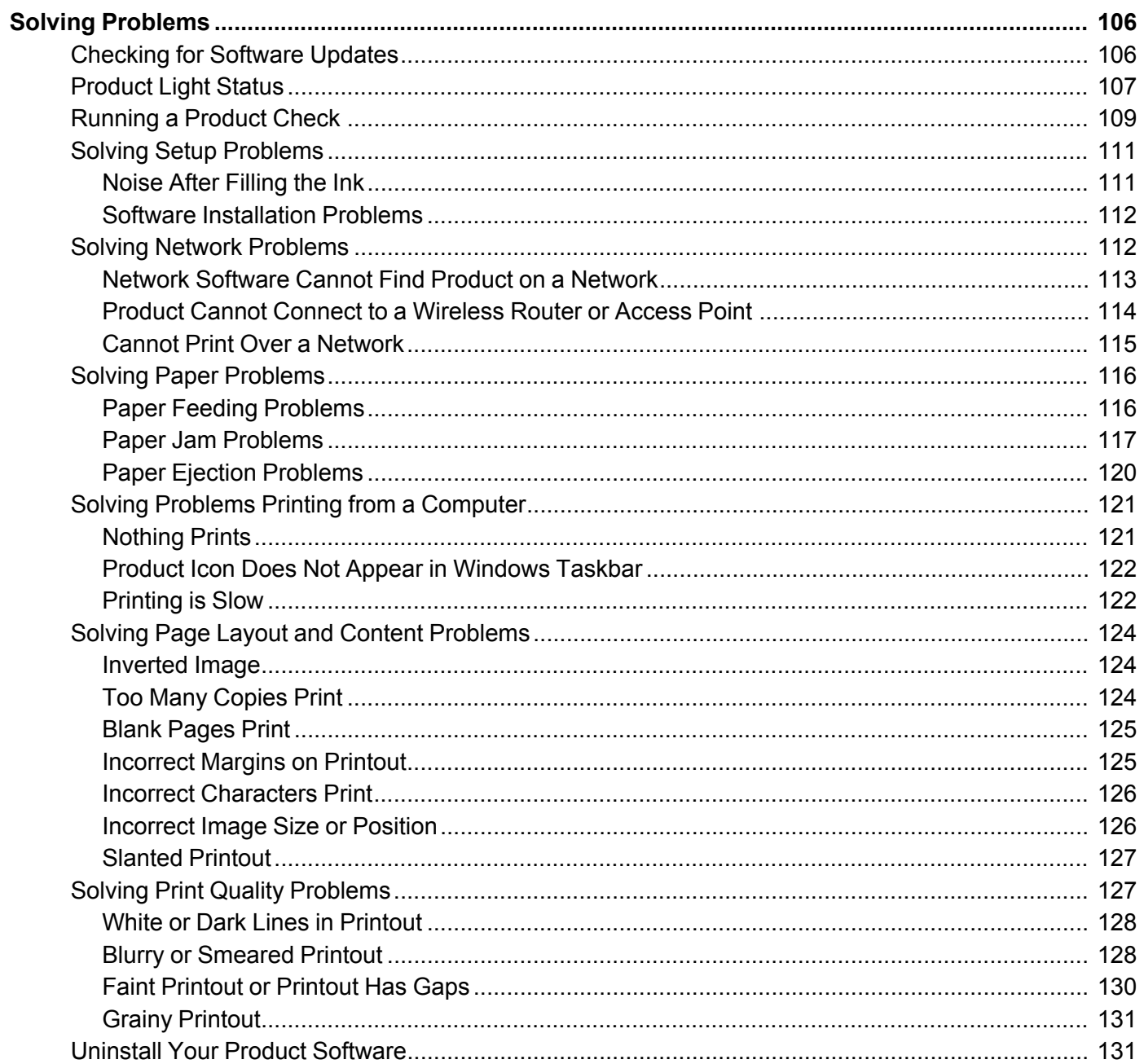

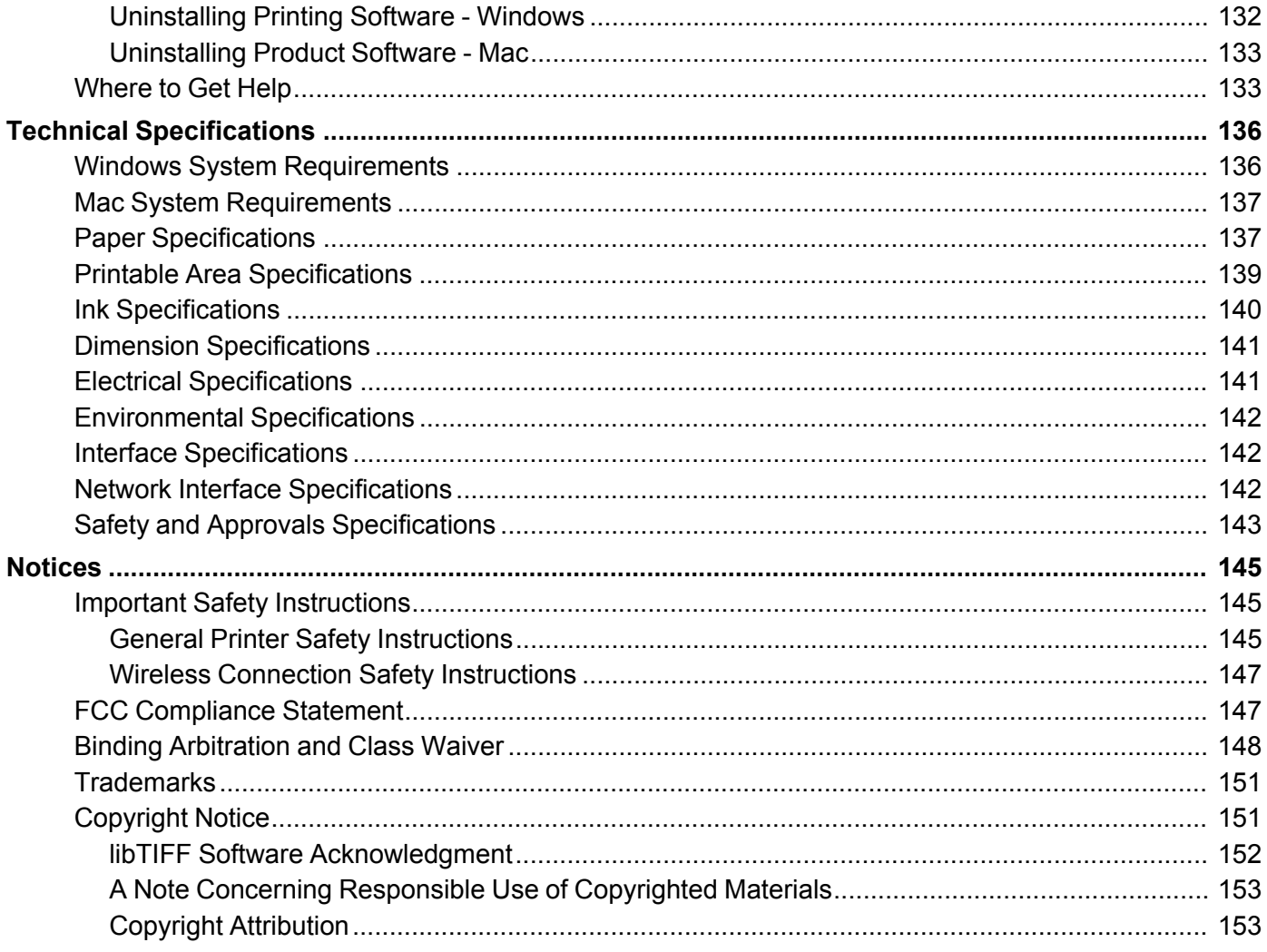

# <span id="page-8-0"></span>**M1120 User's Guide**

Welcome to the M1120 *User's Guide*.

For a printable PDF copy of this guide, click here.

# <span id="page-9-0"></span>**Product Basics**

See these sections to learn about the basic features of your product.

Control Panel [Buttons](#page-9-1) and Lights Product Parts [Locations](#page-9-2) The Power Off and Sleep [Timers](#page-12-1) Epson Connect Solutions for [Smartphones,](#page-14-0) Tablets, and More Using [Google](#page-16-1) Cloud Print [Android](#page-17-0) Printing Using the Epson Print Enabler Using [Windows](#page-18-0) 10 Mobile Printing

# <span id="page-9-1"></span>**Control Panel Buttons and Lights**

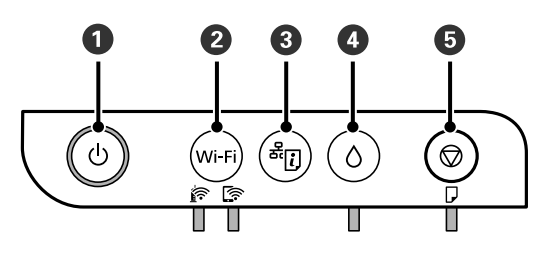

- 1 The  $\circledcirc$  power button and light
- 2 The **Wi-Fi** button and **R** Wi-Fi and **R** Wi-Fi Direct lights
- 3 The  $\frac{1}{2}$  network status button
- 4 The  $\Diamond$  ink button and light
- 5 The  $\otimes$  stop button and  $\Box$  paper light

#### **Parent topic:** [Product](#page-9-0) Basics

#### **Related references**

[Product](#page-106-0) Light Status

# <span id="page-9-2"></span>**Product Parts Locations**

See these sections to identify the parts on your product.

Product Parts - [Front/Inside](#page-10-0) [Product](#page-12-0) Parts - Back **Parent topic:** [Product](#page-9-0) Basics

<span id="page-10-0"></span>**Product Parts - Front/Inside**

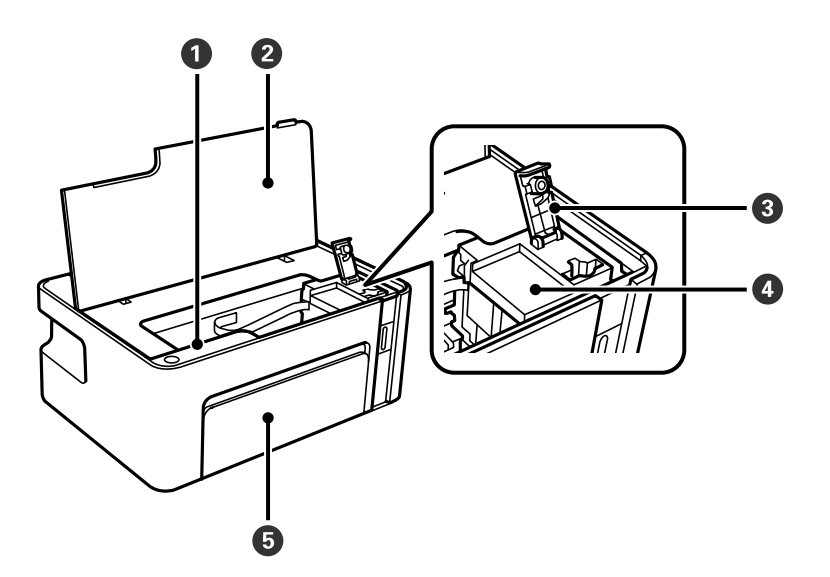

- 1 Control panel
- 2 Printer cover
- 3 Ink tank cap
- 4 Ink tank

Front cover

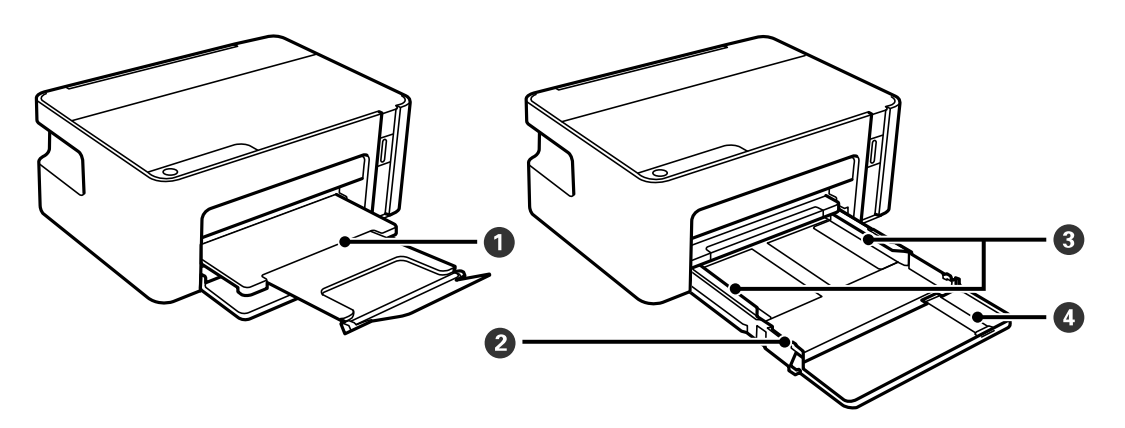

- Output tray
- Paper cassette
- Edge guides
- Paper guide extension

**Parent topic:** Product Parts [Locations](#page-9-2)

#### <span id="page-12-0"></span>**Product Parts - Back**

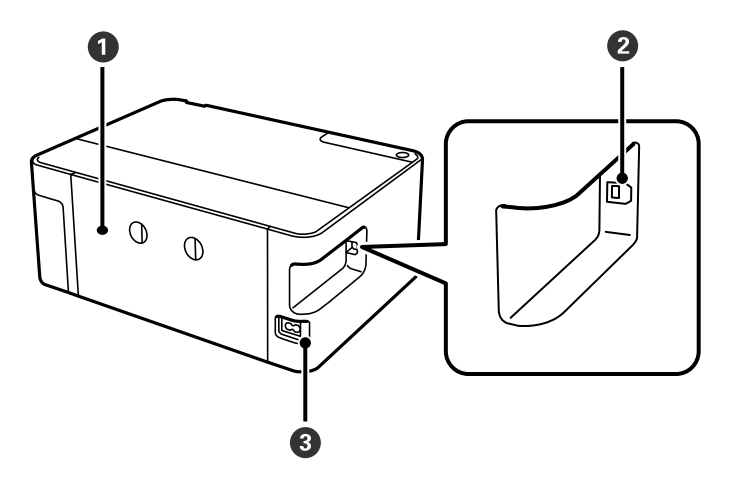

- 1 Rear cover
- 2 **USB** port
- 2 AC inlet

**Parent topic:** Product Parts [Locations](#page-9-2)

# <span id="page-12-1"></span>**The Power Off and Sleep Timers**

The product enters sleep mode or turns off automatically if it is not used for a period of time. You can adjust the time period before power management begins, but increasing the time reduces the product's energy efficiency.

[Changing](#page-12-2) the Power Off and Sleep Timer Settings - Windows

[Changing](#page-13-0) the Power Off and Sleep Timer Settings - Mac

**Parent topic:** [Product](#page-9-0) Basics

#### <span id="page-12-2"></span>**Changing the Power Off and Sleep Timer Settings - Windows**

You can use the printer software to change the time period before the printer enters sleep mode or turns off automatically.

- 1. Access the Windows Desktop and right-click the icon for your product in the right side of the Windows taskbar, or click the up arrow and right-click **.** Select **Printer Settings** and click the **Maintenance** tab.
- 2. Click the **Printer and Option Information** button.

You see this window:

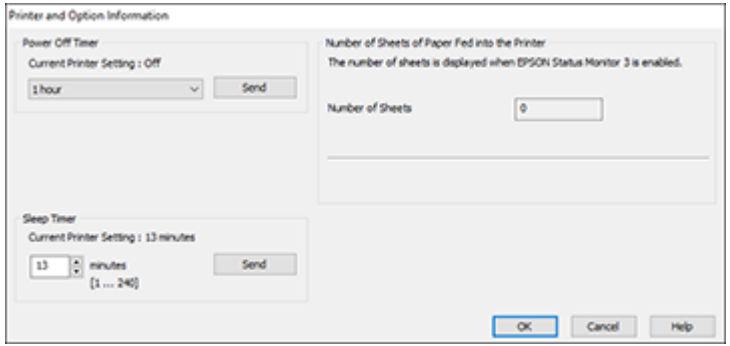

- 3. Select the time period you want as the **Power Off Timer** setting.
- 4. Click **Send**.
- 5. Select the time period you want as the **Sleep Timer** setting.
- 6. Click **Send**.
- 7. Click **OK** to close the open program windows.

**Parent topic:** The Power Off and Sleep [Timers](#page-12-1)

### <span id="page-13-0"></span>**Changing the Power Off and Sleep Timer Settings - Mac**

You can use the printer software to change the time period before the printer enters sleep mode or turns off automatically.

- 1. In the Apple menu or the Dock, select **System Preferences**. Select **Print & Fax**, **Print & Scan**, or **Printers & Scanners**, select your product, and select **Options & Supplies**. Select **Utility** and select **Open Printer Utility**.
- 2. Select **Printer Settings**.

You see this screen:

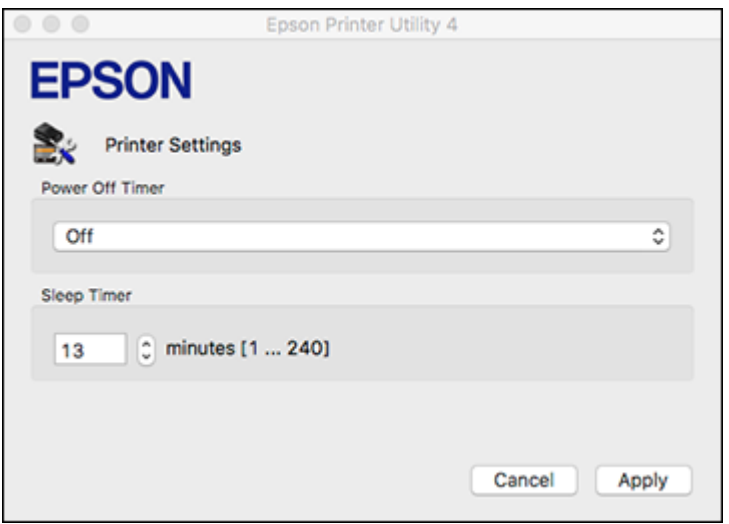

- 3. Select the time period you want as the **Power Off Timer** setting.
- 4. Select the time period you want as the **Sleep Timer** setting.
- 5. Click **Apply**.
- 6. If you see the confirmation message, click **Yes**, and close the Printer Settings window.

**Parent topic:** The Power Off and Sleep [Timers](#page-12-1)

# <span id="page-14-0"></span>**Epson Connect Solutions for Smartphones, Tablets, and More**

Use your smartphone, tablet, or computer to print documents, photos, emails, and web pages from your home, office, or even across the globe.

**Note:** If you are using your Epson product with the Windows 10 S operating system, you cannot use the software described in this section. You also cannot download and install any Epson product software from the Epson website for use with Windows 10 S; you must obtain software only from the Windows Store.

Using [Epson](#page-15-0) Email Print Using the Epson iPrint [Mobile](#page-15-1) App Using Epson [Remote](#page-16-0) Print

**Parent topic:** [Product](#page-9-0) Basics

**Related topics**

Wi-Fi [Networking](#page-19-0)

### <span id="page-15-0"></span>**Using Epson Email Print**

With Epson Email Print, you can print from any device that can send email, such as your smartphone, tablet, or laptop. Just activate your product's unique email address. When you want to print, attach a PDF, Microsoft Office document, or photo to an email and send it to your product. Both the email and the attachments will print automatically.

- 1. Connect your product to your network. See the link below.
- 2. If you did not already set up Email Print when you installed your product software, visit [epsonconnect.com](https://www.epsonconnect.com) to learn more about Email Print, create your Epson Connect account, and register your product to the Epson Connect service.
- 3. Now you are ready to send and print emails to your product's Email Print address.

**Note:** Go to [epsonconnect.com](http://www.epsonconnect.com) and log into your Epson connect account to personalize your product's email, adjust print settings, and set up other Epson Connect services.

**Parent topic:** Epson Connect Solutions for [Smartphones,](#page-14-0) Tablets, and More

#### **Related topics**

Wi-Fi [Networking](#page-19-0)

# <span id="page-15-1"></span>**Using the Epson iPrint Mobile App**

Use this free Apple and Android app to print and scan with networked Epson products. Epson iPrint lets you print PDFs, Microsoft Office documents, photos, and web pages over a wireless network. You can scan and save a file on your device, send it as an email, or upload it to an online service such as Box, Dropbox, Evernote, or Google Drive.

- 1. Connect your product to your wireless network. See the link below.
- 2. Visit [epson.com.jm/connect](https://epson.com.jm/connect) to learn more about Epson iPrint and check the compatibility of your mobile device.
- 3. Download Epson iPrint from the Apple App Store or Google Play.
- 4. Connect your mobile device to the same wireless network as your product.
- 5. Open Epson iPrint and select your Epson product.

Now you are ready to print or scan with your mobile device and your Epson product. **Parent topic:** Epson Connect Solutions for [Smartphones,](#page-14-0) Tablets, and More **Related topics** Wi-Fi [Networking](#page-19-0)

#### <span id="page-16-0"></span>**Using Epson Remote Print**

With Epson Remote Print software, you can print from your laptop or desktop computer to an Epson Email-enabled product anywhere in the world.

- 1. Connect your Epson product to your wireless network. See the link below.
- 2. If you did not already set up an Epson Connect account when you installed your product software, visit [epsonconnect.com](http://www.epsonconnect.com) to create your account and register your product to the Epson Connect service.

**Note:** Make a note of your product's email address.

- 3. Visit [epsonconnect.com](http://www.epsonconnect.com) to learn more about Remote Print and how to download the Remote Print Driver software.
- 4. Download and install the Remote Print software.
- 5. Enter the email address and optional access key of your Epson product during Remote Print setup.
- 6. Now you are ready to print remotely. Select the print command in your laptop or desktop computer application and choose the Remote Print option for your Epson product.

**Parent topic:** Epson Connect Solutions for [Smartphones,](#page-14-0) Tablets, and More

#### **Related topics**

Wi-Fi [Networking](#page-19-0)

### <span id="page-16-1"></span>**Using Google Cloud Print**

With a Google Account, you can print from your Apple or Android device to your Epson product. You can also print from Chromebooks and the Google Chrome browser without drivers or cables.

- 1. Connect your Epson product to your wireless network. See the link below.
- 2. Note your product's IP address by checking your network status. See the link below.
- 3. Connect your computer or your mobile device to the same wireless network as your Epson product.
- 4. Enter your product's IP address into the address bar of a web browser.

5. Select the **Google Cloud Print Services** option.

**Note:** If you don't see the **Google Cloud Print Services** option, turn your product off and back on. If the option still doesn't appear, select the **Firmware Update** option and follow the on-screen instructions to update your product.

- 6. Click **Register**.
- 7. Select the checkbox to agree to the Usage Advisory and click **Next**.
- 8. Click **OK** to launch the sign-in page.

A separate browser window opens.

- 9. Enter your Google Account username and password and click **Sign in**, or, if you don't have an account, click **Sign up for a new Google Account** and follow the on-screen instructions.
- 10. Click **Finish printer registration** to complete setup and print a test page.

Your product is now linked to your Google Account and can be accessed from any Chromebook, computer, Apple or Android device with Internet access. For more information on using Google Cloud Print and for a list of supported apps, visit the [Google](http://www.google.com/cloudprint/learn/apps.html) Cloud Print site.

**Parent topic:** [Product](#page-9-0) Basics

**Related tasks** Printing a [Network](#page-22-0) Status Sheet

**Related topics**

Wi-Fi [Networking](#page-19-0)

# <span id="page-17-0"></span>**Android Printing Using the Epson Print Enabler**

You can wirelessly print your documents, emails, photos, and web pages right from your Android phone or tablet (Android v4.4 or later). With a few taps, your Android device will discover your nearby Epson product and print.

- 1. Connect your Epson product to your wireless network. See the link below.
- 2. On your Android device, download the Epson Print Enabler plug-in from Google Play.
- 3. Go to **Settings** on your Android device, select **Printing**, and enable the Epson plug-in, if necessary.
- 4. Connect your Android device to the same wireless network as your product.

5. Now you are ready to print. From an Android application such as Chrome or Gmail, tap the menu icon and print whatever is on the screen.

**Note:** If you do not see your product, tap **All Printers** and select your product.

**Parent topic:** [Product](#page-9-0) Basics

**Related topics** Wi-Fi [Networking](#page-19-0)

# <span id="page-18-0"></span>**Using Windows 10 Mobile Printing**

You can wirelessly print from Windows 10 Mobile tablets and phones to your nearby networked Epson product. There is no software to download, no drivers to install, and no cables to connect. Look for the print option in your Windows 10 application to send whatever is on the screen to an Epson product.

- 1. Connect your Epson product to your wireless network. See the link below.
- 2. Connect your Windows 10 Mobile device to the same wireless network as your product.
- 3. Now you are ready to print. From your Windows 10 application, tap the print option and select your product to print whatever is on the screen.

**Parent topic:** [Product](#page-9-0) Basics

**Related topics**

Wi-Fi [Networking](#page-19-0)

# <span id="page-19-0"></span>**Wi-Fi Networking**

See these sections to use your product on a Wi-Fi network.

Network Security [Recommendations](#page-19-1) Wi-Fi [Direct](#page-20-0) Mode Setup Wi-Fi [Protected](#page-21-0) Setup (WPS) Printing a [Network](#page-22-0) Status Sheet Printing a Network [Connection](#page-22-1) Report Changing or Updating Network [Connections](#page-28-0)

# <span id="page-19-1"></span>**Network Security Recommendations**

To help deter unauthorized access to your product over a network, you should protect your network environment using appropriate security measures.

Security measures such as these can help deter threats such as loss of user data, use of telephone and fax lines, and other intrusions:

#### • **Enable security on your wireless LAN**

Enable the appropriate security on the wireless LAN you plan to use with your product. Network security such as a network password can deter interception of traffic over the wireless LAN. Your router may already have a default password enabled by your Internet service provider (ISP). See your ISP and router documentation for instructions on how to change the default password and better secure your network.

#### • **Connect your product only to a network protected by a firewall**

Connecting your product directly to the Internet may leave it vulnerable to security threats. Instead, connect it to a router or other network connection protected by a firewall. Your router may already have a firewall set up by your Internet service provider; check with your ISP for confirmation. For best results, set up and use a private IP address for your network connection.

#### • **Change the default administrator password on your product**

If your product has an option to set an administrator password, change the default administrator password to deter access by unauthorized users to personal data stored on your product, such as IDs, passwords, and contact lists.

#### **Parent topic:** Wi-Fi [Networking](#page-19-0)

# <span id="page-20-0"></span>**Wi-Fi Direct Mode Setup**

You can set up your product to communicate directly with your computer or another device without requiring a wireless router or access point. In Wi-Fi Direct Mode, the product itself acts as a network access point for up to 4 devices.

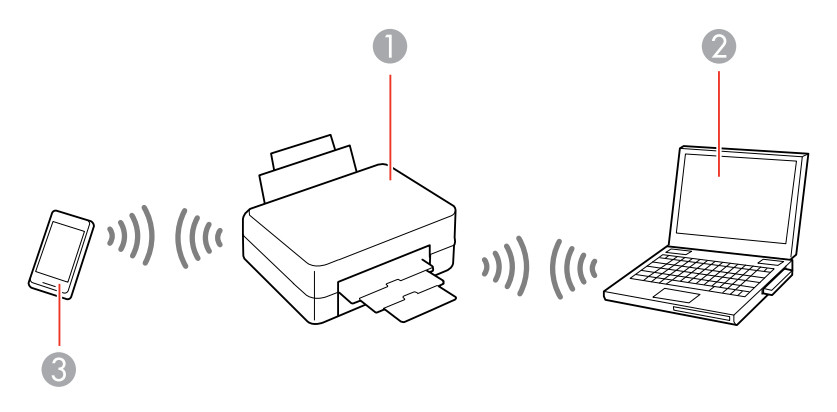

- 1 Epson product
- 2 Computer with a wireless interface
- 3 Other wireless device

#### [Enabling](#page-20-1) Wi-Fi Direct Mode

#### **Parent topic:** Wi-Fi [Networking](#page-19-0)

#### <span id="page-20-1"></span>**Enabling Wi-Fi Direct Mode**

You can enable Wi-Fi Direct mode to allow direct communication between your product and computer or other devices without a wireless router or access point. Make sure paper is loaded before you begin.

**Note:** If you are printing from a computer, make sure you installed the network software as described on the *Start Here* sheet.

1. Hold down the Wi-Fi button and press the  $\frac{a}{v}$  network status button until the  $\hat{F}$  Wi-Fi light and  $\hat{F}$  Wi-Fi Direct light flash alternately. Then release both buttons.

After both lights stop flashing, the  $\mathbb{S}^3$  Wi-Fi Direct light remains on.

- 2. Hold down the  $\frac{2\pi}{3}$  network status button until the power light flashes to print a network status sheet.
- 3. Use your computer or wireless device to select the Wi-Fi network name (SSID) and password listed in the Wi-Fi Direct section of the network status sheet.
- 4. If you are connecting an Android device, the  $\mathbb{R}$  Wi-Fi and  $\mathbb{R}$  Wi-Fi Direct lights flash simultaneously. Do one of the following:
	- Press the **Wi-Fi** button to connect the device.
	- Press the  $\heartsuit$  stop button to cancel the connection request.

You should now be able to print to your product directly from your computer or device. If you cannot print successfully, repeat the process above and make sure you enter the password exactly as written on the network status sheet.

**Parent topic:** Wi-Fi Direct Mode [Setup](#page-20-0)

#### **Related tasks**

Printing a [Network](#page-22-0) Status Sheet

# <span id="page-21-0"></span>**Wi-Fi Protected Setup (WPS)**

If your network uses a WPS-enabled wireless router or access point, you can quickly connect your product to the network using Wi-Fi Protected Setup (WPS).

**Note:** To check if your router is WPS-enabled, look for a button labeled **WPS** on your router or access point. If there is no hardware button, there may be a virtual WPS button in the software for the device. Check your network product documentation for details.

Using WPS to [Connect](#page-21-1) to a Network

**Parent topic:** Wi-Fi [Networking](#page-19-0)

#### <span id="page-21-1"></span>**Using WPS to Connect to a Network**

If you have a WPS-enabled router or access point, you can use Wi-Fi Protected Setup (WPS) to connect your device to the network.

**Note:** To check if your router is WPS-enabled, look for a button labeled **WPS** on your router or access point. If there is no hardware button, there may be a virtual WPS button in the software for the device. Check your network product documentation for details.

1. Press the **WPS** button on your router or access point.

2. Hold down the **Wi-Fi** button on your product for about five seconds until the  $\mathbb{R}$  Wi-Fi light and  $\mathbb{R}$  Wi-Fi Direct light flash alternately.

The  $\mathbb{R}$  Wi-Fi light turns green to indicate a successful connection.

**Note:** Be sure to press and hold the **Wi-Fi** button on your product within 2 minutes of pressing the **WPS** button on your router or access point.

**Parent topic:** Wi-Fi [Protected](#page-21-0) Setup (WPS)

# <span id="page-22-0"></span>**Printing a Network Status Sheet**

You can print a network status sheet to help you determine the causes of any problems you may have using your product on a network.

To print the status sheet, hold down the  $\frac{a}{n}$  network status button on the product for at least five seconds.

**Note:** If you release the button before five seconds elapses, a network connection report is printed instead of a network status sheet. The network connection report may be printed in a different language depending on your region, and cannot be changed.

Examine the settings shown on the network status sheet to diagnose any problems you may have.

**Parent topic:** Wi-Fi [Networking](#page-19-0)

### <span id="page-22-1"></span>**Printing a Network Connection Report**

You can print a network connection report that provides details of the connection between the product and the wireless router.

**Note:** The network connection report may be printed in a different language depending on your region, and cannot be changed.

- 1. To print the network connection report, press the  $\frac{1}{2}$  network status button on the product.
- 2. Review the information contained in the report and resolve any errors.

Network [Connection](#page-23-0) Report Codes and Messages

**Parent topic:** Wi-Fi [Networking](#page-19-0)

### <span id="page-23-0"></span>**Network Connection Report Codes and Messages**

Check the error codes and messages on the network connection report to solve problems you may encounter with network connections. The tables here list solutions to problems based on the error codes and messages that may appear on the top of the report.

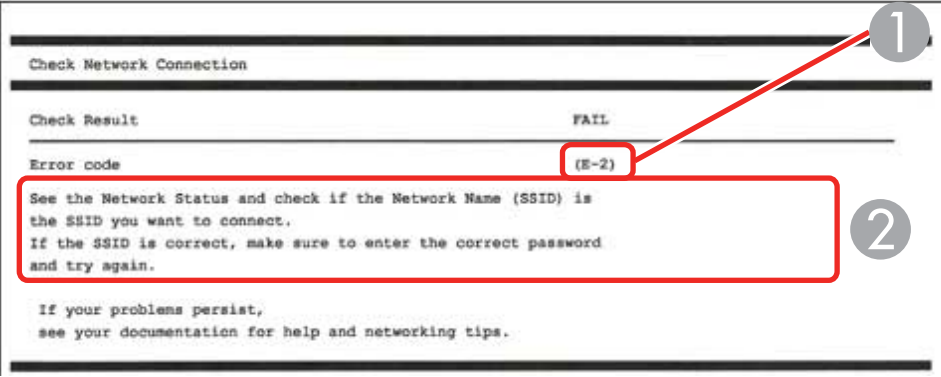

- 1 Error code
- 2 Message

**Note:** Error codes and messages listed here may not all apply to your product.

#### **Error Codes and Messages**

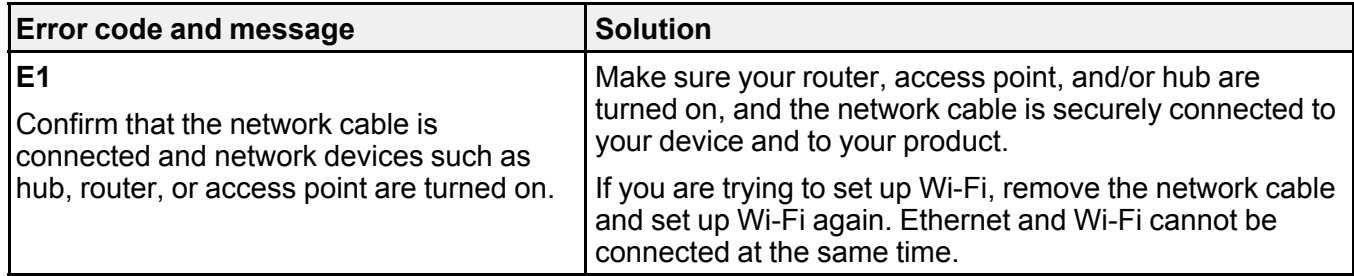

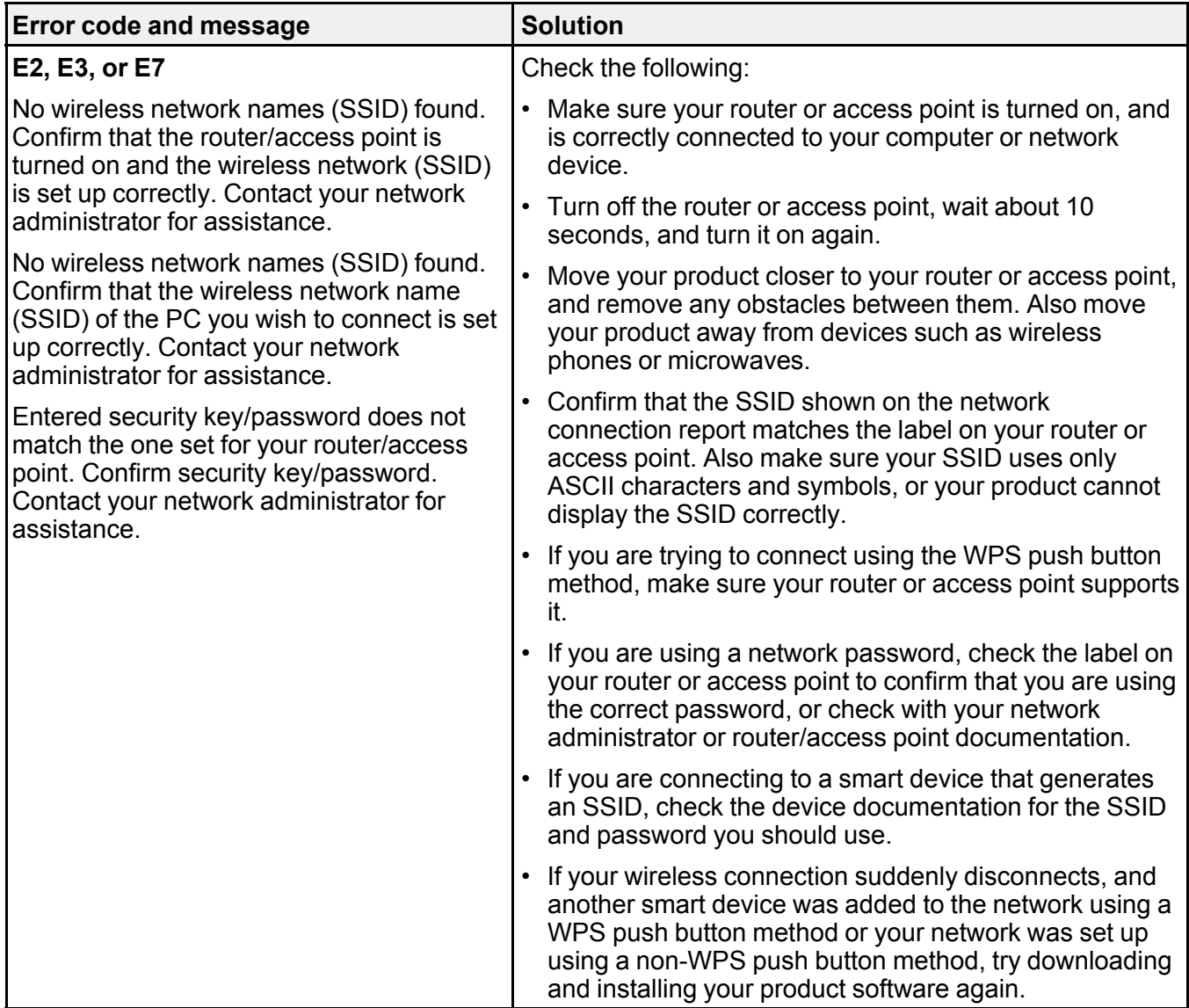

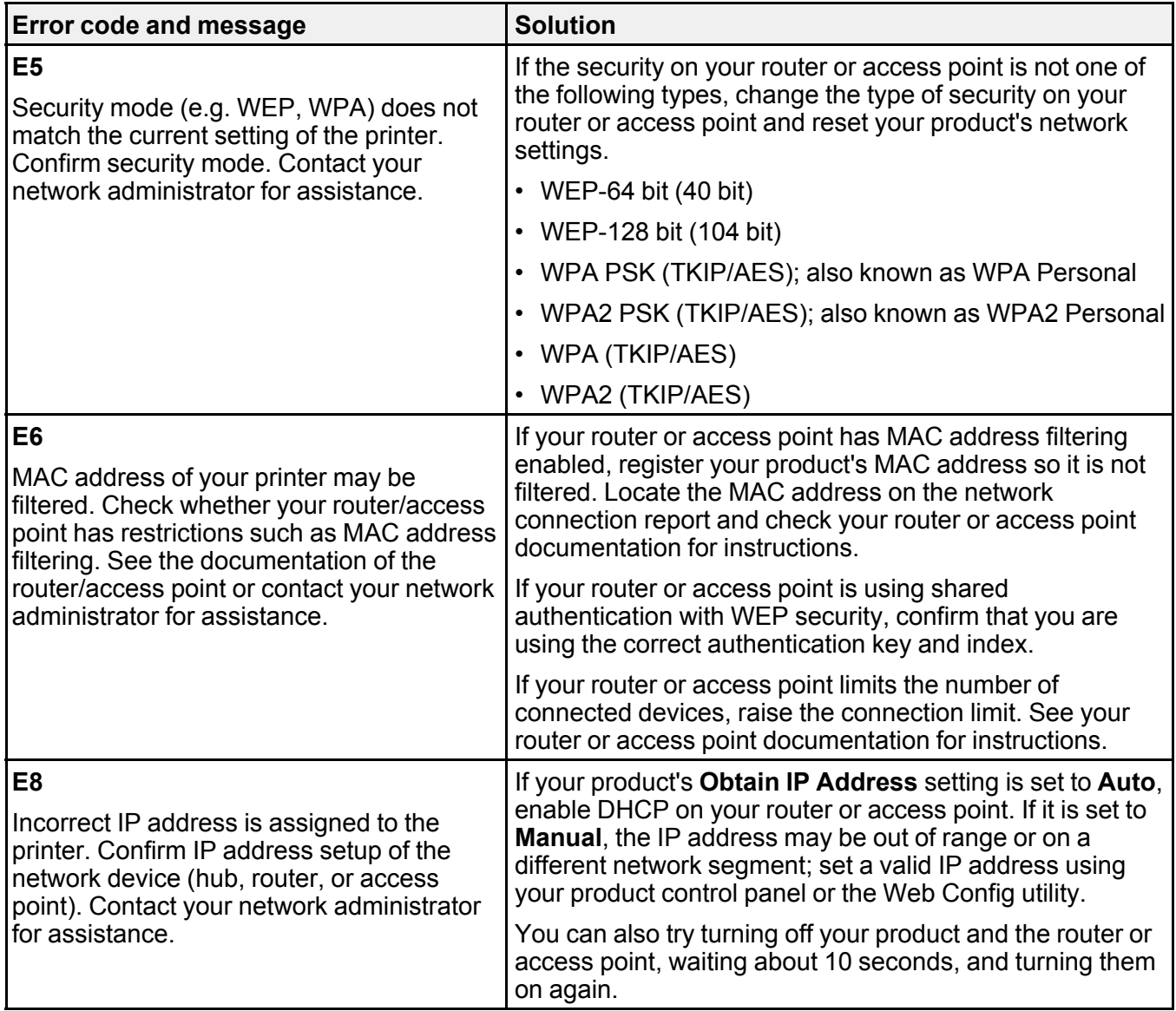

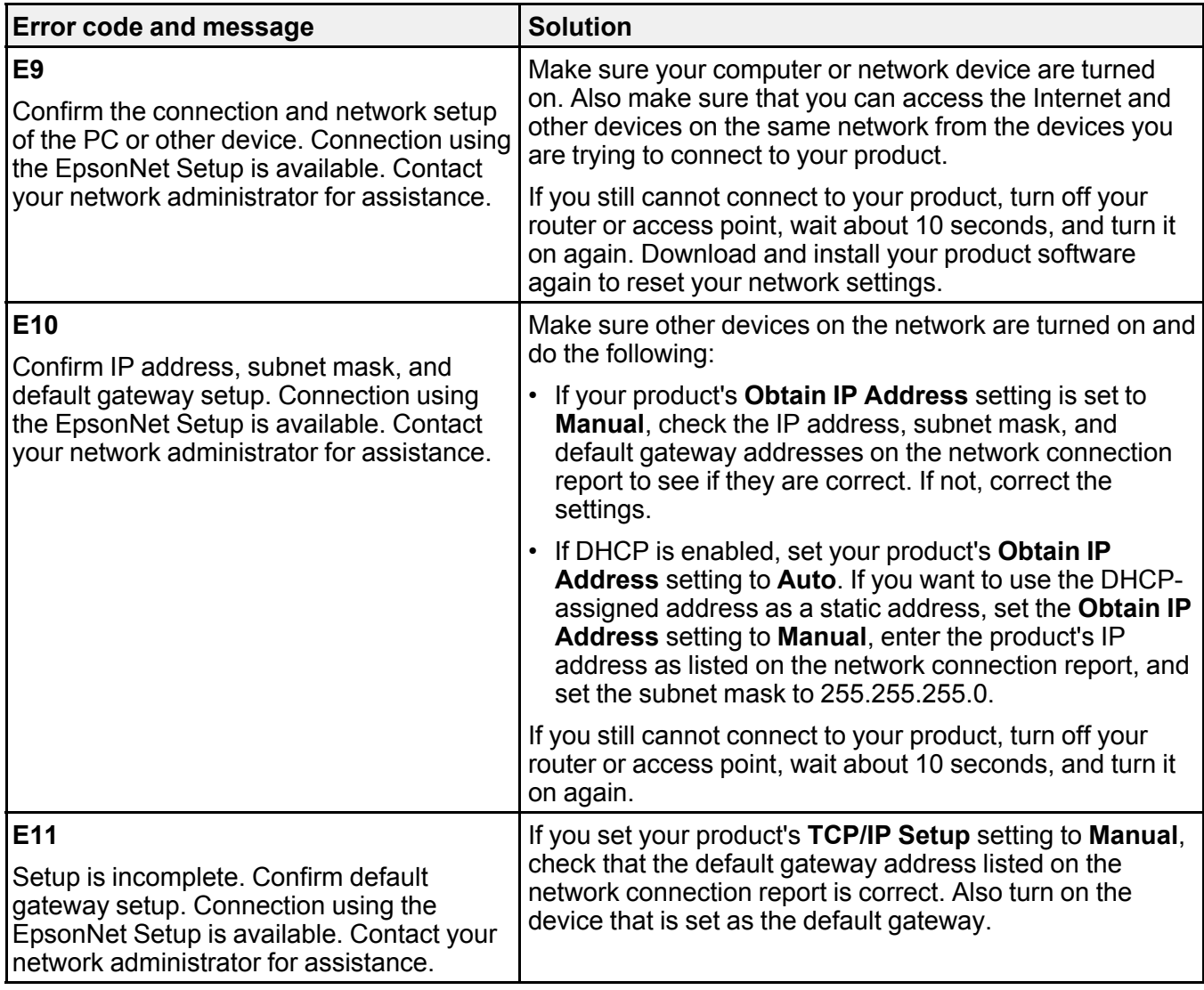

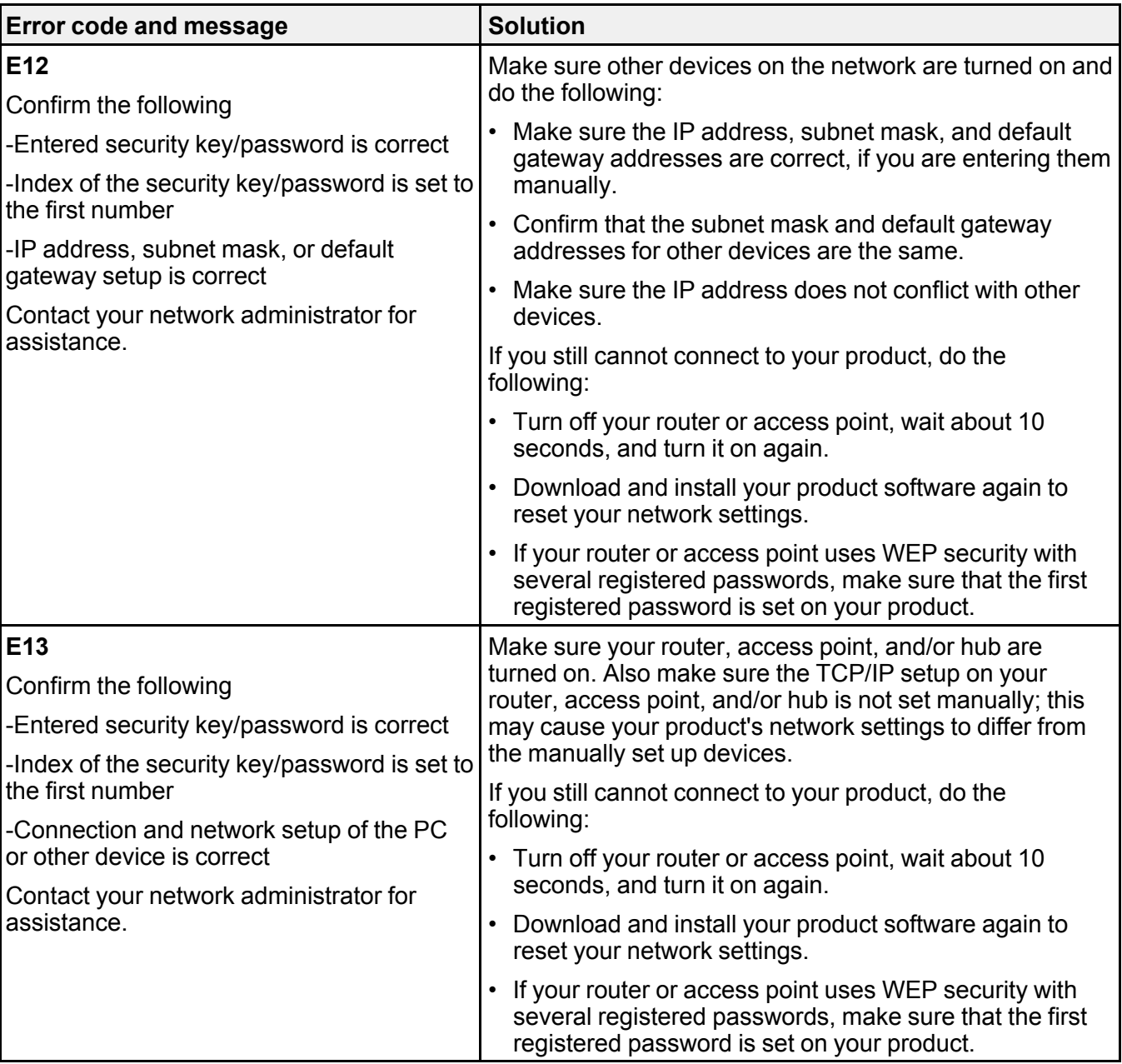

#### **Network Environment Messages**

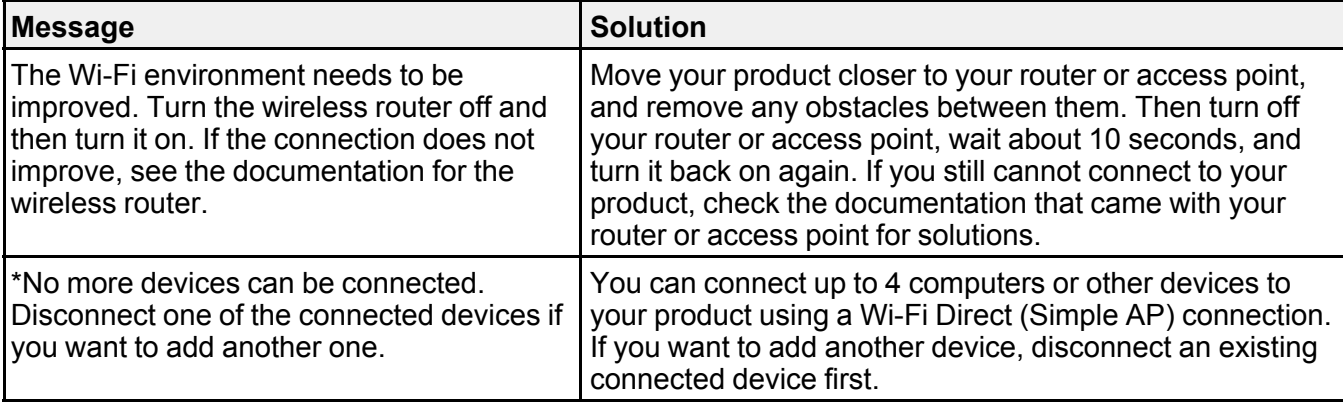

**Parent topic:** Printing a Network [Connection](#page-22-1) Report

# <span id="page-28-0"></span>**Changing or Updating Network Connections**

See these sections to change or update how your product connects to a network.

[Accessing](#page-28-1) the Web Config Utility Changing a USB [Connection](#page-29-0) to a Wi-Fi Connection [Connecting](#page-29-1) to a New Wi-Fi Router [Disabling](#page-30-0) Wi-Fi Features

**Parent topic:** Wi-Fi [Networking](#page-19-0)

### <span id="page-28-1"></span>**Accessing the Web Config Utility**

You can select your product's network settings and confirm its operating status using a web browser. You do this by accessing your product's built-in Web Config utility from a computer or other device that is connected to the same network as your product.

- 1. Print a network status sheet.
- 2. Locate the IP address for your product that is listed on the network status sheet.
- 3. On a computer or other device connected to the same network as your product, open a web browser.
- 4. Enter your product's IP address into the address bar.

You see the available Web Config utility options.

**Parent topic:** Changing or Updating Network [Connections](#page-28-0)

**Related tasks**

Printing a [Network](#page-22-0) Status Sheet

## <span id="page-29-0"></span>**Changing a USB Connection to a Wi-Fi Connection**

If you have already connected your product to your computer using a USB connection, you can change to a Wi-Fi connection.

- 1. Disconnect the USB cable from your product.
- 2. Uninstall your product software.
- 3. Download and install your product software from the Epson website using the instructions on the *Start Here* sheet.

**Parent topic:** Changing or Updating Network [Connections](#page-28-0)

#### **Related tasks**

[Uninstalling](#page-131-0) Printing Software - Windows [Uninstalling](#page-132-0) Product Software - Mac

## <span id="page-29-1"></span>**Connecting to a New Wi-Fi Router**

If you change the wireless router you have been using on your network, you need to update your product's Wi-Fi connection to the new router.

**Note:** If you switch to a 5 GHz wireless router, set the router to operate in dual band (2.4 GHz and 5 GHz) mode. If your router uses a single network name (SSID) for both the 2.4 GHz and 5 GHz band, give each band its own network name (SSID) instead, such as Home Network 2.4 GHz and Home Network 5 GHz. See your router documentation for instructions.

- 1. Do one of the following:
	- **Windows**: Uninstall your product software.
	- **Mac**: Go to the next step.
- 2. Download and install your product software from the Epson website using the instructions on the *Start Here* sheet.

**Parent topic:** Changing or Updating Network [Connections](#page-28-0)

#### **Related tasks**

[Uninstalling](#page-131-0) Printing Software - Windows

#### <span id="page-30-0"></span>**Disabling Wi-Fi Features**

You may need to disable your product's Wi-Fi features if you change your network connection type or need to solve a problem with your network connection. You can disable the Wi-Fi features by resetting the network settings to their default values.

**Note:** Before disabling Wi-Fi features, make a note of your product's SSID (network name) and password, and any network settings selected for the Epson Connect services you may use. These settings will be reset to their default values.

- 1. Turn off the product.
- 2. Hold down the  $\frac{a}{2}$  network status button and press the  $\circlearrowright$  power button until the  $\mathbb{R}$  Wi-Fi light and Wi-Fi Direct light flash alternately. Then release both buttons.

When the  $\mathbb{\hat{F}}$  Wi-Fi light and  $\mathbb{\hat{F}}$  Wi-Fi Direct light turn off, Wi-Fi is disabled.

**Parent topic:** Changing or Updating Network [Connections](#page-28-0)

# <span id="page-31-0"></span>**Loading Paper**

Before you print, load paper for the type of printing you will do.

Loading Paper for [Documents](#page-31-1) and Photos

Paper Loading [Capacity](#page-36-0)

[Compatible](#page-37-0) Epson Papers

Paper or Media Type Settings - Printing [Software](#page-38-0)

# <span id="page-31-1"></span>**Loading Paper for Documents and Photos**

You can print documents and photos on a variety of paper types and sizes.

1. Open the front cover until it clicks and slide out the paper cassette until it stops.

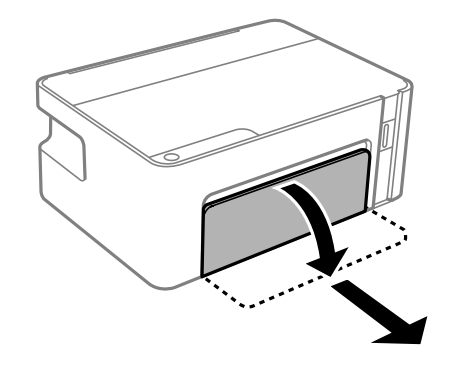

**Note:** You cannot remove the paper cassette.

2. Slide out the edge guides all the way.

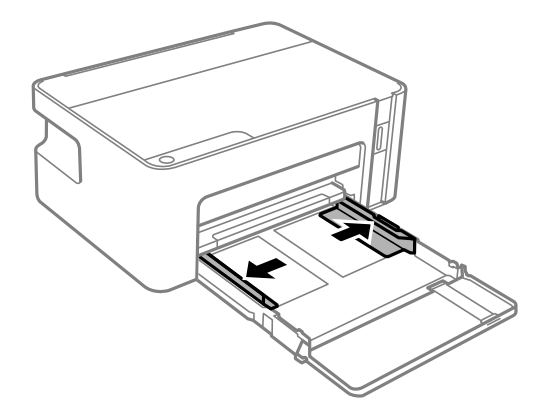

- 3. If you are loading one of the following paper sizes, follow the instructions below:
	- 8.5  $\times$  13 inches (216  $\times$  330 mm): Extend the paper guide extension to the mark as shown.

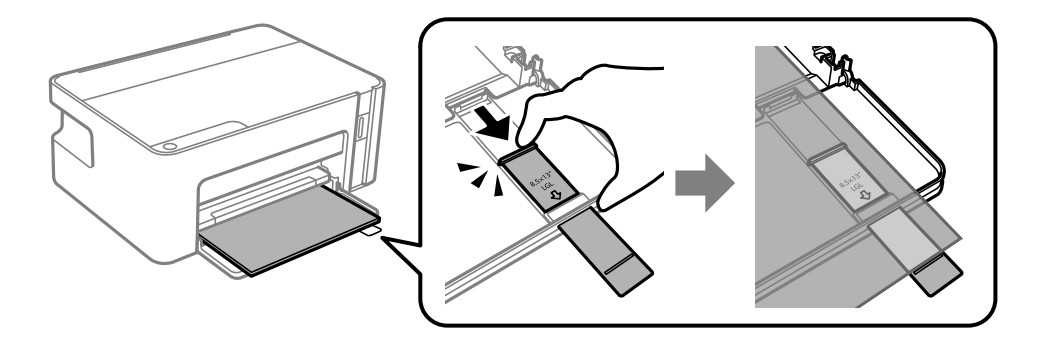

• Legal (8.5 × 14 inches [216 × 356 mm]): Fully extend the paper guide extension.

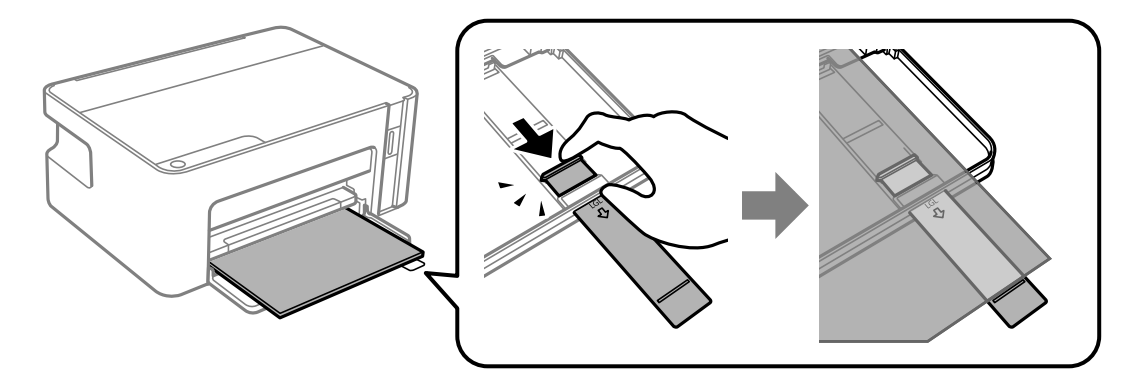

4. Slide in the paper with the printable side down until it touches the back of the paper cassette.

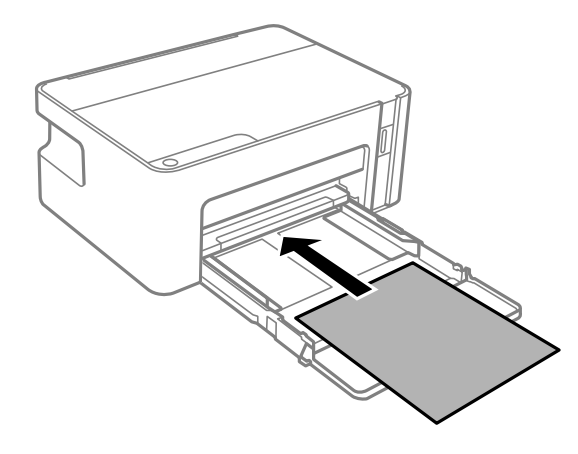

**Note:** If you are loading envelopes into the cassette, load them with the flap facing up and to the left, and slide them in until they touch the back of the paper cassette.

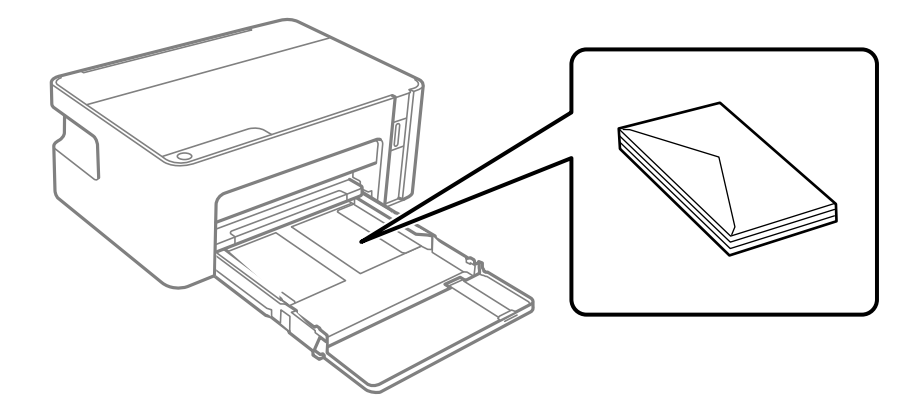

5. Slide the edge guides against the paper or envelopes, but not too tightly.

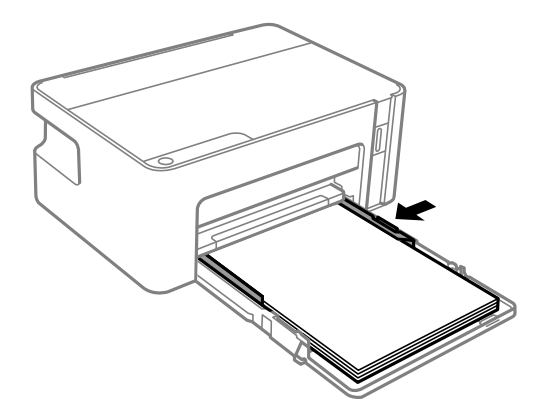

6. Insert the paper cassette as far as it will go.

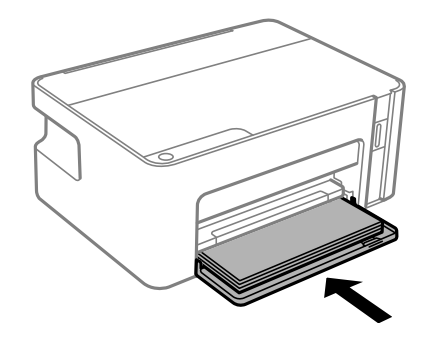

**Note:** Do not push in the paper after inserting the paper cassette. Make sure the paper is aligned with the line for the loaded paper size.

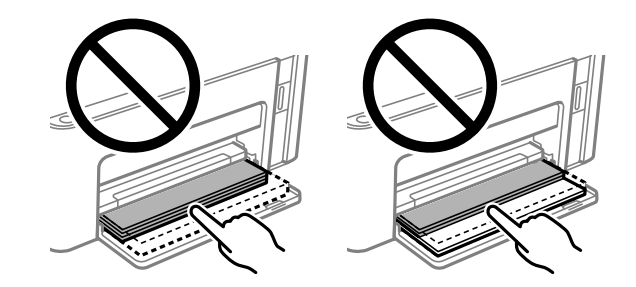

7. Extend the output tray and flip out the paper stopper.

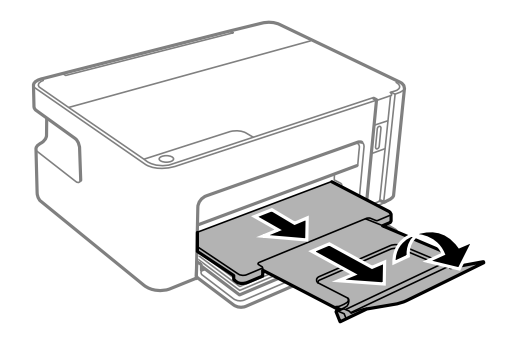
Always follow these paper loading guidelines:

- Load only the recommended number of sheets.
- Load letterhead or pre-printed paper top edge first.
- Do not load paper above the edge guides.
- Check the paper package for any additional loading instructions.

Always follow these envelope loading guidelines:

- Do not load envelopes that are curled, folded, or too thin, or that have plastic windows or exposed adhesive flaps.
- Separate and align the edges of the envelopes before loading.
- If you have trouble loading a stack of envelopes, press each envelope flat before loading it or load one envelope at a time.

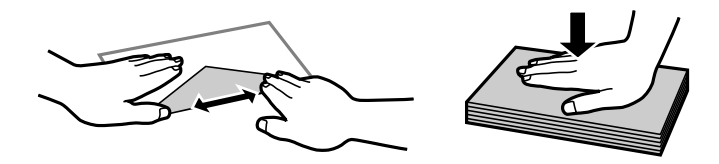

**Parent topic:** [Loading](#page-31-0) Paper **Related references** Paper Loading [Capacity](#page-36-0)

# <span id="page-36-0"></span>**Paper Loading Capacity**

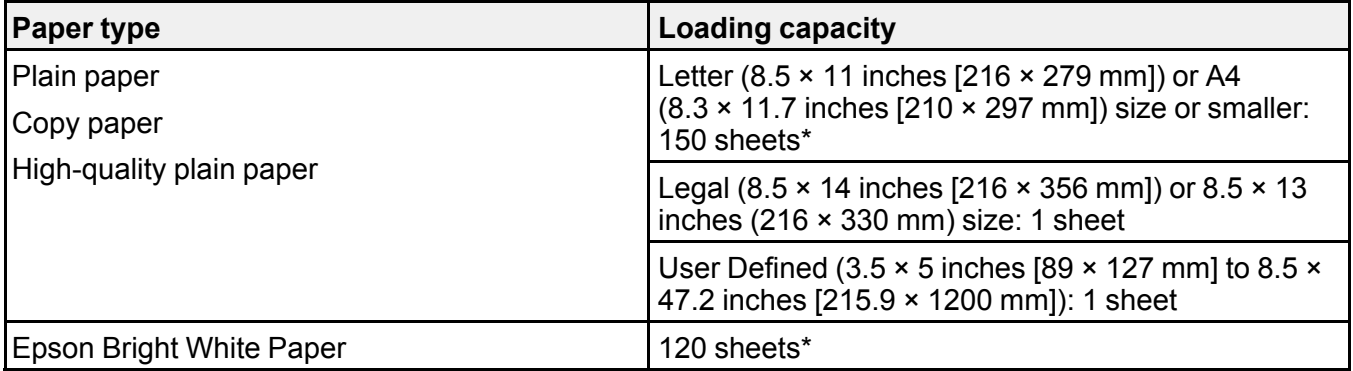

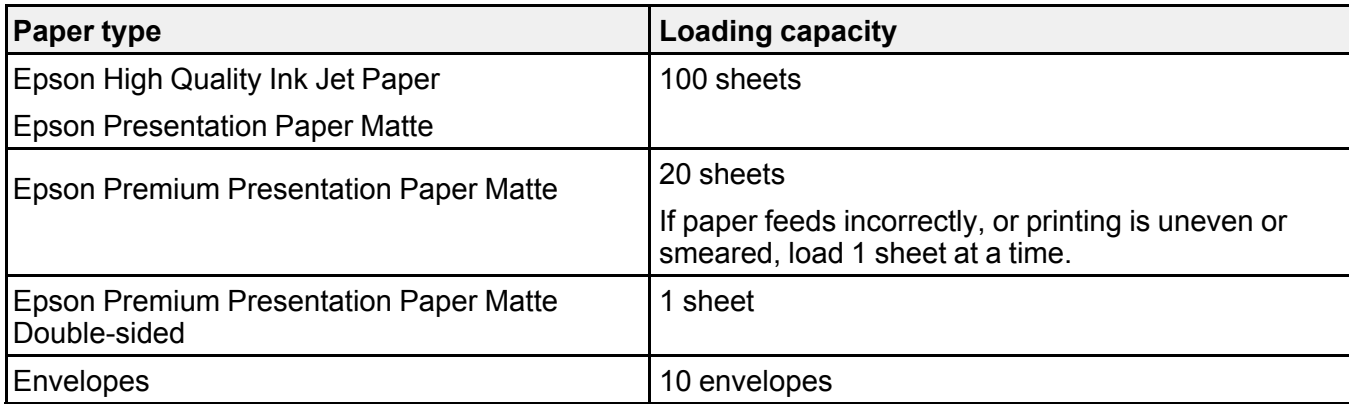

\* For manual 2-sided printing, load up to 30 sheets with one side already printed.

**Parent topic:** [Loading](#page-31-0) Paper

# **Compatible Epson Papers**

You can purchase genuine Epson ink and paper from an Epson authorized reseller. To find the nearest reseller, visit [epson.com.jm](https://epson.com.jm) or call your nearest Epson sales office.

**Note:** Paper/media availability varies by country.

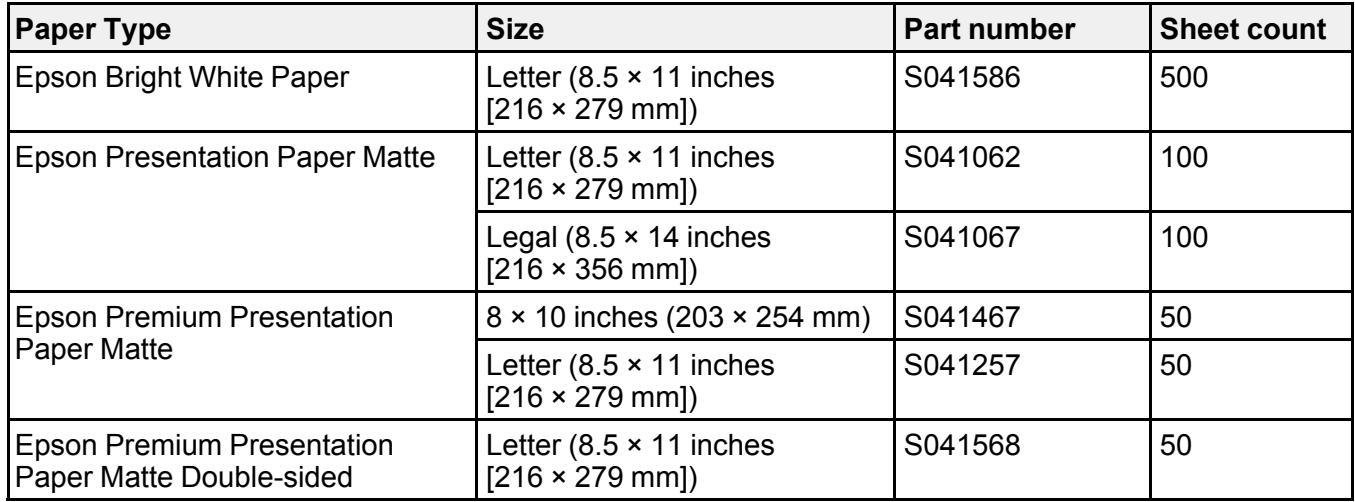

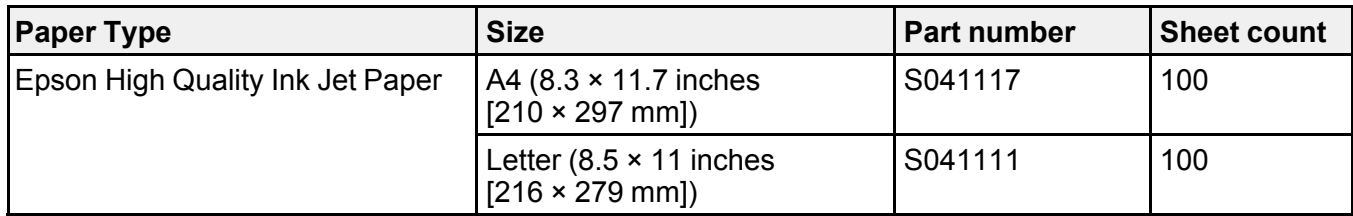

**Parent topic:** [Loading](#page-31-0) Paper

# **Paper or Media Type Settings - Printing Software**

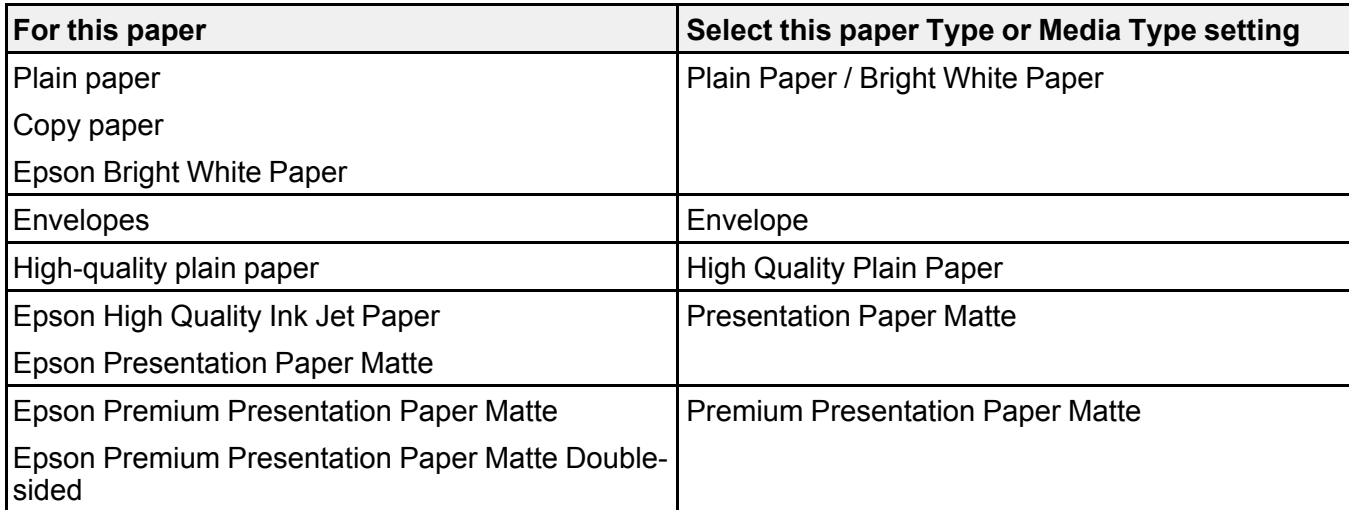

**Parent topic:** [Loading](#page-31-0) Paper

# <span id="page-39-1"></span>**Printing from a Computer**

Before printing from your computer, make sure you have set up your product and installed its software as described on the *Start Here* sheet.

**Note:** If you have an Internet connection, it is a good idea to check for updates to your product software on Epson's support website. If you see a Software Update screen, select **Enable automatic checking** and click **OK**. The update scans your system to see if you have the latest product software. Follow the on-screen instructions.

Printing with [Windows](#page-39-0) Printing with the Built-in Epson Driver - [Windows](#page-58-0) 10 S [Printing](#page-61-0) on a Mac Printing From a [Chromebook](#page-70-0) [Cancelling](#page-71-0) Printing Using a Product Button

## <span id="page-39-0"></span>**Printing with Windows**

You can print with your product using any Windows application, as described in these sections.

**Note:** If you are using your Epson product with the Windows 10 S operating system, you cannot use the software described in this section. You also cannot download and install any Epson product software from the Epson website for use with Windows 10 S; you must obtain software only from the Windows Store.

[Selecting](#page-40-0) Basic Print Settings - Windows Selecting [Double-sided](#page-42-0) Printing Settings - Windows Selecting [Additional](#page-44-0) Layout and Print Options - Windows [Selecting](#page-48-0) a Printing Preset - Windows Selecting [Extended](#page-50-0) Settings - Windows Printing Your [Document](#page-52-0) or Photo - Windows Locking Printer Settings - [Windows](#page-53-0) [Selecting](#page-55-0) Default Print Settings - Windows Changing [Automatic](#page-57-0) Update Options **Parent topic:** Printing from a [Computer](#page-39-1)

#### **Related topics**

Printing with the Built-in Epson Driver - [Windows](#page-58-0) 10 S

### <span id="page-40-0"></span>**Selecting Basic Print Settings - Windows**

Select the basic settings for the document or photo you want to print.

- 1. Open a photo or document for printing.
- 2. Select the print command in your application.

**Note:** You may need to select a print icon on your screen, the **Print** option in the **File** menu, or another command. See your application's help utility for details.

3. If necessary, select your product name as the printer you want to use.

**Note:** You may also need to select **Properties** or **Preferences** to view your print settings.

You see the Main tab of your printer settings window:

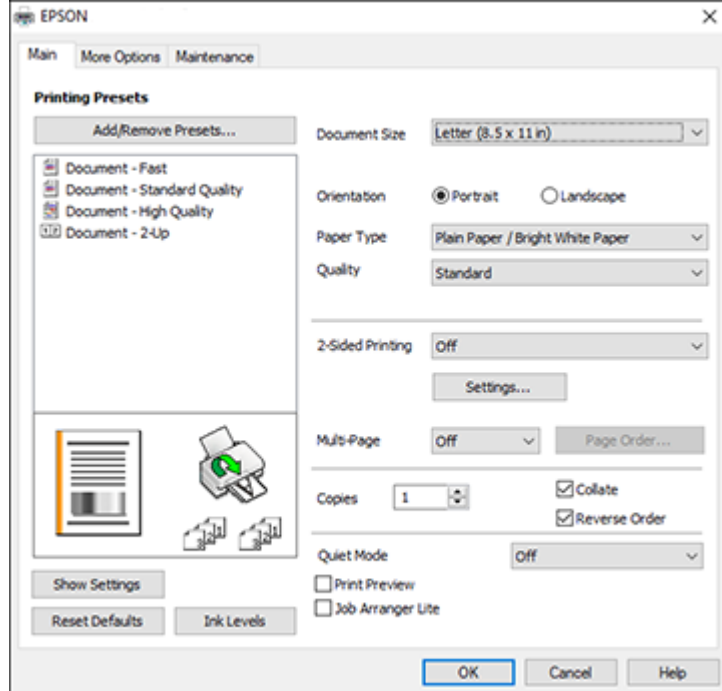

4. Select the size of the paper you loaded as the **Document Size** setting.

**Note:** You can also select the **User-Defined** setting to create a custom paper size.

5. Select the orientation of your document.

**Note:** If you are printing an envelope, select **Landscape**.

6. Select the type of paper you loaded as the **Paper Type** setting.

**Note:** The setting may not exactly match the name of your paper. Check the paper type settings list for details.

- 7. Select the **Quality** setting that matches the print quality you want to use.
- 8. To print on both sides of the paper, select a **2-Sided Printing** option.
- 9. To print multiple pages on one sheet of paper, or print one image on multiple sheets of paper, select one of the settings in the **Multi-Page** menu and select the printing options you want.
- 10. To print multiple copies and arrange their print order, select the **Copies** options.
- 11. To reduce noise during printing when you select **Plain Paper/Bright White Paper**, turn on **Quiet Mode** (printing will be slower).
- 12. To preview your job before printing, select **Print Preview**.
- 13. To save your print job as a project that can be modified and combined with other print jobs, select **Job Arranger Lite**.

Print Quality Options - [Windows](#page-41-0) [Multi-Page](#page-42-1) Printing Options - Windows

**Parent topic:** Printing with [Windows](#page-39-0)

#### <span id="page-41-0"></span>**Print Quality Options - Windows**

You can select any of the available Quality options to fine-tune the quality of your print. Some settings may be unavailable, depending on the paper type and border setting you have chosen.

#### **Draft**

For draft printing on plain paper.

#### **Standard**

For everyday text and image printing.

**High**

For photos and graphics with high print quality.

**Parent topic:** [Selecting](#page-40-0) Basic Print Settings - Windows

#### <span id="page-42-1"></span>**Multi-Page Printing Options - Windows**

You can select any of the available options in the Multi-Page menu to set up your multi-page print job.

#### **2-Up and 4-Up**

Prints 2 or 4 pages on one sheet of paper. Click the **Page Order** button to select page layout and border options.

#### **2×1 Poster, 2×2 Poster, 3×3 Poster, 4×4 Poster**

Prints one image on multiple sheets of paper to create a larger poster. Click the **Settings** button to select image layout and guideline options.

**Parent topic:** [Selecting](#page-40-0) Basic Print Settings - Windows

### <span id="page-42-0"></span>**Selecting Double-sided Printing Settings - Windows**

You can print on both sides of the paper by selecting one of the **2-Sided Printing** options on the Main tab.

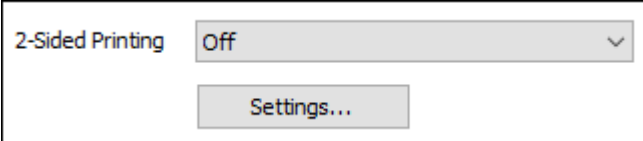

**Note:** You will need to print one side and flip the paper over manually to print the other side.

**Note:** Some options may be pre-selected or unavailable, depending on other settings you have chosen.

- 1. Select one of the following options for **2-Sided Printing**:
	- **Manual (Long-edge binding)** to print your double-sided print job by printing one side and prompting you to flip the paper over on the long edge to print the other side.
	- **Manual (Short-edge binding)** to print your double-sided print job by printing one side and prompting you to flip the paper over on the short edge to print the other side.
- 2. Click the **Settings** button.

You see a window like this:

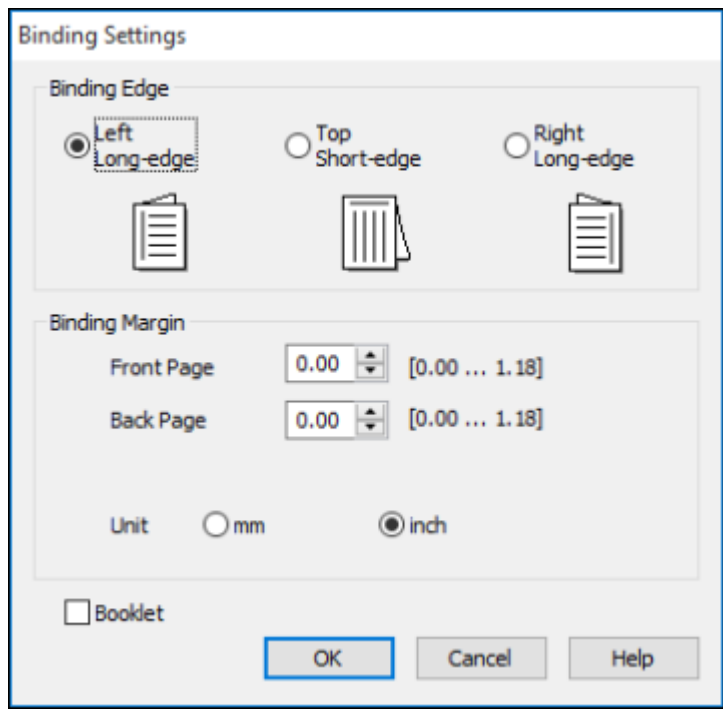

- 3. Select the double-sided printing options you want to use.
- 4. Click **OK** to return to the Main tab.
- 5. Print a test copy of your double-sided document to test the selected settings.
- 6. Follow any instructions displayed on the screen during printing.

**Note:** The surface of the paper may smear during double-sided printing. Make sure the ink has dried before reloading the paper.

[Double-sided](#page-44-1) Printing Options - Windows

**Parent topic:** Printing with [Windows](#page-39-0)

#### <span id="page-44-1"></span>**Double-sided Printing Options - Windows**

You can select any of the available options on the Binding Settings window to set up your double-sided print job.

#### **Binding Edge Options**

Select a setting that orients double-sided print binding in the desired direction.

#### **Binding Margin Options**

Select options that define a wider margin to allow for binding.

#### **Booklet**

Select the **Booklet** checkbox to print double-sided pages as a booklet.

**Parent topic:** Selecting [Double-sided](#page-42-0) Printing Settings - Windows

### <span id="page-44-0"></span>**Selecting Additional Layout and Print Options - Windows**

You can select a variety of additional layout and printing options for your document or photo on the **More Options** tab.

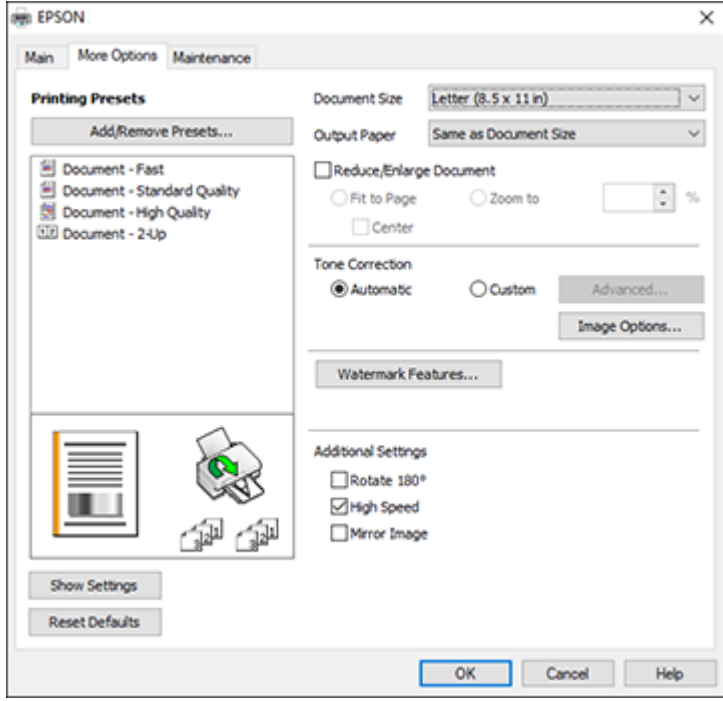

- 1. To change the size of your printed document or photo, select the **Reduce/Enlarge Document** checkbox and select one of these sizing options:
	- Select the **Fit to Page** option to size your image to fit the paper you loaded. Select the size of your document or photo as the **Document Size** setting, and the size of your paper as the **Output Paper** setting. If you want to center your image on the paper, select the **Center** option.
	- Select the **Zoom to** option to reduce or enlarge your document or photo by a specific percentage. Select the percentage in the **%** menu.
- 2. Select one of the following Tone Correction options:
	- Select **Automatic** to automatically adjust the brightness and contrast for your image.
	- Select **Custom** and click the **Advanced** button to manually adjust the tone correction settings or turn off color management in your printer software.
	- Select **Image Options** to access additional settings for improving printed images.
- 3. To add the following features, click the **Watermark Features** button:
	- **Anti-Copy Pattern**: adds a watermark that only appears when your printout is copied

**Note:** This setting is not available for all types of printing.

• **Watermark**: adds a visible watermark to your printout

**Note:** Click the **Add/Delete** button to create your own watermark, and click the **Settings** button to customize the watermark.

• **Header/Footer**: adds information such as the date and time to the top or bottom of your printout

**Note:** Click the **Settings** button to customize the text and location of the header or footer.

4. Select any of the Additional Settings options to customize your print.

Custom Tone [Correction](#page-46-0) Options - Windows Image Options and [Additional](#page-47-0) Settings - Windows [Header/Footer](#page-47-1) Settings - Windows **Parent topic:** Printing with [Windows](#page-39-0)

#### <span id="page-46-0"></span>**Custom Tone Correction Options - Windows**

You can select any of the available options in the Tone Correction window to customize the image tone for your print job.

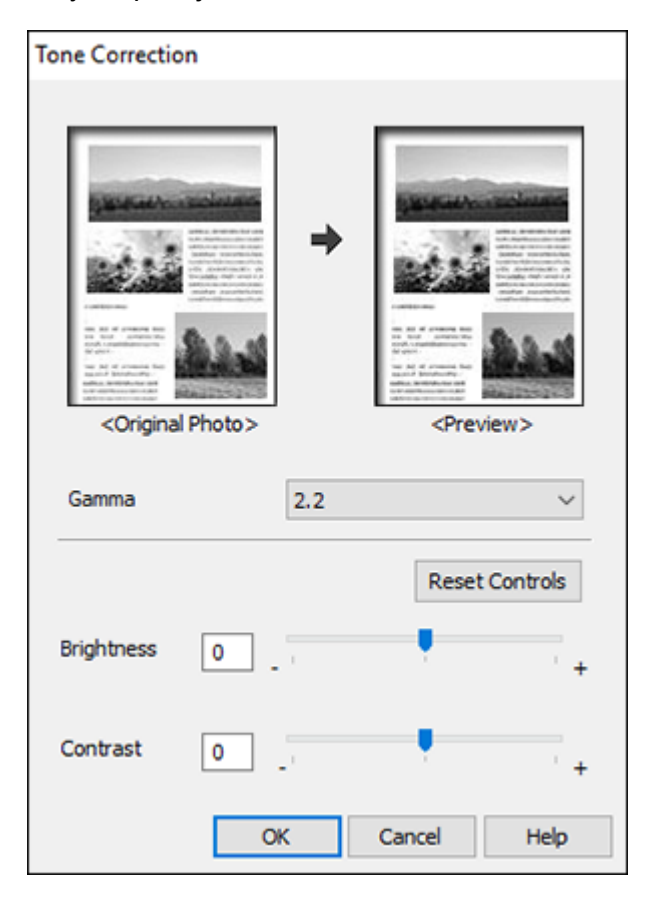

#### **Gamma**

Adjusts the midtone density of the image.

#### **Brightness**

Adjusts the overall lightness and darkness of the image.

#### **Contrast**

Adjusts the difference between the light and dark areas of the overall image.

#### **Parent topic:** Selecting [Additional](#page-44-0) Layout and Print Options - Windows

#### <span id="page-47-0"></span>**Image Options and Additional Settings - Windows**

You can select any of the Image Options and Additional Settings to customize your print. Some options may be pre-selected or unavailable, depending on other settings you have chosen.

#### **Image Options**

#### **Emphasize Text**

Adjusts the weight of printed text to increase readability.

#### **Emphasize Thin Lines**

Adjusts the weight of printed lines to increase visibility.

#### **Edge Smoothing**

Smooths jagged edges in low-resolution images such as screen captures or images from the Web.

#### **Emphasize Light Text and Lines**

Adjusts the weight of light text and printed lines to increase visibility.

#### **Additional Settings Options**

#### **Rotate 180º**

Prints the image rotated 180º from its original orientation.

#### **High Speed**

Speeds up printing but may reduce print quality.

#### **Mirror Image**

Flips the printed image left to right.

**Parent topic:** Selecting [Additional](#page-44-0) Layout and Print Options - Windows

#### <span id="page-47-1"></span>**Header/Footer Settings - Windows**

You can select any of the Header/Footer Settings options to add headers or footers when you print. The items are available to print at the top or bottom of your pages, in either the left, right, or center of the page.

**Note:** These settings are not saved with your document.

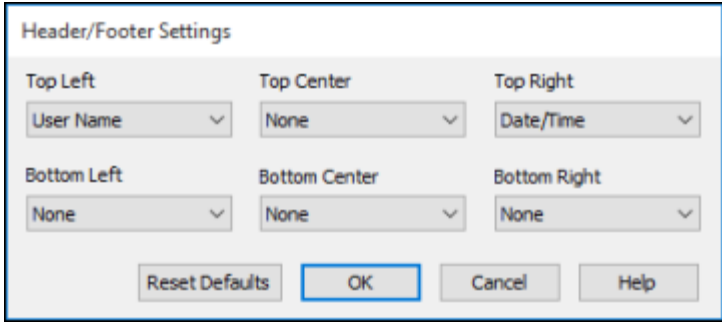

You can select to print the following information:

- User Name
- Computer Name
- Date
- Date/Time
- Document Name
- Collate Number (copy number)

**Note:** The user name, computer name, date, and time come from the Windows Control Panel on your computer.

**Parent topic:** Selecting [Additional](#page-44-0) Layout and Print Options - Windows

### <span id="page-48-0"></span>**Selecting a Printing Preset - Windows**

For quick access to common groups of print settings, you can select a printing preset on the **Main** or **More Options** tab.

**Note:** You can create your own preset by clicking the **Add/Remove Presets** button.

1. Click the **Main** or **More Options** tab.

You see the available **Printing Presets** on the left:

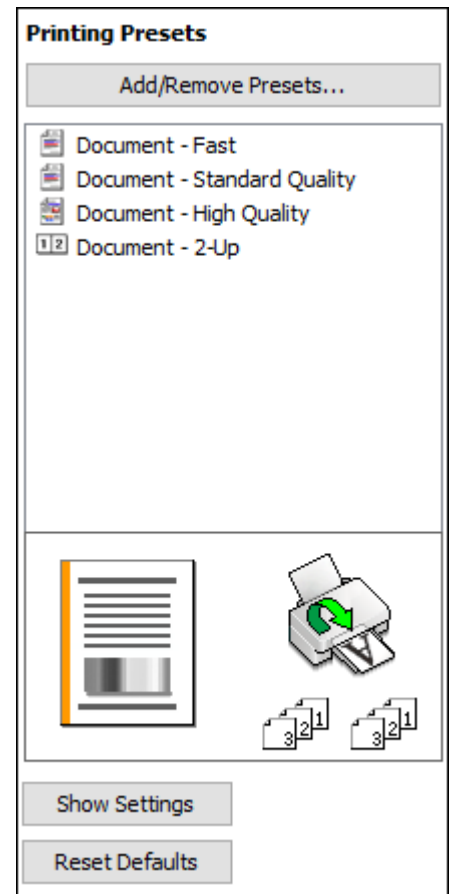

- 2. Place your cursor over one of the **Printing Presets** to view its list of settings.
- 3. Click on a preset to change its settings, or use any of the available options on the screen to control your printing presets.
- 4. To choose a preset for printing, select it.
- 5. Click **OK**.

**Parent topic:** Printing with [Windows](#page-39-0)

### <span id="page-50-0"></span>**Selecting Extended Settings - Windows**

You can select additional settings that apply to all the print jobs you send to your product.

- 1. Access the Windows Desktop and right-click the **induced for your product in the right side of the** Windows taskbar, or click the up arrow and right-click  $\blacktriangleright$ .
- 2. Select **Printer Settings**.
- 3. Click the **Maintenance** tab.

You see the maintenance options:

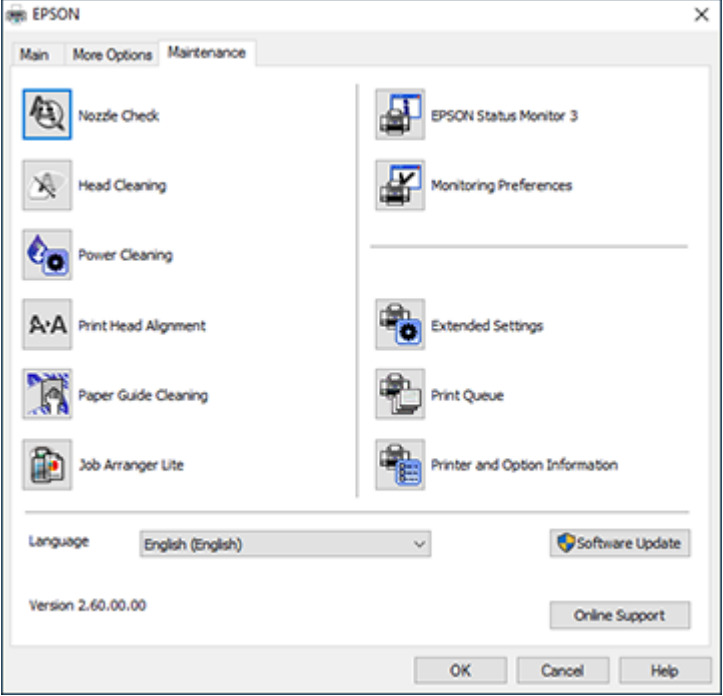

4. Click the **Extended Settings** button.

You see this window:

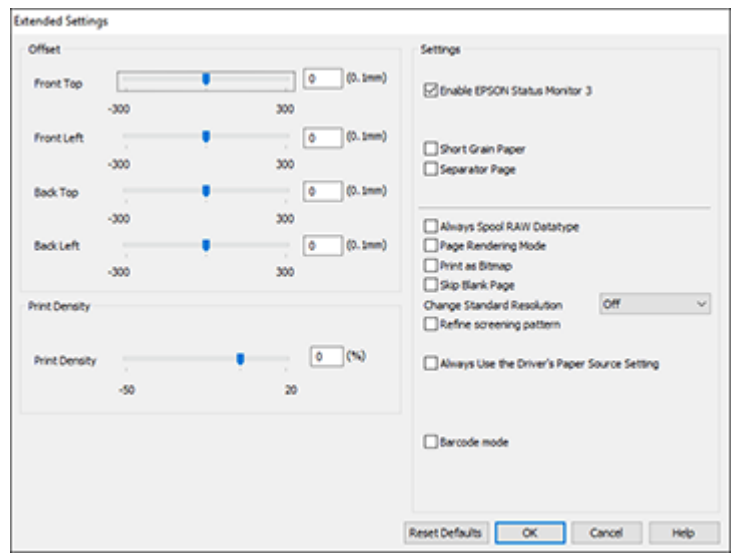

- 5. Select any of the extended settings to customize your print.
- 6. Click **OK** to close the Extended Settings window.
- 7. Click **OK** to close the printer software window.

#### [Extended](#page-51-0) Settings - Windows

#### **Parent topic:** Printing with [Windows](#page-39-0)

#### <span id="page-51-0"></span>**Extended Settings - Windows**

You can select these settings on the Extended Settings window.

#### **Enable EPSON Status Monitor 3**

Enables product monitoring for ink and paper supplies and other issues.

#### **Short Grain Paper**

Prevents ink from smearing when you print on envelopes or other thick paper, and the **Thick Paper** setting does not help.

#### **Separator Page**

Before each document, prints a separator page containing the title, user, date, and time.

#### **Always Spool RAW Datatype**

Increases print speed and may solve other printing problems.

#### **Page Rendering Mode**

Increases print speed when printing is extremely slow or the print head stops during printing.

#### **Print as Bitmap**

Increases print speed when printing is extremely slow or the print head stops during printing, and other settings do not help.

#### **Skip Blank Page**

Ensures that your product does not print pages that contain no text or images.

#### **Change Standard Resolution**

Reduces the resolution of print data to correct printing problems.

#### **Refine screening pattern**

Prints graphics with a finer screening pattern.

#### **Always Use the Driver's Paper Source Setting**

Prints using the paper source setting in the printer driver, rather than the setting in your application.

#### **Barcode mode**

Reduces bleeding when printing barcodes on plain paper, letterhead paper, recycled paper, preprinted paper, envelopes, and thick paper.

**Parent topic:** Selecting [Extended](#page-50-0) Settings - Windows

### <span id="page-52-0"></span>**Printing Your Document or Photo - Windows**

Once you have selected your print settings, you are ready to save your settings and print.

1. Click **OK** to save your settings.

You see your application's Print window, such as this one:

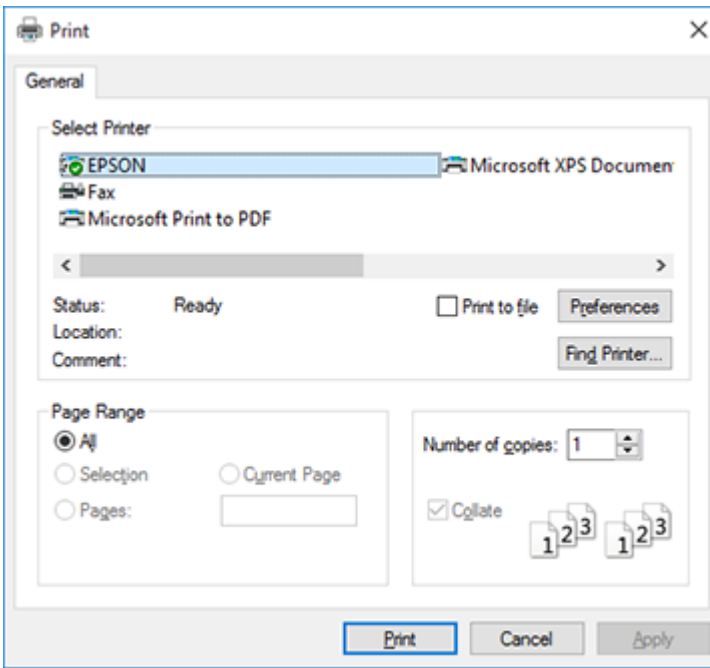

2. Click **OK** or **Print** to start printing.

**Parent topic:** Printing with [Windows](#page-39-0)

### <span id="page-53-0"></span>**Locking Printer Settings - Windows**

Windows administrators can lock access to some printer settings to prevent unauthorized changes.

- 1. Do one of the following:
	- **Windows 10:** Click and select (Settings) > **Devices** > **Printers & scanners**. Select your product name and select **Manage** > **Printer properties**.
	- **Windows 8.x:** Navigate to the **Apps** screen and select **Control Panel** > **Hardware and Sound** > **Devices and Printers**. Right-click your product and select **Printer properties**.
	- Windows 7: Click **and select Devices and Printers**. Right-click your product and select **Printer properties**.
- **Windows Vista:** Click and select **Control Panel**. Click **Printer** under **Hardware and Sound**, then right-click your product and select **Properties**.
- 2. Click the **Optional Settings** tab.

**Note:** You can prevent access to the **Optional Settings** tab by changing the user or group permissions in the **Security** tab.

3. Click **Driver Settings**.

You see this window:

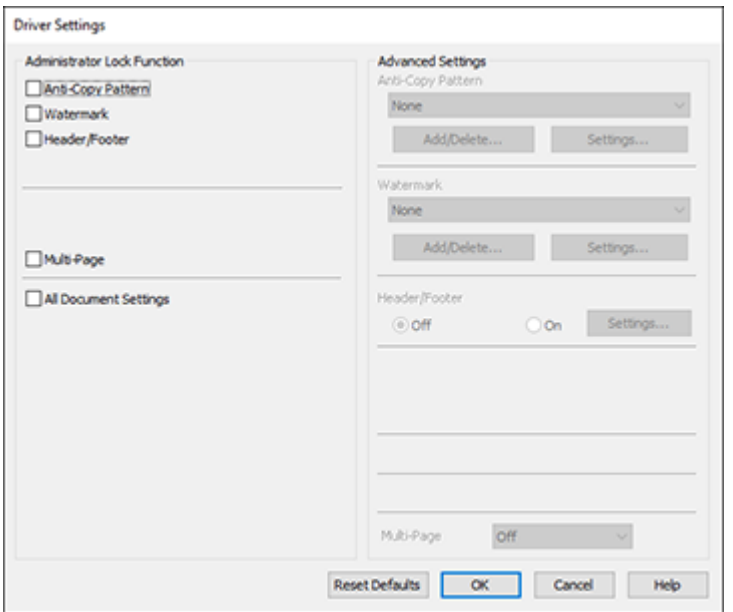

- 4. Select the checkbox for each setting you want to lock. To lock all print settings, select **All Document Settings**.
- 5. Under **Advanced Settings**, select the setting option you want to use for each locked setting.
- 6. Click **OK**.

Locked Setting [Options](#page-55-1)

**Parent topic:** Printing with [Windows](#page-39-0)

#### <span id="page-55-1"></span>**Locked Setting Options**

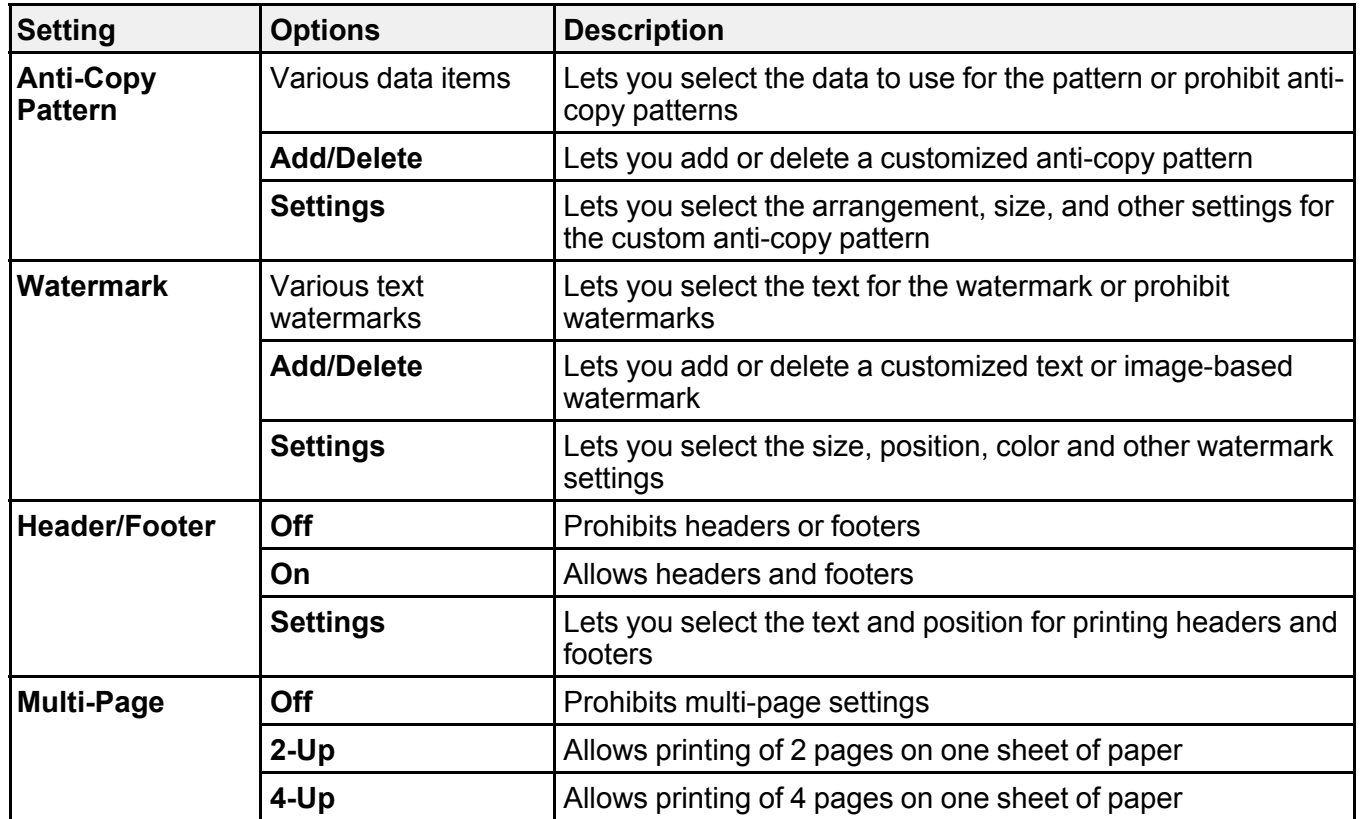

Select the options you want to use for any locked print settings.

**Parent topic:** Locking Printer Settings - [Windows](#page-53-0)

### <span id="page-55-0"></span>**Selecting Default Print Settings - Windows**

When you change your print settings in a program, the changes apply only while you are printing in that program session. If you want to change the print settings you use in all your Windows programs, you can select new default print settings.

- 1. Access the Windows Desktop and right-click the **independent of our product in the right side of the** Windows taskbar, or click the up arrow and right-click  $\mathbb{Z}$ .
- 2. Select **Printer Settings**.

You see the printer settings window:

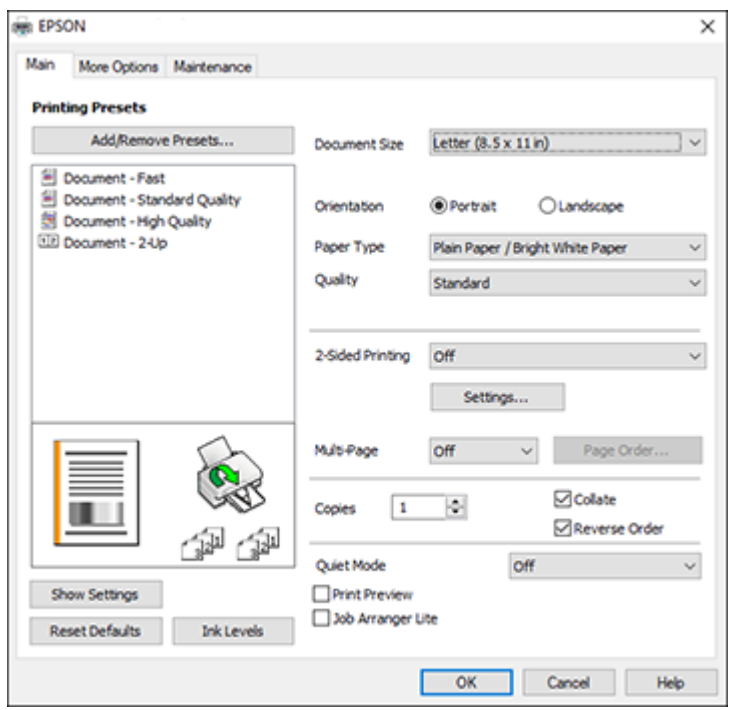

- 3. Select the print settings you want to use as defaults in all your Windows programs.
- 4. Click **OK**.

These settings are now the defaults selected for printing. You can still change them as needed for printing in any program session.

Changing the [Language](#page-56-0) of the Printer Software Screens

**Parent topic:** Printing with [Windows](#page-39-0)

#### <span id="page-56-0"></span>**Changing the Language of the Printer Software Screens**

You can change the language used on the Windows printer software screens.

- 1. Access the Windows Desktop and right-click the icon for your product in the right side of the Windows taskbar, or click the up arrow and right-click ...
- 2. Select **Printer Settings**.

You see the printer settings window.

3. Click the **Maintenance** tab.

You see the maintenance options:

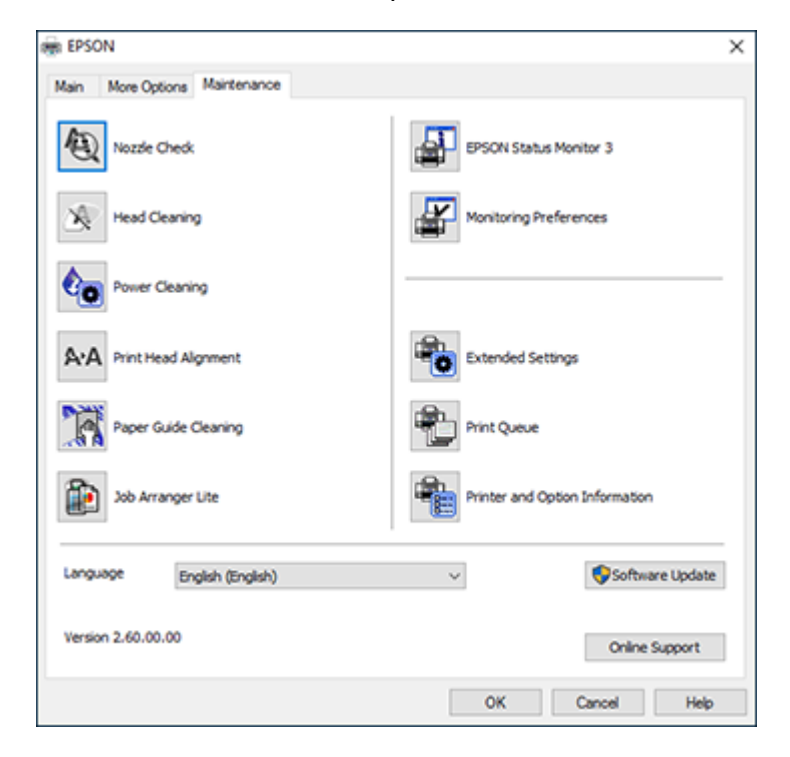

- 4. Select the language you want to use as the **Language** setting.
- 5. Click **OK** to close the printer software window.

The printer software screens appear in the language you selected the next time you access them.

**Parent topic:** [Selecting](#page-55-0) Default Print Settings - Windows

### <span id="page-57-0"></span>**Changing Automatic Update Options**

Your printer software for Windows automatically checks for updates to the product software. You can change how often the software checks for updates or disable this feature.

- 1. Access the Windows Desktop and right-click the indicon for your product in the right side of the Windows taskbar, or click the up arrow and right-click
- 2. Select **Software Update Settings**.

You see this window:

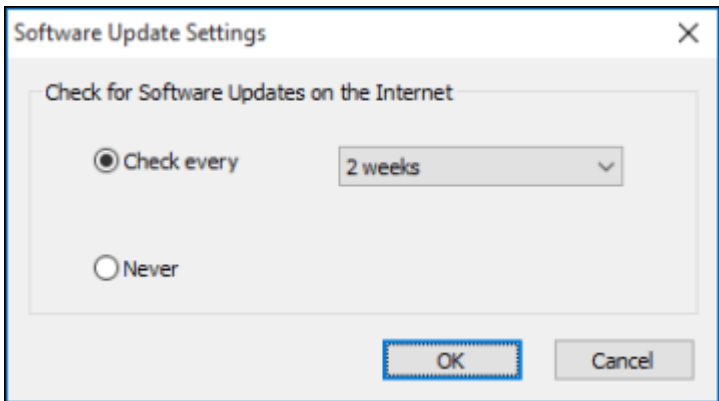

- 3. Do one of the following:
	- To change how often the software checks for updates, select a setting in the **Check every** menu.
	- To disable the automatic update feature, select the **Never** option.
- 4. Click **OK** to exit.

**Note:** If you choose to disable the automatic update feature, you can check for updates manually.

**Parent topic:** Printing with [Windows](#page-39-0)

# <span id="page-58-0"></span>**Printing with the Built-in Epson Driver - Windows 10 S**

You can print with the built-in Epson printer driver using any printing program on Windows 10 S, as described in these sections.

**Note:** The built-in Epson driver in Windows 10 S does not include all the available print settings for your product. To print with additional settings, download and install the Epson Print and Scan utility from the Windows Store. You cannot download and install any Epson product software from the Epson website for use with Windows 10 S; you must obtain software only from the Windows Store.

[Selecting](#page-59-0) Print Settings - Windows 10 S **Parent topic:** Printing from a [Computer](#page-39-1)

### <span id="page-59-0"></span>**Selecting Print Settings - Windows 10 S**

Select the settings for your print job in your Windows 10 S application.

- 1. Open a photo or document for printing.
- 2. Select the print command in your application.

**Note:** You may need to select a print icon on your screen, the **Print** option in the **File** menu, or another command. See your application's help utility for details.

3. If necessary, select your product name as the printer you want to use.

**Note:** You may also need to select **Properties** or **Preferences** to view your print settings.

You see a window like this:

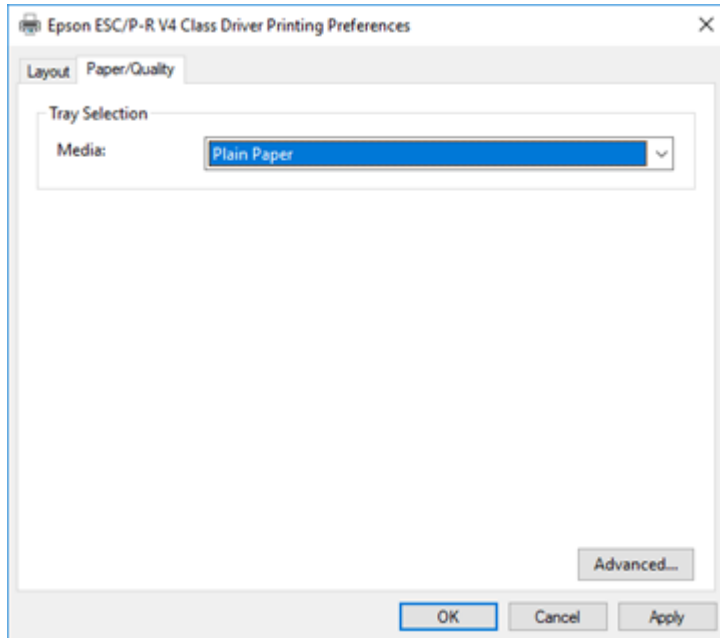

4. Select the type of paper you loaded as the **Media** setting.

**Note:** The setting may not exactly match the name of your paper. Check the paper type settings list for details.

5. Click the **Advanced** button.

You see a window like this:

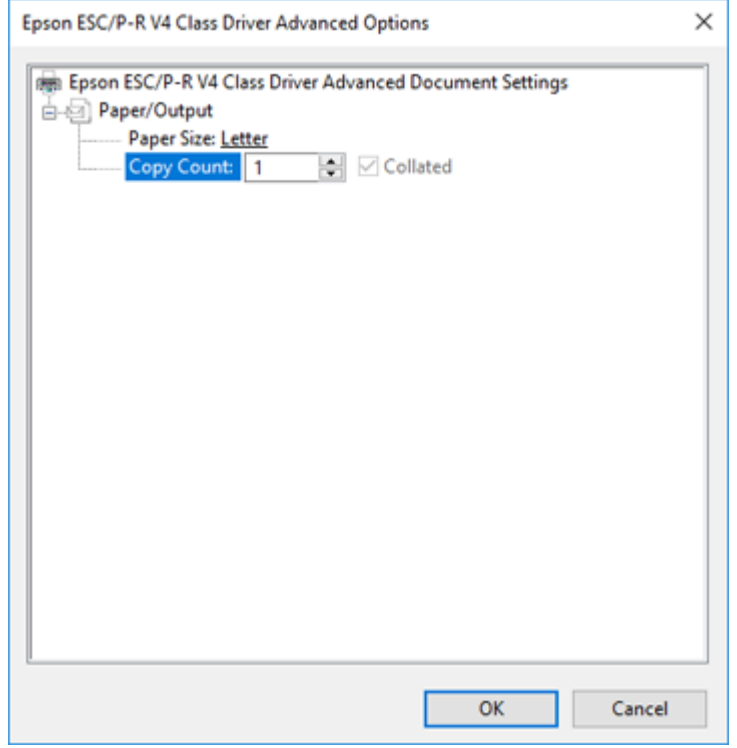

- 6. Select the size of the paper you loaded as the **Paper Size** setting.
- 7. To print multiple copies, select or enter the number as the **Copy Count** setting.
- 8. To print multiple copies of multi-page documents in sets, select the **Collated** checkbox.
- 9. Click **OK**.

You return to the printing preferences window.

#### 10. Select the **Layout** tab.

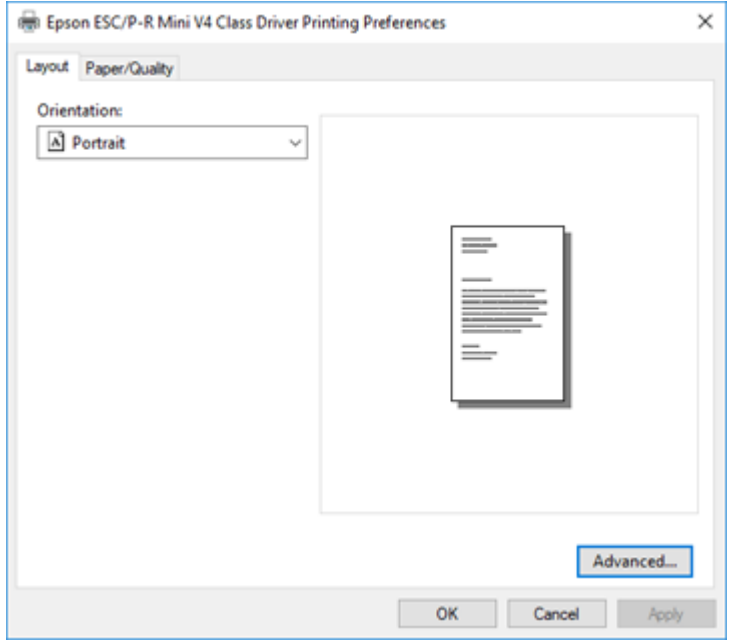

- 11. Select the orientation of your document as the **Orientation** setting.
- 12. Click **OK** to save your settings.

You see your application's **Print** window.

13. Click **OK** or **Print** to start printing.

**Parent topic:** Printing with the Built-in Epson Driver - [Windows](#page-58-0) 10 S

## <span id="page-61-0"></span>**Printing on a Mac**

You can print with your product using any Mac printing program, as described in these sections.

**Note:** If you have an Internet connection, it is a good idea to check for updates to your product software on Epson's support website.

[Selecting](#page-62-0) Basic Print Settings - Mac

[Selecting](#page-66-0) Page Setup Settings - Mac [Selecting](#page-67-0) Print Layout Options - Mac Selecting Printing [Preferences](#page-67-1) - Mac Printing Your [Document](#page-69-0) or Photo - Mac **Parent topic:** Printing from a [Computer](#page-39-1)

### <span id="page-62-0"></span>**Selecting Basic Print Settings - Mac**

Select the basic settings for the document or photo you want to print.

- 1. Open a photo or document for printing.
- 2. Select the print command in your application.

**Note:** You may need to select a print icon on your screen, the **Print** option in the File menu, or another command. See your application's help utility for details.

3. Select your product as the **Printer** setting.

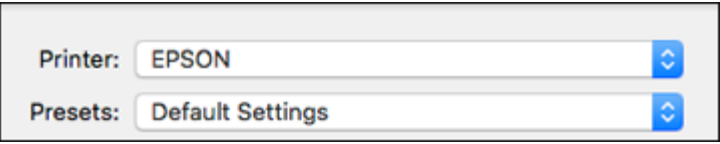

4. If necessary, click the arrow next to the Printer setting or the **Show Details** button to expand the print window.

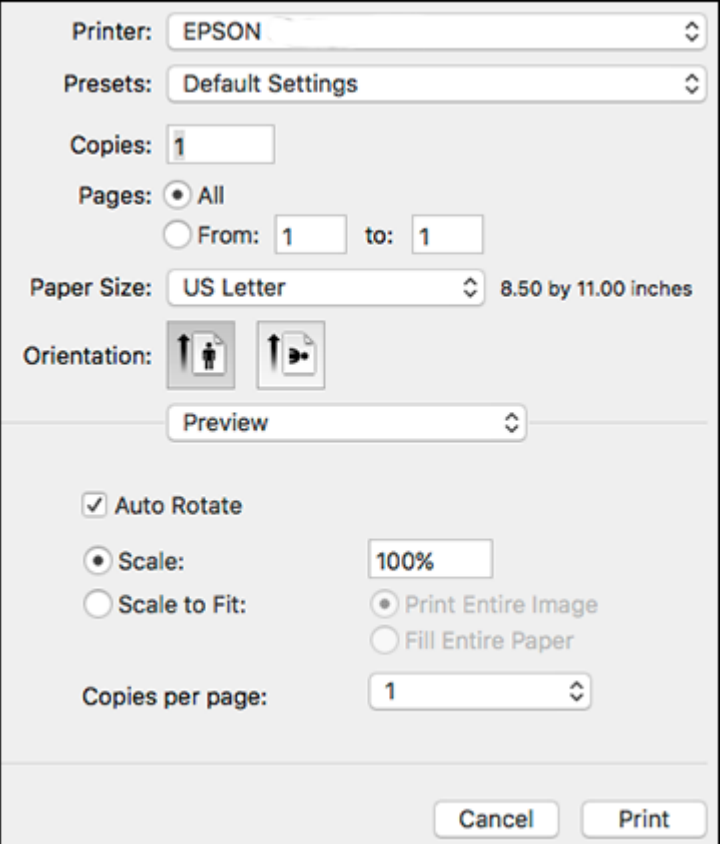

You see the expanded printer settings window for your product:

**Note:** The print window may look different, depending on the Mac OS version and the application you are using.

5. Select the **Copies** and **Pages** settings as necessary.

**Note:** If you do not see these settings in the print window, check for them in your application before printing.

6. Select the page setup options: **Paper Size** and **Orientation**.

**Note:** If you do not see these settings in the print window, check for them in your application before printing. They may be accessible by selecting **Page Setup** from the File menu.

- 7. Select any application-specific settings that appear on the screen, such as those shown in the image above for the Preview application.
- 8. Select **Print Settings** or **Printer Features** from the pop-up menu.

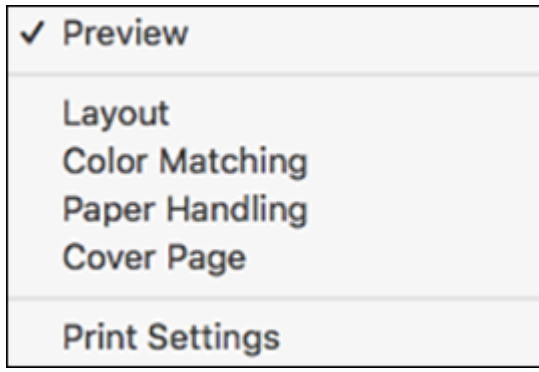

You see these settings:

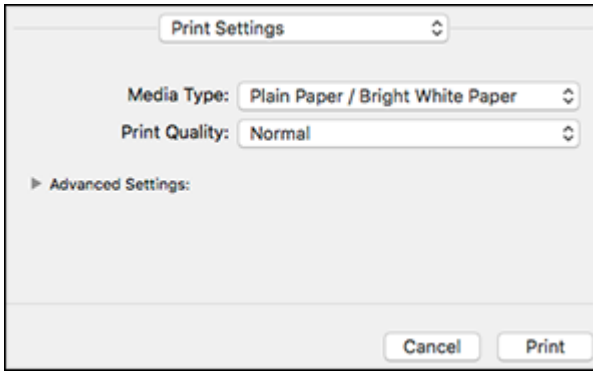

**Note:** The available print settings and appearance of the print window may be different than those covered here, depending on the Mac OS version and the application you are using.

9. Select the type of paper you loaded as the **Media Type** setting.

**Note:** The setting may not exactly match the name of your paper. Check the paper type settings list for details.

- 10. Select the **Print Quality** setting you want to use.
- 11. Select any of the available print options.

Print Quality [Options](#page-65-0) - Mac Print [Options](#page-65-1) - Mac

#### **Parent topic:** [Printing](#page-61-0) on a Mac

#### <span id="page-65-0"></span>**Print Quality Options - Mac**

You can select any of the available Print Quality options to fine-tune the quality of your print. Some settings may be unavailable, depending on the paper type setting you have chosen.

#### **Draft**

For draft printing on plain paper.

#### **Normal**

For everyday text and image printing.

#### **High Quality**

For photos and graphics with high print quality.

**Parent topic:** [Selecting](#page-62-0) Basic Print Settings - Mac

#### <span id="page-65-1"></span>**Print Options - Mac**

You can select any of the print options to customize your print. Some options may be unavailable, depending on other settings you have chosen.

#### **Grayscale**

Prints text and graphics in black or shades of gray.

#### **Mirror Image**

Lets you flip the printed image horizontally.

**Parent topic:** [Selecting](#page-62-0) Basic Print Settings - Mac

### <span id="page-66-0"></span>**Selecting Page Setup Settings - Mac**

Depending on your application, you may be able to select the paper size and orientation settings from the print window.

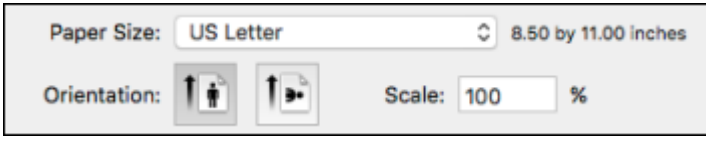

**Note:** If you do not see these settings in the print window, check for them in your application before printing. They may be accessible by selecting **Page Setup** from the File menu.

- 1. Select the size of the paper you loaded as the **Paper Size** setting. You can also select a custom setting to create a custom paper size. The Quality setting will be limited to **Normal**.
- 2. Select the orientation of your document or photo as shown in the print window.

**Note:** If you are printing an envelope, select the <sup>1</sup> icon.

**Note:** You can reduce or enlarge the size of the printed image by selecting **Paper Handling** from the pop-up menu and selecting a scaling option.

**Parent topic:** [Printing](#page-61-0) on a Mac

### <span id="page-67-0"></span>**Selecting Print Layout Options - Mac**

You can select a variety of layout options for your document or photo by selecting **Layout** from the popup menu on the print window.

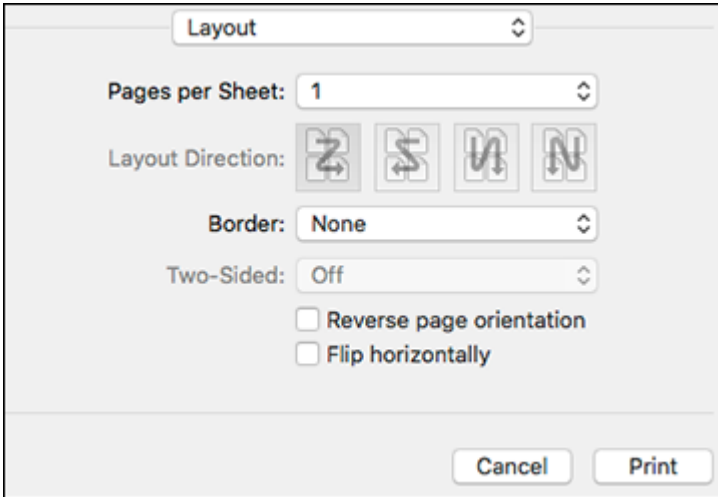

- To print multiple pages on one sheet of paper, select the number of pages in the **Pages per Sheet** pop-up menu. To arrange the print order of the pages, select a **Layout Direction** setting.
- To print borders around each page on the sheet, select a line setting from the **Border** pop-up menu.
- To invert or flip the printed image, select the **Reverse page orientation** or **Flip horizontally** settings. **Parent topic:** [Printing](#page-61-0) on a Mac

### <span id="page-67-1"></span>**Selecting Printing Preferences - Mac**

You can select printing preferences that apply to all the print jobs you send to your product.

- 1. In the Apple menu or the Dock, select **System Preferences**.
- 2. Select **Print & Fax**, **Print & Scan**, or **Printers & Scanners**, select your product, and select **Options & Supplies**.
- 3. Select **Driver** or **Options**.

You see a screen like this:

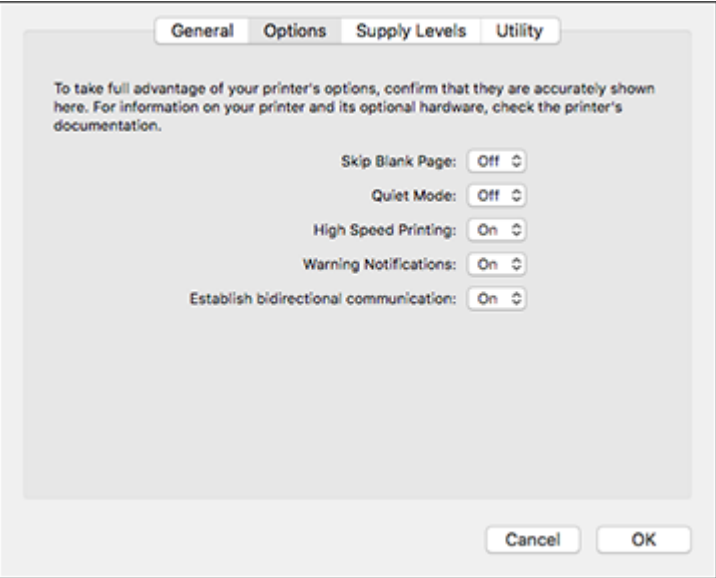

- 4. Select any of the available printing preferences.
- 5. Click **OK**.

Printing [Preferences](#page-68-0) - Mac

**Parent topic:** [Printing](#page-61-0) on a Mac

#### <span id="page-68-0"></span>**Printing Preferences - Mac**

You can select these settings on the **Options** or **Driver** tab.

#### **Skip Blank Page**

Ensures that your product does not print pages that contain no text or images.

#### **Quiet Mode**

Lessens noise during printing but may decrease print speed.

#### **High Speed Printing**

Speeds up printing but may reduce print quality.

#### **Warning Notifications**

Lets you choose whether or not to receive warning notifications from the printer software for various operating conditions.

#### **Establish bidirectional communication**

Allows the product to communicate with the computer. Do not change the default setting unless you experience issues when using a shared printing pool.

**Parent topic:** Selecting Printing [Preferences](#page-67-1) - Mac

### <span id="page-69-0"></span>**Printing Your Document or Photo - Mac**

Once you have selected your print settings, you are ready to print.

Click **Print** at the bottom of the print window.

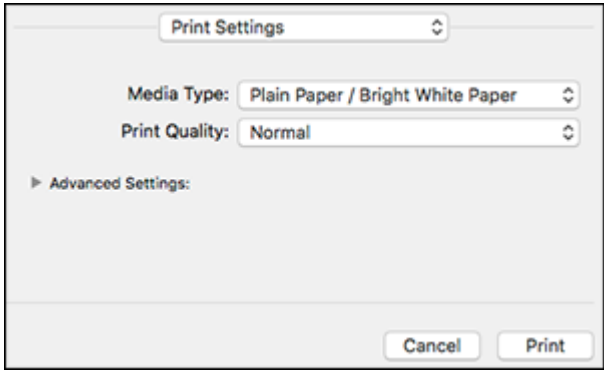

[Checking](#page-69-1) Print Status - Mac

**Parent topic:** [Printing](#page-61-0) on a Mac

#### <span id="page-69-1"></span>**Checking Print Status - Mac**

During printing, you can view the progress of your print job, control printing, and check ink status.

1. Click the printer icon when it appears in the Dock.

You see the print status window:

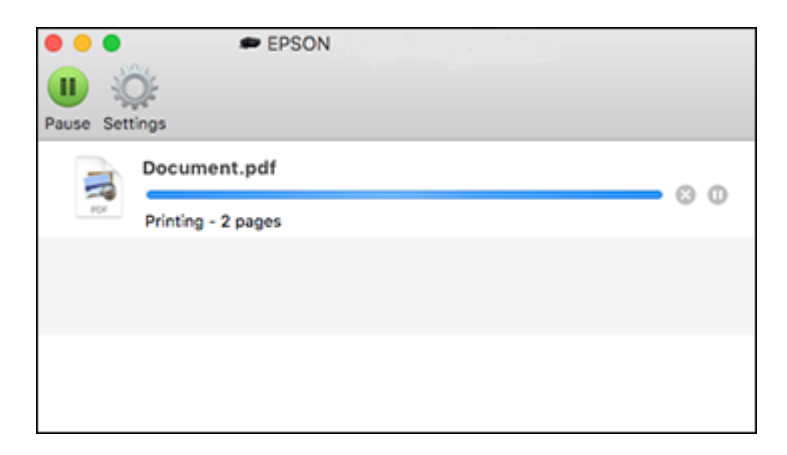

- 2. Select the following options as necessary for your Mac OS version:
	- To cancel printing, click the print job and click **or Delete**.
	- To pause a print job, click the print job and click **Dom** or **Hold**. To resume a print job, click the paused print job and click **or Resume**.
	- To pause printing for all queued print jobs, click **Pause** or **Pause Printer**.
	- To display other printer information, click **Settings** or **Supply Levels**.

**Parent topic:** Printing Your [Document](#page-69-0) or Photo - Mac

# <span id="page-70-0"></span>**Printing From a Chromebook**

With a Google Account, you can print from a Chromebook without drivers or cables.

- 1. Connect your Epson product to your wireless network. See the link below.
- 2. Turn on your Chromebook and connect it to the same wireless network as your product.

**Note:** See your Chromebook's documentation for details on connecting to a network.

- 3. Do one of the following:
	- Click **Add to Cloud Print** in the notification that appears in the corner of your Chromebook screen.

**Note:** If you do not see a notification, check to see if a number appears in the status area at the lower-right corner of the screen. Click this number to open the notifications menu, then click **Add to Cloud Print**.

- Open a web browser and enter **chrome://devices** in the address bar. Skip to step 5.
- If you see a registration confirmation screen instead, click **Register**.
- 4. Click **Add Device**.
- 5. Click the **Register** button that appears next to your product.
- 6. Click **Register** on the confirmation screen.
- 7. Select **OK** or press the **OK** button on your product to confirm the Google Cloud Print connection and print a test page.
- 8. To print to the connected product, select the print command in your Chrome app.

Your product is now linked to your Google Account and can be accessed from any Chromebook where you are logged in, as long as you have Internet access. For more information on using Google Cloud Print and for a list of supported apps, visit the [Google](http://www.google.com/cloudprint/learn/apps.html) Cloud Print site.

**Parent topic:** Printing from a [Computer](#page-39-1)

#### **Related topics**

Wi-Fi [Networking](#page-19-0)

# <span id="page-71-0"></span>**Cancelling Printing Using a Product Button**

If you need to cancel printing, press the  $\heartsuit$  stop button.

**Parent topic:** Printing from a [Computer](#page-39-1)
# <span id="page-72-1"></span>**Refilling Ink**

When the ink level is below the lowest line on the ink tank, you need to refill it.

Periodically check the ink tank to see if it needs to be refilled.

Before checking the ink level or refilling an ink tank as described here, be sure to read the ink safety precautions.

**Caution:** If the ink level is below the lower line on the ink tank, fill it to the upper line on the ink tank. Continued use of the product when the ink level is below the lower line on a tank could damage the product.

Ink Safety [Precautions](#page-72-0) [Check](#page-73-0) Ink Level [Disabling](#page-74-0) Special Offers with Windows [Purchase](#page-75-0) Epson Ink [Refilling](#page-76-0) the Ink Tank

**Related references**

Ink [Specifications](#page-139-0)

## <span id="page-72-0"></span>**Ink Safety Precautions**

#### **Ink Handling Precautions**

Observe the following when handling the ink:

- Keep ink bottles and the ink tank out of the reach of children. Do not allow children to drink from or handle the ink bottles and bottle caps.
- Do not tilt or shake an ink bottle after removing its seal; otherwise, ink may leak.
- Be careful not to touch any ink when you handle the ink tank, ink tank cap, and opened ink bottles or ink bottle caps.

#### **Ink Refilling Precautions**

- Use ink bottles with the correct part number for this product.
- The use of non-Epson ink may cause damage that is not covered by Epson's warranty, and under certain circumstances, may cause erratic product behavior.
- This product requires careful handling of ink. Ink may splatter when the ink tank is filled or refilled with ink. If ink gets on your clothes or belongings, it may not come off.
- Do not open the ink bottle package until you are ready to fill the ink tank. Ink bottles are vacuum packed to maintain reliability. If you leave an ink bottle unpacked for a long time before using it, print quality may be affected.
- If the ink level is below the lower line on the ink tank, refill the ink soon. Continued use of the product when the ink level is below the lower line on the ink tank could damage the product.
- After bringing an ink bottle inside from a cold storage site, allow it to warm up at room temperature for at least three hours before using it.
- Store ink bottles in a cool, dark place.
- Store the ink bottles in the same environment as the product. When storing or transporting an ink bottle after removing its seal, do not tilt the bottle and do not subject it to impacts or temperature changes. Otherwise, ink may leak even if the cap on the ink bottle is tightened securely. Be sure to keep the ink bottle upright when tightening the cap, and take measures to prevent ink from leaking when you transport the bottle.
- Use the ink bottle before the date printed on the package.
- Do not shake or squeeze the ink bottle.

#### **Ink Bottle and Ink Tank Information**

- To maintain optimum print head performance, some ink is consumed from the ink tank during printing and when performing maintenance operations, such as cleaning the print head.
- The ink bottles may contain recycled materials, but this does not affect product function or performance.

#### **Parent topic:** [Refilling](#page-72-1) Ink

### <span id="page-73-0"></span>**Check Ink Level**

To confirm the actual ink remaining, visually check the ink level in the product's ink tank. Make sure the ink level is above the lower line on the ink tank.

**Caution:** If the ink level is below the lower line on the ink tank, fill it to the upper line on the ink tank. Continued use of the product when the ink level is below the lower line on a tank could damage the product.

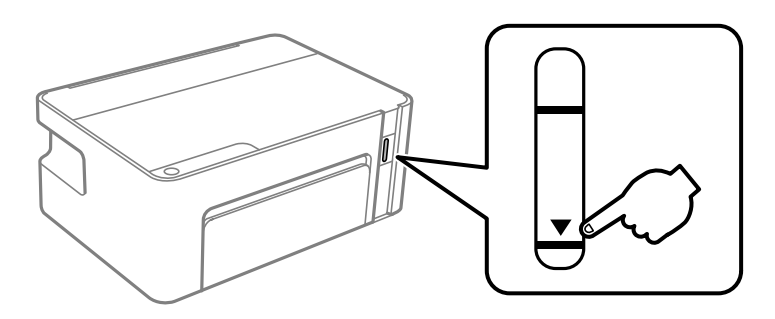

**Parent topic:** [Refilling](#page-72-1) Ink **Related concepts** [Purchase](#page-75-0) Epson Ink

**Related tasks** [Refilling](#page-76-0) the Ink Tank

## <span id="page-74-0"></span>**Disabling Special Offers with Windows**

You can disable special offers messages from Epson using a utility on your Windows computer.

**Note:** You may see the Epson Special Offers screen every time you print (if your computer is connected to the Internet). Select **Do not display this message again** and click **Decline** to disable online offers. Promotional offers are not valid in Latin America.

1. Access the Windows Desktop and right-click the icon for your product in the right side of the Windows taskbar, or click the up arrow and right-click **.** Select **Monitoring Preferences**.

You see this window:

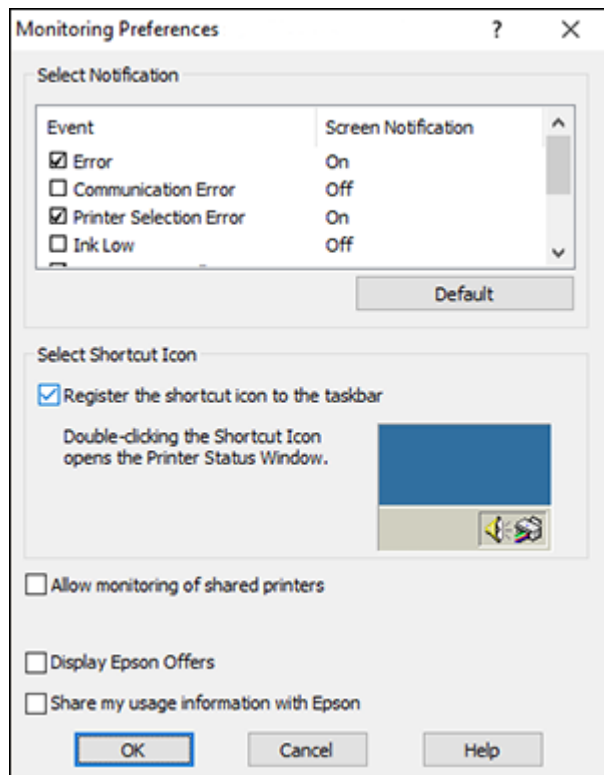

2. To disable promotional offers, deselect the **Display Epson Offers** checkbox.

**Parent topic:** [Refilling](#page-72-1) Ink

### <span id="page-75-0"></span>**Purchase Epson Ink**

You can purchase genuine Epson ink and paper from an Epson authorized reseller. To find the nearest reseller, visit [epson.com.jm](https://epson.com.jm) or call your nearest Epson sales office.

**Note:** This product is designed to work with genuine Epson inks. Non-Epson ink or any other ink not specified for this printer could cause damage not covered by Epson's warranties.

The ink bottle that is used for initial product setup has a lower yield due to the ink charging process. This process is carried out the first time you turn on the printer and guarantees better performance. Yields

vary considerably based on print jobs, print settings, paper type, frequency of use, and temperature. Do not load paper before refilling the ink tank.

Check the ink level in your product frequently, and refill the ink tank if necessary.

Ink Bottle Part [Numbers](#page-76-1)

**Parent topic:** [Refilling](#page-72-1) Ink

### <span id="page-76-1"></span>**Ink Bottle Part Numbers**

Use these part numbers when you order or purchase new ink bottles, and use the ink by the date printed on the package:

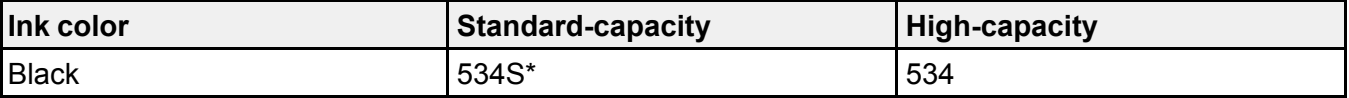

\* Ink availability varies by country.

**Parent topic:** [Purchase](#page-75-0) Epson Ink

## <span id="page-76-0"></span>**Refilling the Ink Tank**

Make sure you have a new ink bottle handy and have read the ink safety precautions before you begin.

You can continue to use the product even if the ink tank is not filled all the way.

**Caution:** Wear disposable gloves while refilling the ink tank to avoid staining your hands. If ink spills, wipe it off immediately with a damp towel to avoid permanent stains. If ink gets on your clothes or belongings, it may not come off.

1. Open the printer cover.

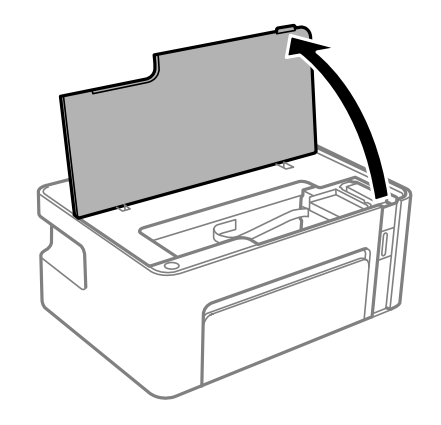

2. Hold down the  $\Diamond$  ink button until the  $\Diamond$  ink light starts flashing (approximately 5 seconds).

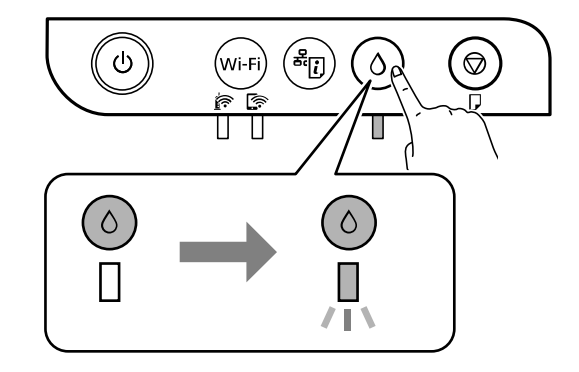

The ink tank moves to the filling position (aligned with the triangle mark).

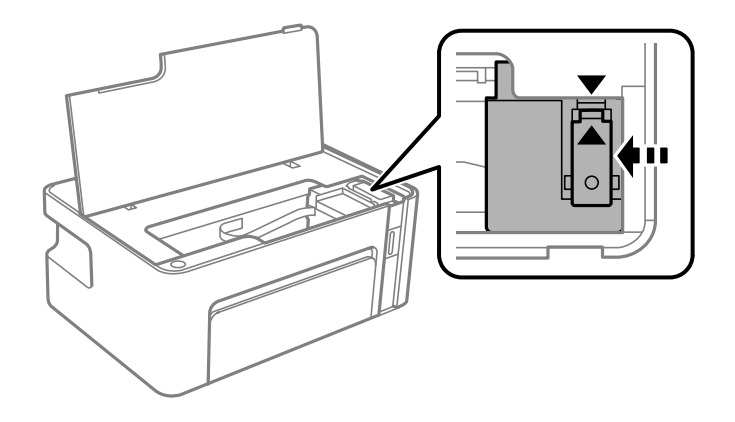

**Note:** To cancel ink filling, hold down the  $\Diamond$  ink button.

3. Open the ink tank cap.

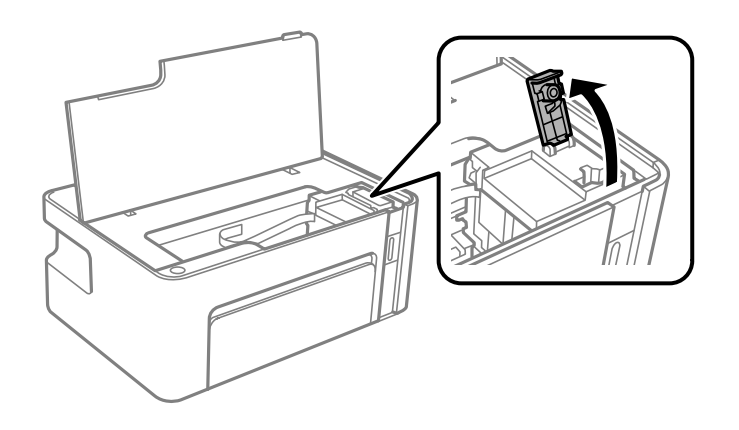

**Warning:** Do not reach into the product until all parts have stopped moving.

4. Hold the ink bottle upright and slowly turn the bottle cap to remove it.

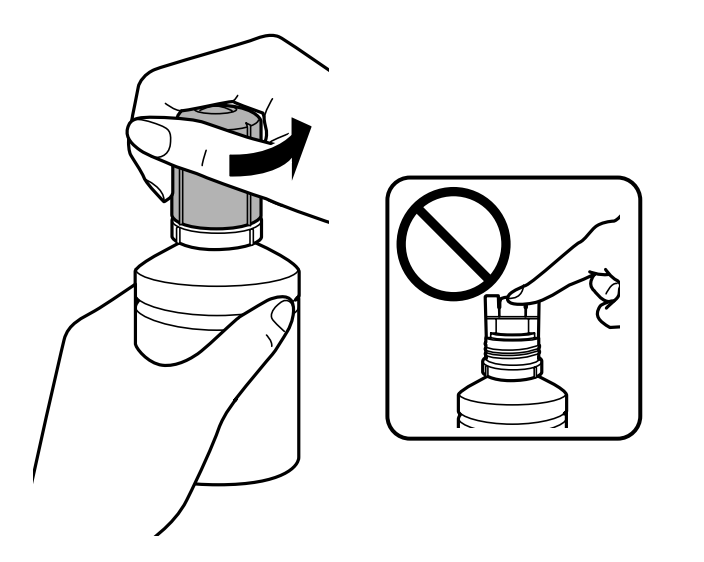

**Caution:** Do not shake or squeeze the bottle. Do not touch the top of the bottle after removing its cap.

**Warning:** If ink gets on your skin, wash it thoroughly with soap and water. If ink gets into your eyes, flush them immediately with water. If ink gets into your mouth, spit it out and see a doctor right away. Seek medical advice if problems persist. Keep the ink bottles out of the reach of children and do not drink the ink.

5. Position the top of the ink bottle along the side of the filling port, then slowly stand the bottle upright to insert it.

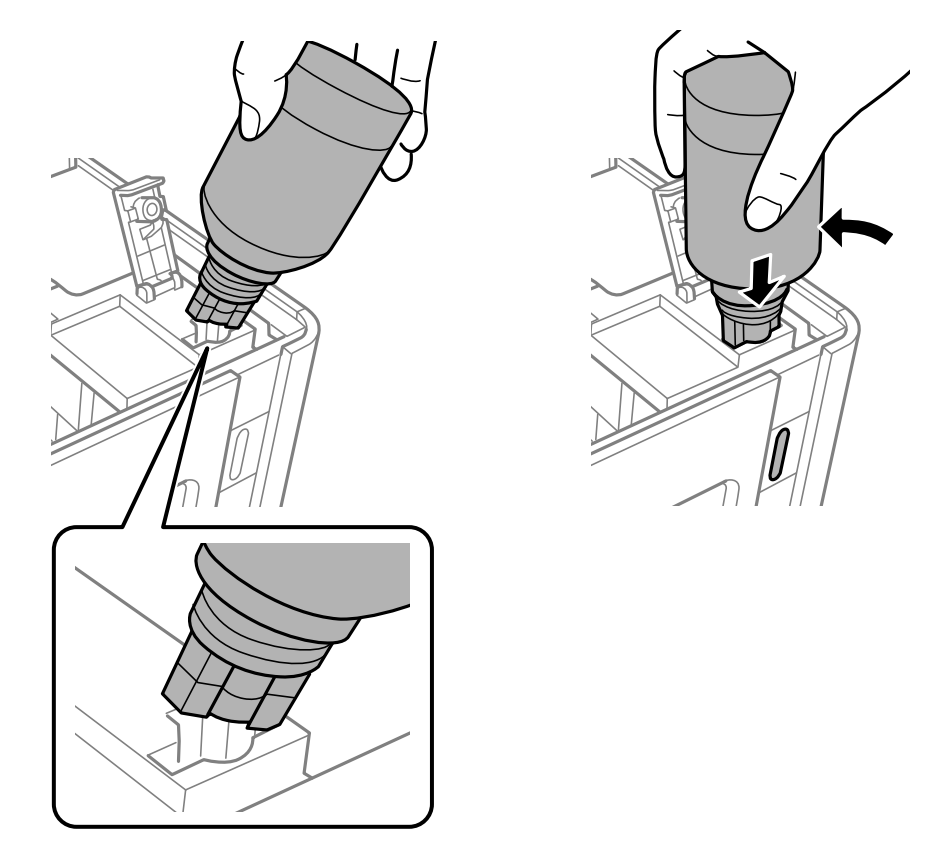

**Caution:** Do not allow the top of the ink bottle to touch any objects after removing the cap, or ink may spill.

**Note:** Do not force the bottle into position.

6. Wait for the ink to fill the tank. Ink flows into the tank and stops automatically when the ink fills to the upper line. Do not squeeze the bottle.

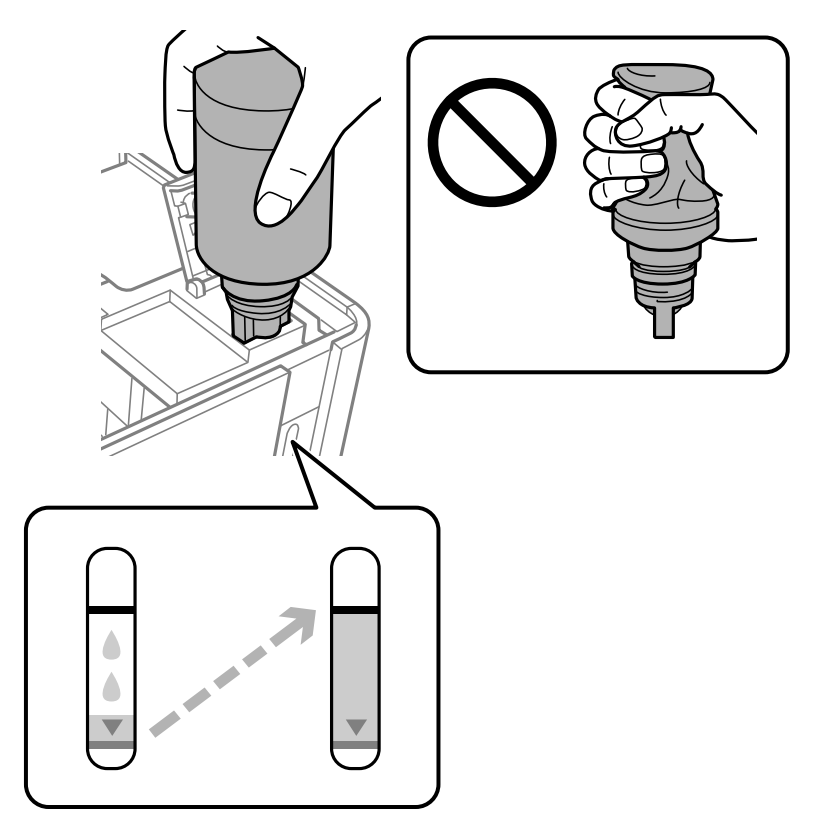

**Note:** If ink does not flow from the bottle, lift and reinsert the bottle.

7. Remove the ink bottle and securely close the ink tank cap as shown.

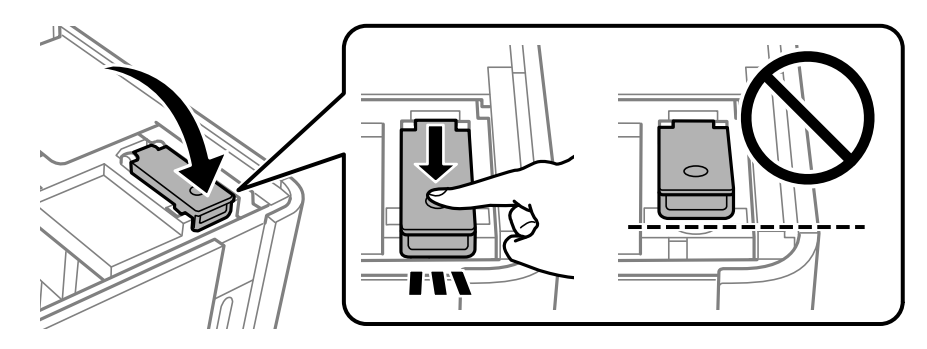

**Note:** Do not leave the ink bottle inserted; otherwise the bottle may be damaged or ink may leak. If any ink remains in the bottle, replace the bottle cap and tighten it. Store the bottle upright for later use.

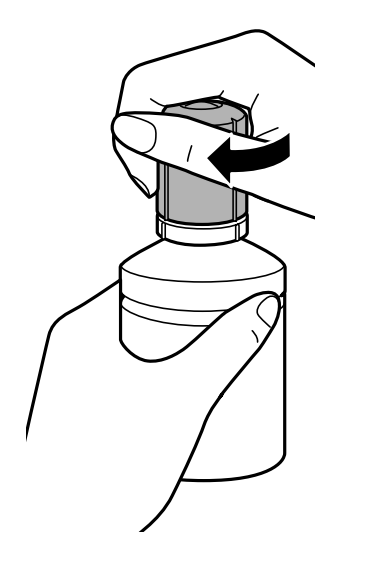

8. Close the printer cover.

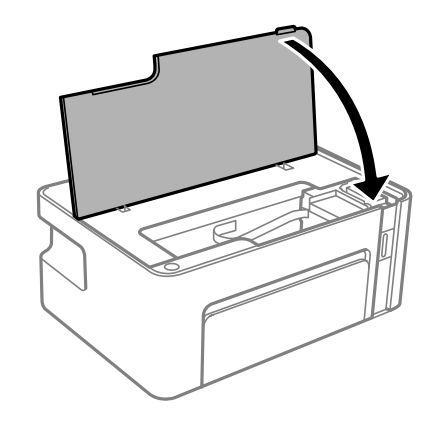

9. Hold down the  $\Diamond$  ink button until the  $\Diamond$  ink light starts flashing (approximately 5 seconds).

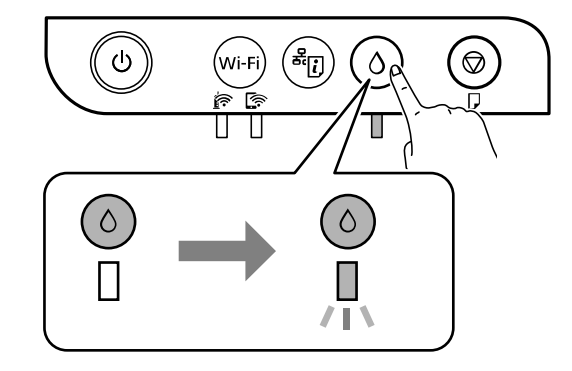

When the  $\Diamond$  ink light turns off, the product is ready for use.

**Parent topic:** [Refilling](#page-72-1) Ink

**Related references** Ink [Specifications](#page-139-0)

# <span id="page-84-2"></span>**Adjusting Print Quality**

If your print quality declines, you may need to run a utility to clean or align the print head.

If running these utilities does not solve the problem, you may need to run a Power Cleaning or clean the paper path.

Print Head [Maintenance](#page-84-0) Print Head [Alignment](#page-94-0) [Cleaning](#page-96-0) the Paper Path Cleaning the [Translucent](#page-96-1) Film [Checking](#page-98-0) the Number of Sheets

## <span id="page-84-0"></span>**Print Head Maintenance**

If your printouts become too light, or you see dark or light bands across them, you may need to clean the print head nozzles. Cleaning uses ink, so clean the nozzles only if print quality declines.

You can check for clogged nozzles before you clean them so you don't clean them unnecessarily.

Print Head [Nozzle](#page-84-1) Check Print Head [Cleaning](#page-88-0)

Power [Cleaning](#page-92-0)

**Parent topic:** [Adjusting](#page-84-2) Print Quality

### <span id="page-84-1"></span>**Print Head Nozzle Check**

You can print a nozzle check pattern to check for clogged nozzles.

[Checking](#page-84-3) the Nozzles Using the Product Buttons

Checking the Nozzles Using a [Computer](#page-86-0) Utility

**Parent topic:** Print Head [Maintenance](#page-84-0)

#### <span id="page-84-3"></span>**Checking the Nozzles Using the Product Buttons**

You can check the print head nozzles using the buttons on your product.

- 1. Press the  $\circlearrowright$  power button to turn the product off.
- 2. Load a few sheets of plain paper in the product.
- 3. Hold down the  $\heartsuit$  stop button and press the  $\heartsuit$  power button to turn the product on.
- 4. When the product turns on, release both buttons.

The product begins printing a nozzle check pattern.

5. Check the printed pattern to see if there are gaps in the lines.

### **Print head is clean**

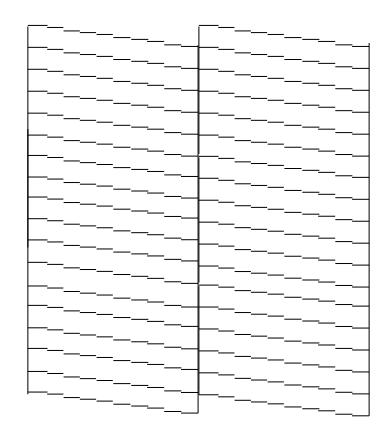

#### **Print head needs cleaning**

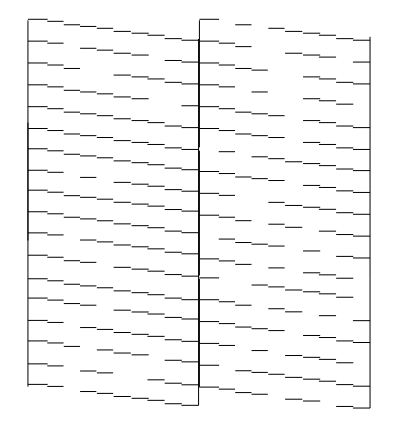

6. If there are no gaps, the print head is clean and you can continue printing. If there are gaps or the pattern is faint, clean the print head.

**Parent topic:** Print Head [Nozzle](#page-84-1) Check

#### **Related tasks**

[Cleaning](#page-88-1) the Print Head Using the Product Buttons Loading Paper for [Documents](#page-31-0) and Photos

#### <span id="page-86-0"></span>**Checking the Nozzles Using a Computer Utility**

You can check the print head nozzles using a utility on your Windows or Mac computer.

- 1. Load a few sheets of plain paper in the product.
- 2. Do one of the following:
	- Windows: Access the Windows Desktop and right-click the **induct of your product in the right** side of the Windows taskbar, or click the up arrow and right-click ...
	- **Mac**: In the Apple menu or the Dock, select **System Preferences**. Select **Print & Fax**, **Print & Scan**, or **Printers & Scanners**, select your product, and select **Options & Supplies**. Select **Utility** and select **Open Printer Utility**.
- 3. Select **Nozzle Check**.

You see a window like this:

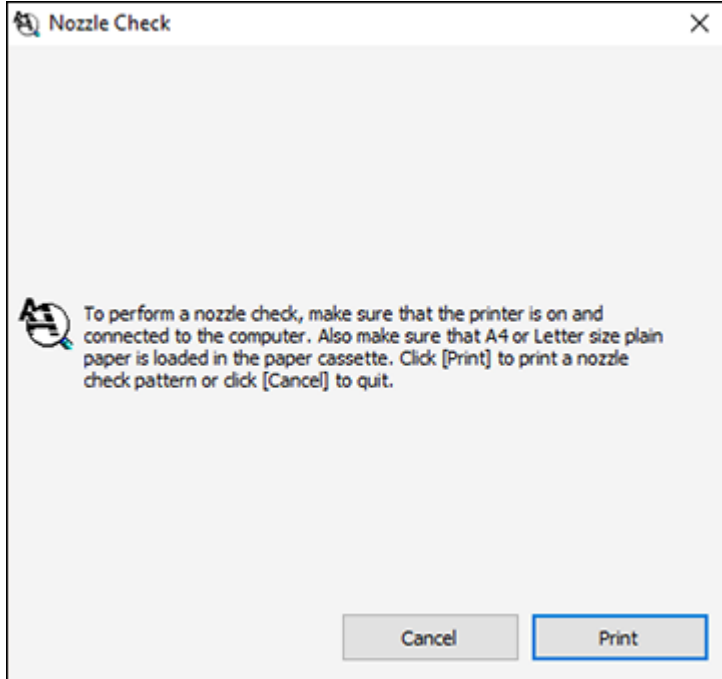

- 4. Click **Print**.
- 5. Check the printed pattern to see if there are gaps in the lines.

#### **Print head is clean**

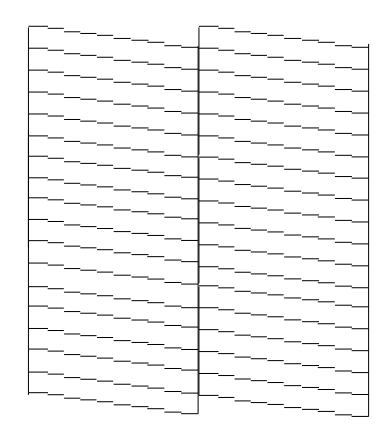

#### **Print head needs cleaning**

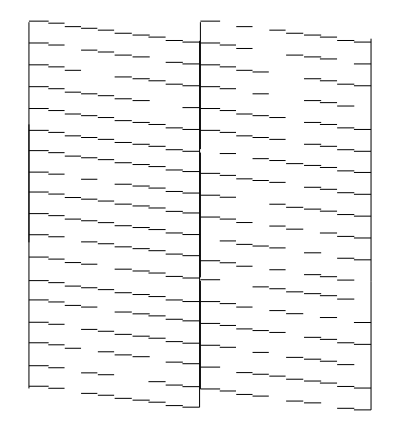

6. If there are no gaps, click **Finish**.

If there are gaps or the pattern is faint, clean the print head. **Parent topic:** Print Head [Nozzle](#page-84-1) Check

#### **Related tasks**

Cleaning the Print Head Using a [Computer](#page-89-0) Utility Loading Paper for [Documents](#page-31-0) and Photos

### <span id="page-88-0"></span>**Print Head Cleaning**

If print quality has declined and the nozzle check pattern indicates clogged nozzles, you can clean the print head.

**Note:** You cannot clean the print head if the ink level has reached the lower line on the ink tank, and may not be able to clean it when the ink level in the tank is low. You must refill the ink tank first.

[Cleaning](#page-88-1) the Print Head Using the Product Buttons Cleaning the Print Head Using a [Computer](#page-89-0) Utility

#### **Parent topic:** Print Head [Maintenance](#page-84-0)

#### <span id="page-88-1"></span>**Cleaning the Print Head Using the Product Buttons**

You can clean the print head using the buttons on your product.

- 1. Make sure no product lights are indicating errors.
- 2. Load a few sheets of plain paper in the product.
- 3. Hold down the  $\mathcal D$  stop button for five seconds to start the cleaning cycle.

The  $\circlearrowright$  power light flashes throughout the cleaning cycle and stays on when the cleaning cycle is finished.

**Caution:** Never turn off the product or open the printer cover during a cleaning cycle or you may not be able to print.

4. Run a nozzle check to confirm that the print head is clean.

If you don't see any improvement after cleaning the print head up to 3 times, turn off the product and wait at least six hours. Then try cleaning the print head again. If quality still does not improve, run a Power Cleaning. If there is still no improvement, contact Epson support.

**Parent topic:** Print Head [Cleaning](#page-88-0)

#### **Related references**

[Where](#page-132-0) to Get Help

#### **Related tasks**

[Checking](#page-84-3) the Nozzles Using the Product Buttons Loading Paper for [Documents](#page-31-0) and Photos Power Cleaning Using a [Computer](#page-92-1) Utility

#### <span id="page-89-0"></span>**Cleaning the Print Head Using a Computer Utility**

You can clean the print head using a utility on your Windows or Mac computer.

- 1. Make sure no product lights are indicating errors.
- 2. Load a few sheets of plain paper in the product.
- 3. Do one of the following:
	- Windows: Access the Windows Desktop and right-click the **induct of your product in the right** side of the Windows taskbar, or click the up arrow and right-click  $\blacktriangleright$ .
	- **Mac**: In the Apple menu or the Dock, select **System Preferences**. Select **Print & Fax**, **Print & Scan**, or **Printers & Scanners**, select your product, and select **Options & Supplies**. Select **Utility** and select **Open Printer Utility**.
- 4. Select **Head Cleaning**.

You see a window like this:

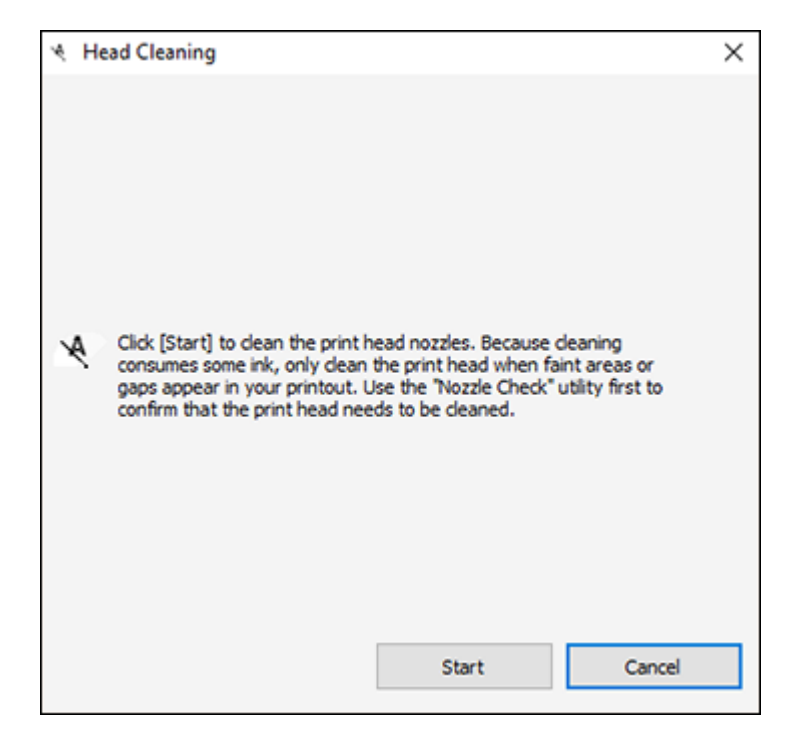

5. Click **Start** to begin the cleaning cycle.

**Caution:** Never turn off the product or open the printer cover during a cleaning cycle or you may not be able to print.

6. When the cleaning cycle is finished, you can check to see if the nozzles are clean; click **Print Nozzle Check Pattern** and click **Print**.

7. Check the printed pattern to see if there are gaps in the lines.

#### **Print head is clean**

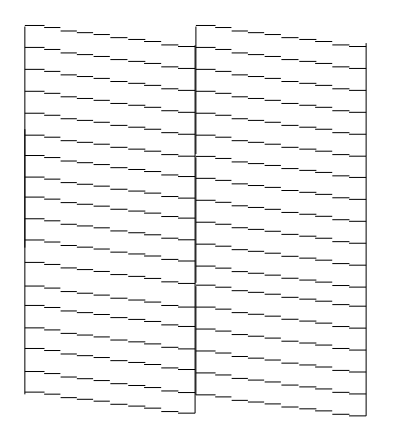

#### **Print head needs cleaning**

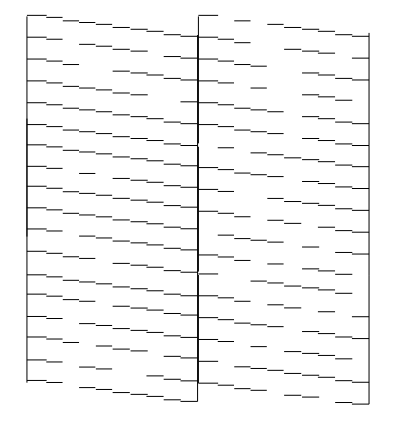

- If there are no gaps, click **Finish**.
- If there are gaps or the pattern is faint, click **Clean** to clean the print head again.

If you don't see any improvement after cleaning the print head up to 3 times, turn off the product and wait at least six hours. Then try cleaning the print head again. If quality still does not improve, run a Power Cleaning. If there is still no improvement, contact Epson support.

**Parent topic:** Print Head [Cleaning](#page-88-0)

**Related references**

[Where](#page-132-0) to Get Help

#### **Related tasks**

Checking the Nozzles Using a [Computer](#page-86-0) Utility Loading Paper for [Documents](#page-31-0) and Photos Power Cleaning Using a [Computer](#page-92-1) Utility

### <span id="page-92-0"></span>**Power Cleaning**

If you still see white or dark lines or missing nozzles in your printouts, even after cleaning the print head several times, you can run a Power Cleaning.

If you do not see improvement after running a Power Cleaning, turn off the product and wait at least 12 hours before running another Power Cleaning.

**Caution:** Running a Power Cleaning consumes a lot of ink, so you should run it only if necessary. Make sure the ink tank is at least one-third full before running a Power Cleaning, or it may damage the product.

**Caution:** Power Cleaning may cause the ink pads to reach their capacity sooner. When an ink pad reaches the end of its service life, the product stops printing and you must contact Epson for support.

#### Power Cleaning Using a [Computer](#page-92-1) Utility

#### **Parent topic:** Print Head [Maintenance](#page-84-0)

#### <span id="page-92-1"></span>**Power Cleaning Using a Computer Utility**

You can run a Power Cleaning using a utility on your Windows or Mac computer.

**Note:** After running a Power Cleaning, you must turn off the product and wait at least 12 hours before running another Power Cleaning.

- 1. Load a few sheets of plain paper in the product.
- 2. Do one of the following:
	- Windows: Access the Windows Desktop and right-click the **induct of your product in the right** side of the Windows taskbar, or click the up arrow and right-click **.** Select **Printer Settings** and click the **Maintenance** tab.
- **Mac**: In the Apple menu or the Dock, select **System Preferences**. Select **Print & Fax**, **Print & Scan**, or **Printers & Scanners**, select your product, and select **Options & Supplies**. Select **Utility** and select **Open Printer Utility**.
- 3. Select **Power Cleaning**.

You see a window like this:

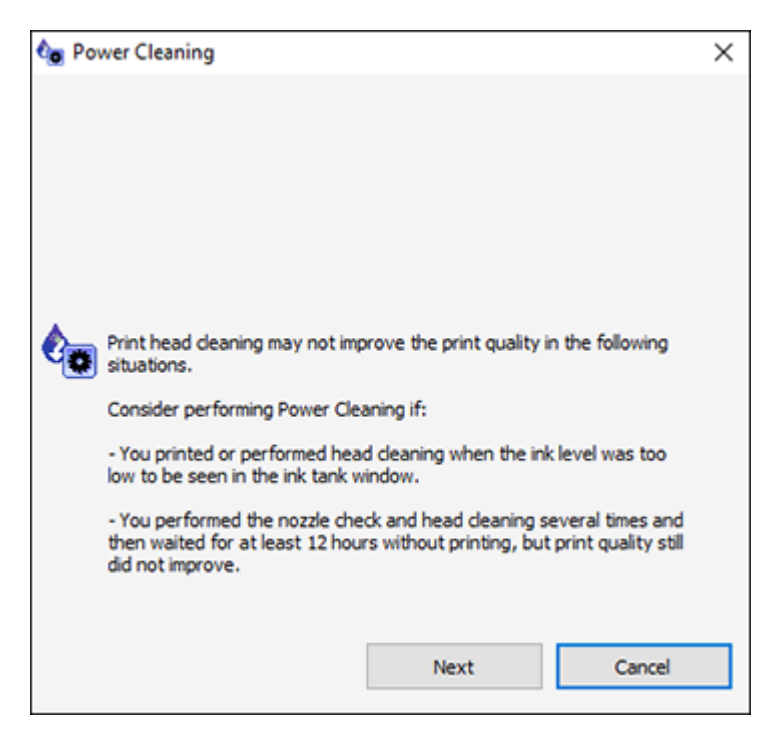

4. Follow the on-screen instructions to run a Power Cleaning.

5. When Power Cleaning is finished, run a nozzle check.

If the print quality did not improve, turn off the product and wait at least 12 hours before running another Power Cleaning.

If the print quality does not improve after running the Power Cleaning utility multiple times, contact Epson for support.

**Parent topic:** Power [Cleaning](#page-92-0)

**Related concepts**

Print Head [Nozzle](#page-84-1) Check

**Related references**

[Where](#page-132-0) to Get Help

## <span id="page-94-0"></span>**Print Head Alignment**

If your printouts become grainy or blurry, you notice misalignment of vertical lines, or you see dark or light horizontal bands, you may need to align the print head.

**Note:** Banding may also occur if your print head nozzles need cleaning.

Aligning the Print Head Using a [Computer](#page-94-1) Utility

**Parent topic:** [Adjusting](#page-84-2) Print Quality

### <span id="page-94-1"></span>**Aligning the Print Head Using a Computer Utility**

You can align the print head using a utility on your Windows or Mac computer.

- 1. Load a few sheets of plain paper in the product.
- 2. Do one of the following:
	- **Windows:** Access the Windows Desktop and right-click the **in** icon for your product in the right side of the Windows taskbar, or click the up arrow and right-click
	- **Mac**: In the Apple menu or the Dock, select **System Preferences**. Select **Print & Fax**, **Print & Scan**, or **Printers & Scanners**, select your product, and select **Options & Supplies**. Select **Utility** and select **Open Printer Utility**.
- 3. Select **Print Head Alignment**.
- 4. Click **Next**, then click **Print** to print an alignment sheet.

**Note:** Do not cancel printing while you are printing a head alignment pattern.

You see a window like this:

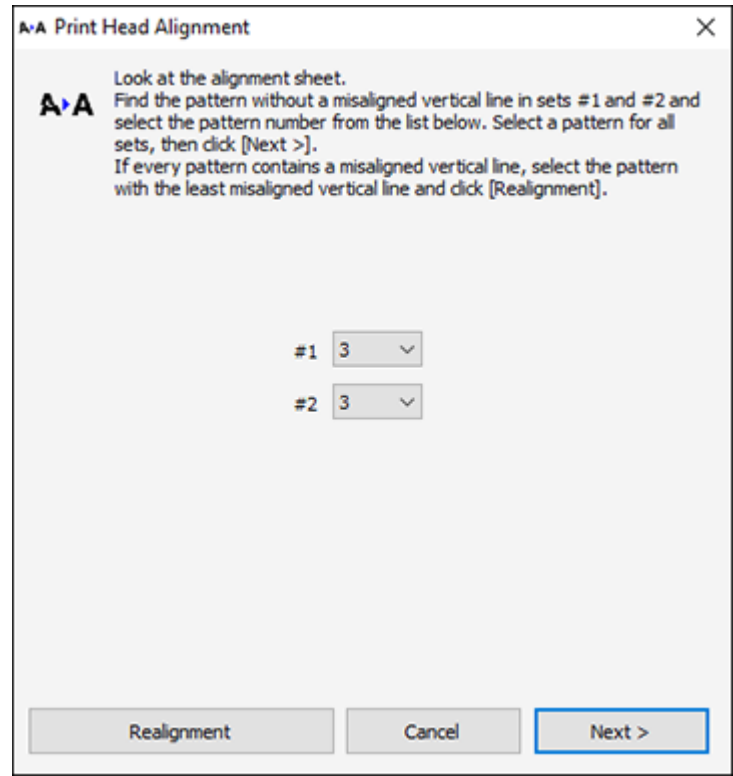

- 5. Check the printed pattern and follow the instructions on the screen to choose the number of the best printed pattern for each set.
	- After choosing a pattern number, click **Next**.
	- If no patterns are aligned in one or more of the sets, choose the closest one in each set and click **Realignment**. Then print another alignment sheet and check it.

**Note:** Click **Skip** (where available) if you want to skip a particular alignment sheet.

6. When you are done, click **Finish**.

**Parent topic:** Print Head [Alignment](#page-94-0)

#### **Related tasks**

Loading Paper for [Documents](#page-31-0) and Photos

## <span id="page-96-0"></span>**Cleaning the Paper Path**

If you see ink on the back of a printout, you can clean the paper path to remove any excess ink.

- 1. Make sure no product lights are indicating errors.
- 2. Load a few sheets of plain paper in the product.
- 3. Do one of the following:
	- Windows: Access the Windows Desktop and right-click the **induct of your product in the right** side of the Windows taskbar, or click the up arrow and right-click **.** Select **Printer Settings** and click the **Maintenance** tab.
	- In the Apple menu or the Dock, select **System Preferences**. Select **Print & Fax**, **Print & Scan**, or **Printers & Scanners**, select your product, and select **Options & Supplies**. Select **Utility** and select **Open Printer Utility**.
- 4. Select **Paper Guide Cleaning**.
- 5. Follow the on-screen instructions to feed paper through the product.
- 6. Check the back of the ejected paper to see if it is clean.
- 7. Repeat as necessary until the paper comes out clean.

**Parent topic:** [Adjusting](#page-84-2) Print Quality

#### **Related tasks**

Loading Paper for [Documents](#page-31-0) and Photos

## <span id="page-96-1"></span>**Cleaning the Translucent Film**

If the print quality has not improved after aligning the print head and cleaning the paper path, the translucent film inside the product may be smeared with ink.

To clean the printer head path, use the following:

- Several cotton swabs
- $\frac{1}{4}$  cup (59 ml) water containing 2 to 3 drops of mild dish detergent
- A small flashlight

**Caution:** Do not use any other liquid to clean the printer head path or you may damage your product.

- 1. Turn off the product.
- 2. Unplug the power cable.
- 3. Disconnect any connected cables.
- 4. Lift up the printer cover.

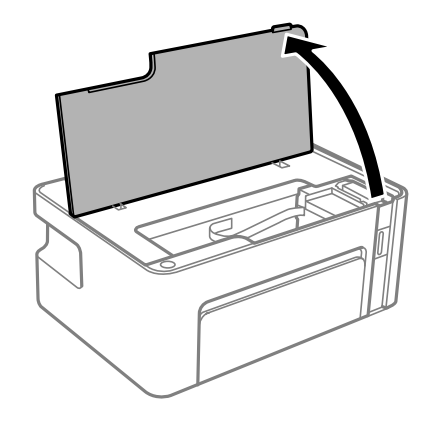

5. Using the flashlight, check the translucent film shown here for ink smears.

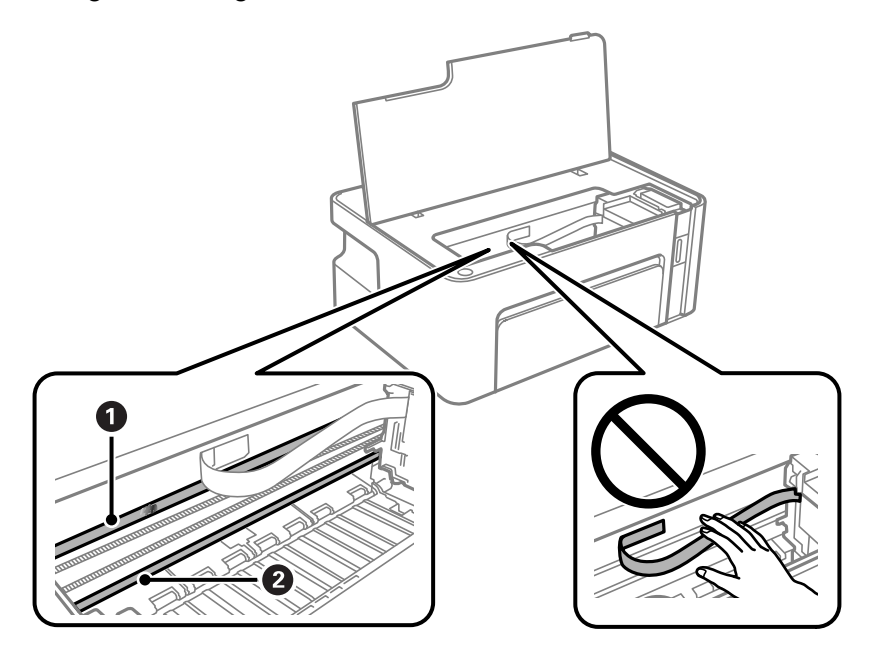

- 1 Translucent film
- 2 Print head rail

**Caution:** Do not touch the print head rail or you may not be able to print. Do not wipe off the grease on the rail.

6. Moisten a cotton swab with the water and detergent mixture and squeeze out any excess moisture, then lightly wipe the ink off the translucent film.

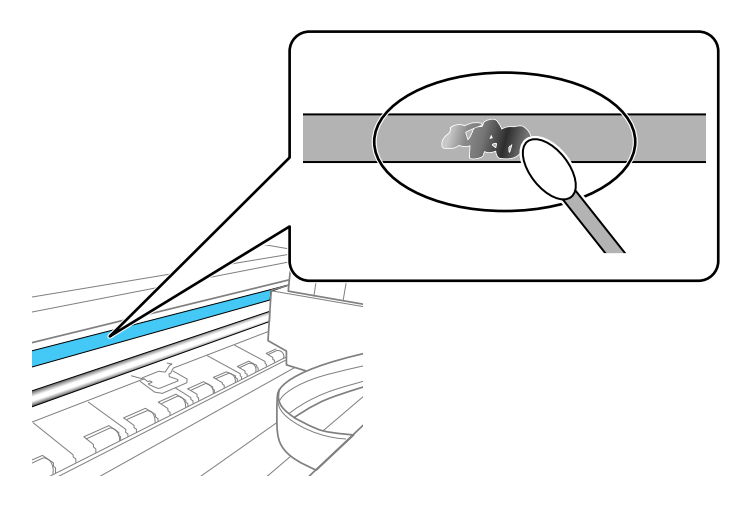

**Caution:** Do not press too hard on the film or you may dislocate the anchor springs and damage your product.

- 7. Use a new, dry cotton swab to dry the translucent film.
- 8. Repeat steps 6 and 7 as necessary to clean all ink smears.
- 9. When the translucent film is dry and free of any fibers, close the product cover.
- 10. Reconnect any disconnected cables, plug in the power cord, and turn on the product.

**Parent topic:** [Adjusting](#page-84-2) Print Quality

## <span id="page-98-0"></span>**Checking the Number of Sheets**

You can view an option that displays the number of sheets of paper that have fed through the product.

**Note:** You can also view the number of sheets of paper fed through the product by printing a nozzle check.

[Checking](#page-99-0) the Sheet Counter - Windows [Checking](#page-100-0) the Sheet Counter - Mac **Parent topic:** [Adjusting](#page-84-2) Print Quality **Related tasks** [Checking](#page-84-3) the Nozzles Using the Product Buttons Checking the Nozzles Using a [Computer](#page-86-0) Utility

### <span id="page-99-0"></span>**Checking the Sheet Counter - Windows**

You can check the number of sheets of paper that have fed through the product by checking the sheet counter.

- 1. Access the Windows Desktop and right-click the indicon for your product in the right side of the Windows taskbar, or click the up arrow and right-click  $\blacktriangleright$ .
- 2. Select **Printer Settings**.
- 3. Click the **Maintenance** tab.
- 4. Select **Printer and Option Information**.

You see this window:

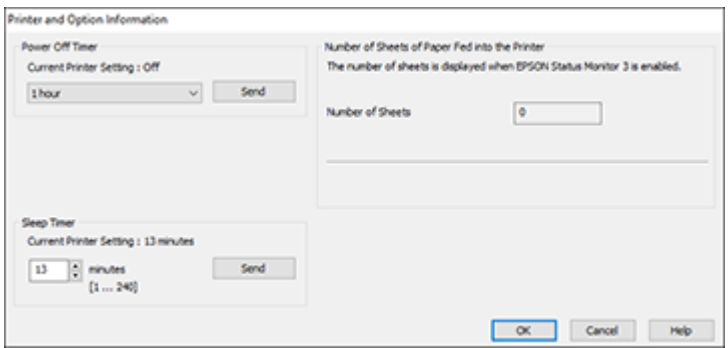

5. After checking the number of sheets fed into the printer, click **OK** to close the window.

**Note:** The number of sheets is displayed only when Epson Status Monitor 3 is enabled.

**Parent topic:** [Checking](#page-98-0) the Number of Sheets

### <span id="page-100-0"></span>**Checking the Sheet Counter - Mac**

You can check the number of sheets of paper that have fed through the product by checking the sheet counter.

- 1. In the Apple menu or the Dock, select **System Preferences**. Select **Print & Fax**, **Print & Scan**, or **Printers & Scanners**, select your product, and select **Options & Supplies**. Select **Utility** and select **Open Printer Utility**.
- 2. Select **Printer and Option Information**.

You see this window:

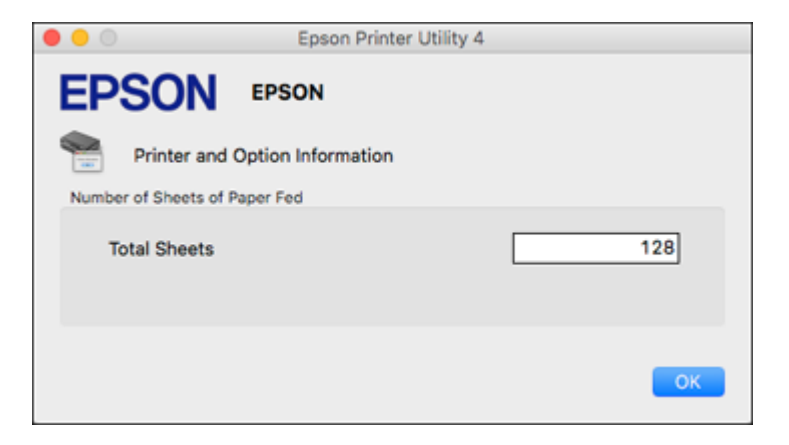

3. After checking the number of sheets fed into the printer, click **OK** to close the window.

**Parent topic:** [Checking](#page-98-0) the Number of Sheets

# <span id="page-101-2"></span>**Cleaning and Transporting the Product**

If your product gets dirty or you need to move it some distance, follow the instructions in these sections.

[Cleaning](#page-101-0) Your Product

[Transporting](#page-101-1) Your Product

## <span id="page-101-0"></span>**Cleaning Your Product**

To keep your product working at its best, you should clean it several times a year.

Close the output tray and front cover when you are not using the product to protect it from dust.

**Caution:** Do not use a hard brush, benzene, alcohol, or paint thinner to clean the product or you may damage it. Do not place anything on top of the cover or use the cover as a writing surface, or it could get permanently scratched. Do not use oil or other lubricants inside the product or let water get inside.

- 1. Turn off the product.
- 2. Unplug the power cable.
- 3. Disconnect any connected cables.
- 4. Remove all the paper.
- 5. Clean the outer case with a soft, dry cloth. Do not use any liquid or chemical cleansers.

**Parent topic:** Cleaning and [Transporting](#page-101-2) the Product

## <span id="page-101-1"></span>**Transporting Your Product**

If you need to store your product or transport it some distance, prepare it for transportation as described here.

**Caution**: During transportation and storage, follow these guidelines:

• Avoid tilting the product, placing it vertically, or turning it upside down; otherwise ink may leak.

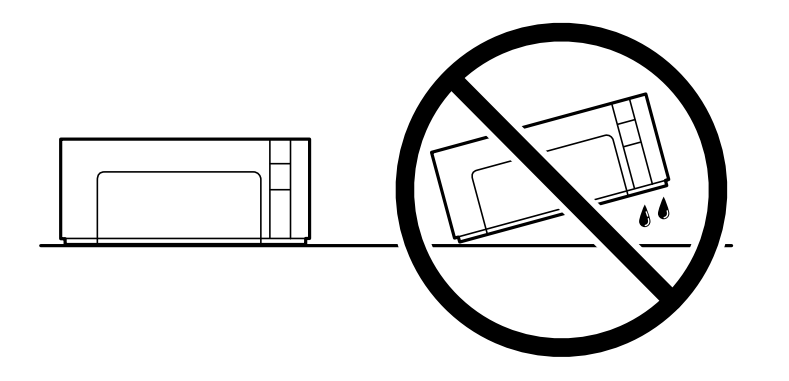

- Make sure the print head is in the home position against the right side of the printer.
- When storing or transporting the ink bottle after removing its seal, do not tilt the bottle and do not subject it to impacts or temperature changes. Otherwise, ink may leak even if the cap on the ink bottle is tightened securely. Be sure to keep the ink bottle upright when tightening the cap, and take measures to prevent ink from leaking when transporting the ink bottle.

**Note:** Before storing your product for a long period, replace low, expended, or expired ink to help prevent the print head from drying out. Store your product in a cool, dry place.

- 1. Turn off the product and wait for the  $\circlearrowright$  power light to turn off.
- 2. Open the printer cover and check to see if the print head is in the far right position (the home position). If not, turn on the product, wait for the print head to move to the far right, then turn the product off again.
- 3. Disconnect any connected cables.
- 4. Remove all the paper from the product.

5. Make sure that the ink tank cap is closed securely.

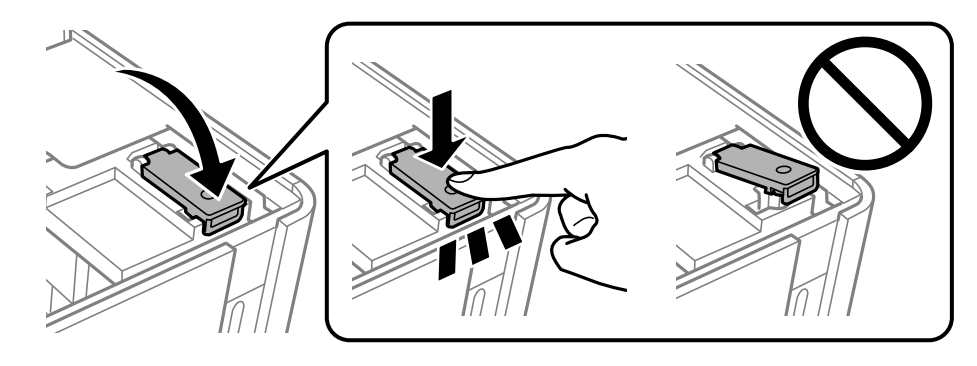

6. Secure the ink tank to the case with tape.

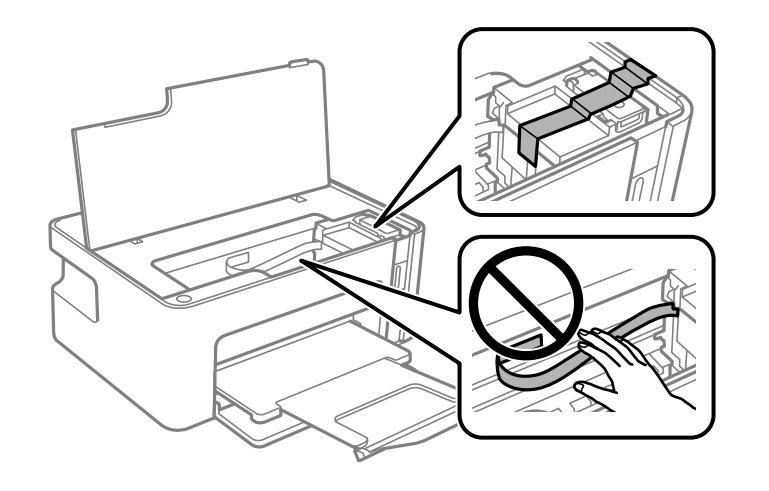

**Caution:** Do not touch or place tape on the white flat cable inside the product; otherwise, you may damage your product.

7. Close the printer cover and output tray, then close the front cover.

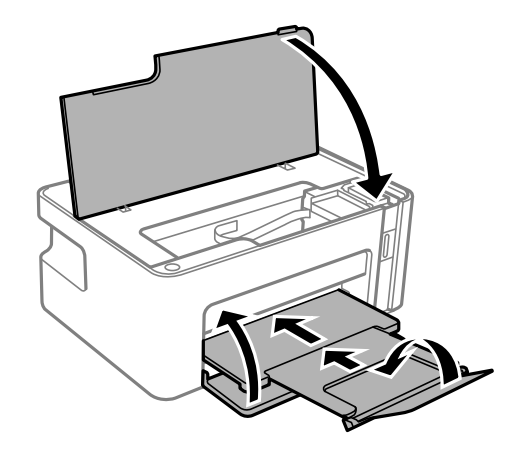

8. Place the product in its original packaging materials, if possible, or use equivalent cushioning around the product.

#### **Caution:**

- Keep the product level during transport. Otherwise, ink may leak.
- Do not put opened ink bottles in the box with product.

Before using the product, remove the tape from the ink tank. If print quality has declined when you print again, clean and align the print head.

**Parent topic:** Cleaning and [Transporting](#page-101-2) the Product

#### **Related concepts**

Print Head [Cleaning](#page-88-0)

#### **Related tasks**

Aligning the Print Head Using a [Computer](#page-94-1) Utility

# <span id="page-105-1"></span>**Solving Problems**

Check these sections for solutions to problems you may have using your product.

[Checking](#page-105-0) for Software Updates [Product](#page-106-0) Light Status [Running](#page-108-0) a Product Check Solving Setup [Problems](#page-110-0) Solving Network [Problems](#page-111-0) Solving Paper [Problems](#page-115-0) Solving Problems Printing from a [Computer](#page-120-0) Solving Page Layout and Content [Problems](#page-123-0) Solving Print Quality [Problems](#page-126-0) Uninstall Your Product [Software](#page-130-0) [Where](#page-132-0) to Get Help

## <span id="page-105-0"></span>**Checking for Software Updates**

Periodically, it's a good idea to check Epson's support website for free updates to your product software. Visit [epson.com.jm/support](https://epson.com.jm/Support/sl/s) and select your product.

- **Windows**: Your printer software automatically checks for updates. You can also manually update the software by selecting **Software Update** here:
	- Access the Windows Desktop and right-clicking the independent product in the right side of the Windows taskbar, or clicking the up arrow and right-clicking
	- On the **Maintenance** tab in the printer settings window

You can also update the software by selecting **EPSON Software Updater** in the **EPSON** or **EPSON Software** program group, accessible by the **Start** button, or on the **Start** or **Apps** screens, depending on your version of Windows.

- **OS X**: You can manually update the software by opening the **Applications** > **Epson Software** folder and selecting **EPSON Software Updater**.
- **macOS 10.12.x, 10.13.x, or 10.14.x**: You can manually update the software by opening the **App Store**, selecting **Updates**, searching for a software update option for Epson Software, and selecting **Update**.

**Parent topic:** Solving [Problems](#page-105-1)

## <span id="page-106-0"></span>**Product Light Status**

You can often diagnose problems with your product by checking its lights.

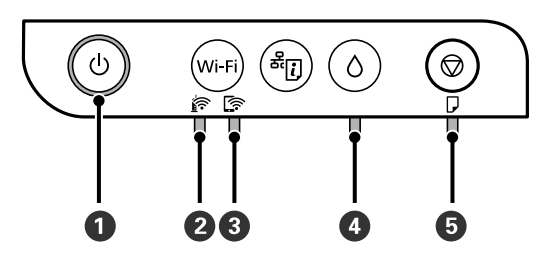

- 1 *D* power light
- 2 **@** Wi-Fi light
- 3 S Wi-Fi Direct light
- 4  $\circ$  ink light
- 5 D paper light

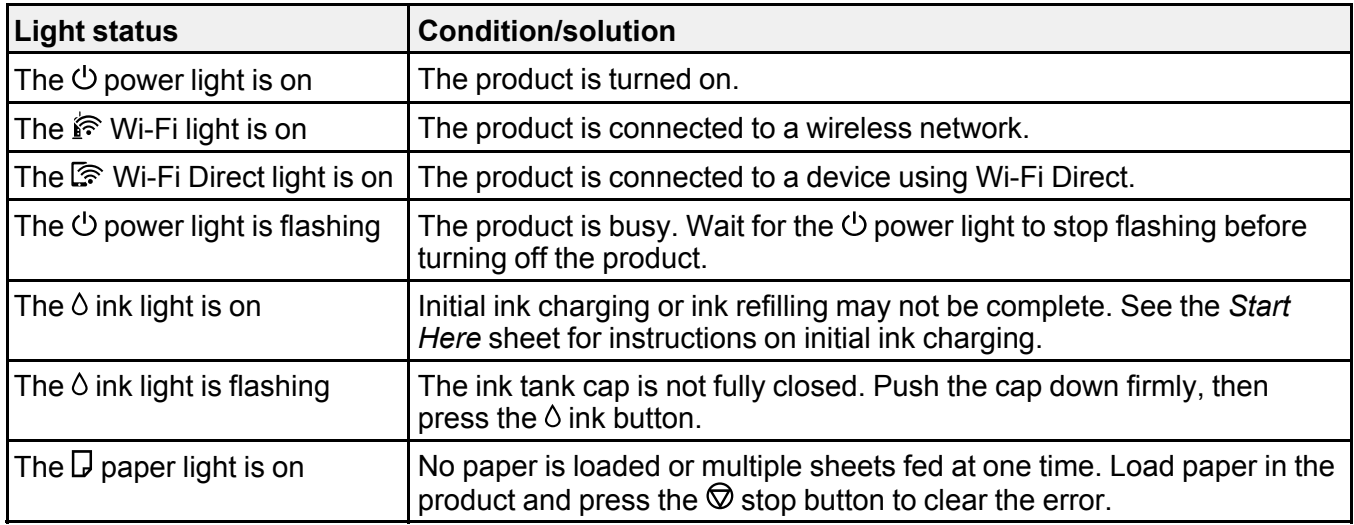

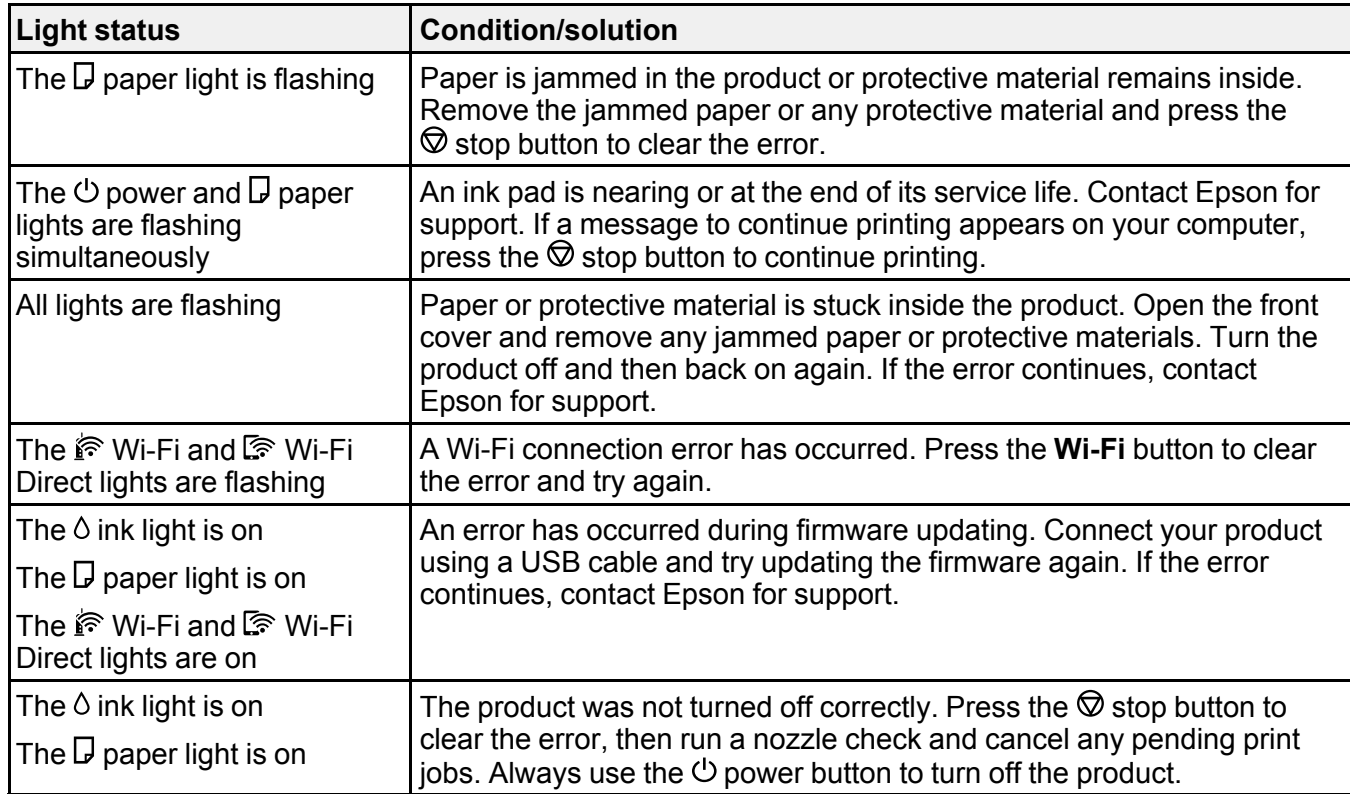

**Note:** The ink pads in the printer collect, distribute, and contain the ink that is not used on printed pages. During the life of your product it may reach a condition where either satisfactory print quality cannot be maintained or the ink pads have reached the end of their usable life. The Epson Status Monitor, your LCD screen, or lights on the control panel will advise you when these parts need replacing. If this happens during the standard warranty of the product, the exchange of the product or replacement of the pads is covered under the standard warranty. If the product is out of warranty, the pads can be replaced by any Epson authorized service provider. The waste ink pads are not a user-replaceable part.

#### **Parent topic:** Solving [Problems](#page-105-1)

#### **Related references**

Paper Jam [Problems](#page-116-0)

#### **Related tasks**

Loading Paper for [Documents](#page-31-0) and Photos
# <span id="page-108-0"></span>**Running a Product Check**

Running a product check helps you determine if your product is operating properly.

- 1. Press the  $\circlearrowleft$  power button to turn the product off.
- 2. Load a few sheets of plain paper in the product.
- 3. Hold down the  $\heartsuit$  stop button and press the  $\heartsuit$  power button to turn the product on.
- 4. When the product turns on, release both buttons.

The product begins printing a nozzle check pattern.

**Note:** It can take a few seconds for the nozzle check to start printing. If the nozzle check does not start printing after a few seconds, make sure there is paper loaded in the printer.

5. Check the printed pattern to see if there are gaps in the lines.

### **Print head is clean**

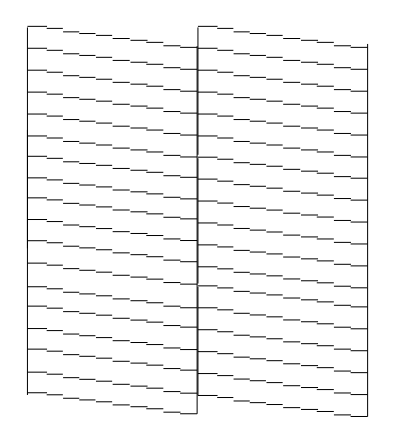

### **Print head needs cleaning**

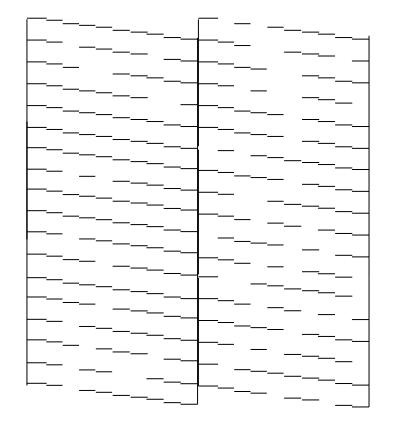

- 6. Do one of the following, depending on the results of the product check:
	- If the page prints and the nozzle check pattern is complete, the product is operating properly. Any operation problem you may have could be caused by your computer, cable, software, or selected settings. Check the other solutions in this book or try uninstalling and reinstalling your printer software.
- If the page prints but the nozzle check pattern has gaps, clean or align the print head.
- If the page does not print, the product may have a problem. Check the other solutions in this manual. If they do not work, contact Epson.

**Parent topic:** Solving [Problems](#page-105-0)

#### **Related concepts**

Print Head [Nozzle](#page-84-0) Check Print Head [Cleaning](#page-88-0) Print Head [Alignment](#page-94-0) Uninstall Your Product [Software](#page-130-0)

#### **Related references**

[Where](#page-132-0) to Get Help

#### **Related tasks**

Loading Paper for [Documents](#page-31-0) and Photos

# <span id="page-110-1"></span>**Solving Setup Problems**

Check these sections if you have problems while setting up your product.

Noise After [Filling](#page-110-0) the Ink

Software [Installation](#page-111-0) Problems

**Parent topic:** Solving [Problems](#page-105-0)

## <span id="page-110-0"></span>**Noise After Filling the Ink**

If you hear noises from your product after filling the ink tank with ink, check these solutions:

- The first time you fill the tank with ink, the product must charge its print head. Wait until charging finishes before you turn off the product, or it may charge improperly and use excess ink the next time you turn it on. Your product is finished charging the print head when the  $\circlearrowright$  power light stops flashing.
- If the product's print head stops moving or making noise, and the charging process has not finished, turn off your product. Turn it back on and check to see if charging is still in progress. If it is still in progress, contact Epson for help.

**Parent topic:** Solving Setup [Problems](#page-110-1)

#### **Related references**

[Where](#page-132-0) to Get Help

## <span id="page-111-0"></span>**Software Installation Problems**

If you have problems while installing your product software, try these solutions:

- Make sure your product is turned on and any necessary cables are securely connected at both ends. If you still have problems installing software, disconnect the cable and carefully follow the instructions on the *Start Here* sheet. Also make sure your system meets the requirements for your operating system.
- Close any other programs, including screen savers and virus protection software, and install your product software again.
- In Windows, make sure your product is selected as the default printer and the correct port is shown in the printer properties.
- If you see any error message or your software does not install correctly in Windows, you may not have software installation privileges. Contact your system administrator.
- If you are printing over a network, make sure your product is set up properly on the network.

### **Parent topic:** Solving Setup [Problems](#page-110-1)

### **Related references**

Windows System [Requirements](#page-135-0) Mac System [Requirements](#page-136-0)

### **Related topics**

Wi-Fi [Networking](#page-19-0)

## <span id="page-111-1"></span>**Solving Network Problems**

Check these solutions if you have problems setting up or using your product on a network.

**Note:** Breakdown or repair of this product may cause loss of network data and settings. Epson is not responsible for backing up or recovering data and settings during or after the warranty period. We recommend that you make your own backup or print out your network data and settings.

Network [Software](#page-112-0) Cannot Find Product on a Network Product Cannot Connect to a [Wireless](#page-113-0) Router or Access Point Cannot Print Over a [Network](#page-114-0)

**Parent topic:** Solving [Problems](#page-105-0)

## <span id="page-112-0"></span>**Network Software Cannot Find Product on a Network**

If EpsonNet Setup cannot find your product on a network, try these solutions:

- Make sure your product is turned on and connected to your network. Verify the connection using your product control panel.
- Check if your network name (SSID) contains non-ASCII characters. Your product cannot display non-ASCII characters.
- Make sure your product is not connected to a guest network.
- If necessary, reinstall your product software and try running EpsonNet Setup again:
	- 1. Reset your product's network settings to their factory defaults.
	- 2. **Windows only:** Uninstall your product software.
	- 3. Restart your router following the instructions in your router documentation.

**Note:** If you are reading these instructions online, you will lose your Internet connection when you restart your router, so note the next step before restarting it.

- 4. Download your product software from the Epson website using the instructions on the *Start Here* sheet.
- If you have replaced your router, reinstall your product software to connect to the new router.

**Note:** If you are using a 5 GHz wireless router, set the router to operate in dual band (2.4 GHz and 5 GHz) mode. If your router uses a single network name (SSID) for both the 2.4 GHz and 5 GHz band, give each band its own network name (SSID) instead, such as Home Network 2.4 GHz and Home Network 5 GHz. See your router documentation or contact your internet service provider for instructions.

• Check to see if your wireless router or access point has an enabled Privacy Separator function that is preventing detection of your device over the network. See your router or access point documentation for instructions on disabling the Privacy Separator function.

**Parent topic:** Solving Network [Problems](#page-111-1)

### **Related concepts**

Uninstall Your Product [Software](#page-130-0)

### **Related tasks**

Printing a [Network](#page-22-0) Status Sheet

## <span id="page-113-0"></span>**Product Cannot Connect to a Wireless Router or Access Point**

If your product has trouble finding or connecting to a wireless router or access point, try these solutions:

- If you are connecting the product via Wi-Fi Protected Setup (WPS) and the  $\mathbb{\hat{F}}$  Wi-Fi light on your product is not solid green, make sure you press the **Wi-Fi** button on the product within 2 minutes of pressing the WPS button on your router. Hold down the **Wi-Fi** button on the product for 5 seconds or until the  $\mathbb{R}$  Wi-Fi and  $\mathbb{R}$  Wi-Fi Direct lights start blinking.
- Make sure to place your product within contact range of your 2.4 GHz router or access point. Avoid placing your product near a microwave oven, 2.4 GHz cordless phone, or large metal object, such as a filing cabinet.

**Note:** If you are using a 5 GHz wireless router, set the router to operate in dual band (2.4 GHz and 5 GHz) mode. If your router uses a single network name (SSID) for both the 2.4 GHz and 5 GHz band, give each band its own network name (SSID) instead, such as Home Network 2.4 GHz and Home Network 5 GHz. See your router documentation or contact your internet service provider for instructions.

- Verify that your router or access point is operating correctly by connecting to it from your computer or another device.
- You may need to disable the firewall and any anti-virus software on your wireless router or access point.
- Try restarting your router following the instructions in your router documentation.

**Note:** If you are reading these instructions online, you will lose your Internet connection when you restart your router.

- Check to see if access restrictions, such as MAC address filtering, are set on the router or access point. If access restrictions are set, add your product's MAC address to your router's address list. To obtain your product's MAC address, print a network status sheet. Then follow the instructions in your router or access point documentation to add the address to the list.
- If your router or access point does not broadcast its network name (SSID), follow the instructions that came with your product to enter your wireless network name manually.
- If your router or access point has security enabled, determine the kind of security it is using and any required password or passphrase for connection. Then make sure to enter the exact WEP key or WPA passphrase correctly.
- Check if your computer is restricting the available wireless channels. If so, verify that your wireless access point is using one of the usable channels and change to a usable channel, if necessary.
- If you cannot connect your product to a device using Wi-Fi Direct, you may have exceeded the maximum number of devices connected to your product (4). Print a network status sheet or access Web Config on the browser for your device and check the number of connected devices. If 4 devices are already connected, disconnect a device by deleting the product's SSID from the Wi-Fi screen of that device. If fewer than 4 devices are connected, check the accuracy of your other network settings, move your device closer to your product, and try connecting again.
- If you are using a Wi-Fi Direct connection that suddenly disconnects, the Wi-Fi direct password on your device may have been changed. If necessary, delete the existing **DIRECT-xxxxxxxx** connection settings from your device and enter a new password. See your device documentation for instructions.

**Parent topic:** Solving Network [Problems](#page-111-1)

### **Related concepts**

Uninstall Your Product [Software](#page-130-0)

### **Related tasks**

Printing a [Network](#page-22-0) Status Sheet

## <span id="page-114-0"></span>**Cannot Print Over a Network**

If you cannot print over a network, try these solutions:

- Make sure that your product is turned on.
- Make sure you install your product's network software as described in your product documentation.
- Print a network status sheet and verify that the network settings are correct. If the network status is **Disconnected**, check any cable connections and turn your product off and then on again.
- If you are using TCP/IP, make sure the product's IP address is set correctly for your network. If your network does not assign IP addresses using DHCP, set the IP address manually.
- Make sure your computer and product are both using the same wireless network.
- If network printing is slow, print a network status sheet and check the signal strength. If it is poor, place your product closer to your router or access point. Avoid placing your product near a microwave oven, 2.4 GHz cordless phone, or large metal object, such as a filing cabinet.

**Note:** If you are using a 5 GHz wireless router, set the router to operate in dual band (2.4 GHz and 5 GHz) mode. If your router uses a single network name (SSID) for both the 2.4 GHz and 5 GHz band, give each band its own network name (SSID) instead, such as Home Network 2.4 GHz and Home Network 5 GHz. See your router documentation or contact your internet service provider for instructions.

• Try restarting your router following the instructions in your router documentation.

**Note:** If you are reading these instructions online, you will lose your Internet connection when you restart your router.

- Check to see if your wireless router or access point has an enabled Privacy Separator function that is preventing printing from a device over the network. See your router or access point documentation for instructions on disabling the Privacy Separator function.
- If you are connecting the product via Wi-Fi Protected Setup (WPS) and the  $\mathbb{R}^3$  Wi-Fi light on your product is not solid green, make sure you press the **Wi-Fi** button on the product within 2 minutes of pressing the WPS button on your router. Hold down the **Wi-Fi** button on the product for 5 seconds or until the GWI-Fi and CWI-Fi Direct lights start blinking.
- If you are connecting the product via EpsonNet Setup and the  $\mathbb{R}$  Wi-Fi light on your product is not solid green, make sure your product software was installed correctly. If necessary, reinstall your software.

**Parent topic:** Solving Network [Problems](#page-111-1)

#### **Related tasks**

Printing a [Network](#page-22-0) Status Sheet

## <span id="page-115-1"></span>**Solving Paper Problems**

Check these sections if you have problems using paper with your product.

Paper Feeding [Problems](#page-115-0)

Paper Jam [Problems](#page-116-0)

Paper Ejection [Problems](#page-119-0)

**Parent topic:** Solving [Problems](#page-105-0)

### <span id="page-115-0"></span>**Paper Feeding Problems**

If you have problems feeding paper, try these solutions:

- Make sure the paper cassette is inserted all the way in the printer.
- If paper does not feed correctly, remove and reload it in the cassette and adjust the edge guides. Make sure the paper stack is not above the tab on the edge guides inside the cassette.
- If multiple pages feed at once, remove the paper, fan the edges to separate the sheets, and reload it.
- Do not load more than the recommended number of sheets.
- Make sure your paper meets the specifications for your product.
- If paper jams when you print on both sides of the paper, try loading fewer sheets.
- For best results, follow these guidelines:
	- Use new, smooth, high-quality paper that is not curled, creased, old, too thin, or too thick.
	- Load paper in the cassette printable side down.
	- Follow any special loading instructions that came with the paper.

**Parent topic:** Solving Paper [Problems](#page-115-1)

### **Related references**

Paper Loading [Capacity](#page-36-0)

### **Related tasks**

Loading Paper for [Documents](#page-31-0) and Photos

## <span id="page-116-0"></span>**Paper Jam Problems**

If you have problems with paper jams, try these solutions:

**Warning:** Do not touch the buttons on the control panel while reaching into the product, or it could cause an injury.

1. Open the printer cover.

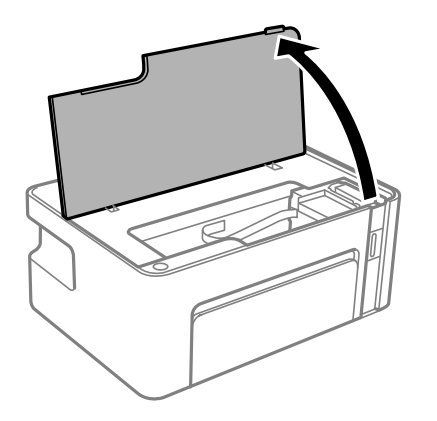

2. Gently remove any jammed paper from inside the product.

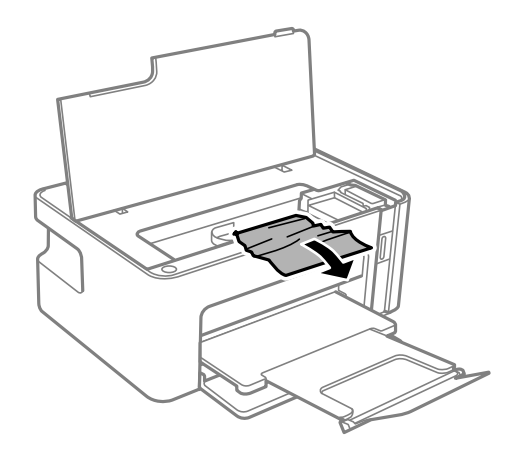

**Caution:** Do not touch the parts shown here or you may damage the product.

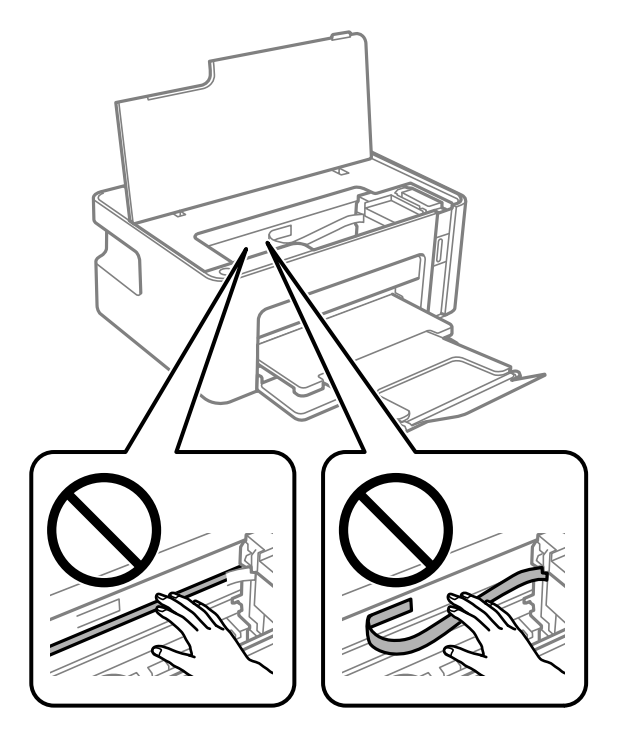

- 3. Close the printer cover.
- 4. Remove the rear cover.

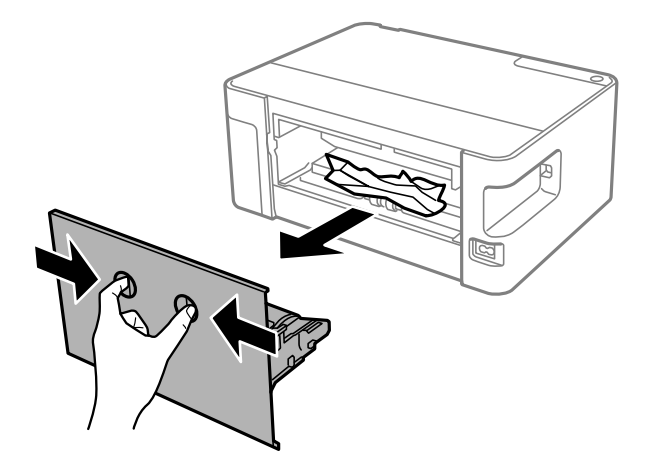

5. Remove any jammed paper from the rear of the product.

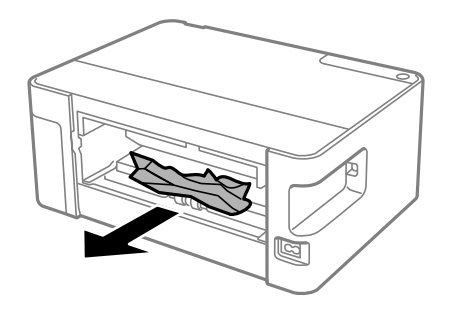

6. Remove any paper from the rear cover.

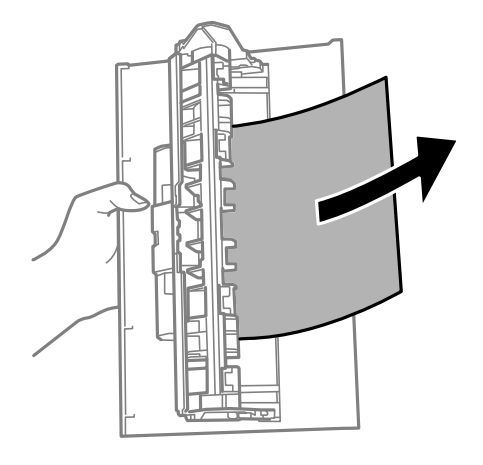

- 7. Replace the rear cover.
- 8. Carefully follow all paper loading instructions when you load new paper.

**Parent topic:** Solving Paper [Problems](#page-115-1)

**Related references** Paper Loading [Capacity](#page-36-0)

**Related tasks**

Loading Paper for [Documents](#page-31-0) and Photos

## <span id="page-119-0"></span>**Paper Ejection Problems**

If you have problems with paper ejecting properly, try these solutions:

- If paper does not eject fully, you may have set the wrong paper size. Cancel printing to eject the paper. Select the correct paper size when you reprint.
- If paper is wrinkled when it ejects, it may be damp or too thin. Load new paper and be sure to select the correct paper type setting when you reprint.

**Parent topic:** Solving Paper [Problems](#page-115-1)

### **Related tasks**

[Selecting](#page-40-0) Basic Print Settings - Windows [Selecting](#page-62-0) Basic Print Settings - Mac

# <span id="page-120-1"></span>**Solving Problems Printing from a Computer**

Check these sections if you have problems while printing from your computer.

[Nothing](#page-120-0) Prints

Product Icon Does Not Appear in [Windows](#page-121-0) Taskbar

[Printing](#page-121-1) is Slow

**Parent topic:** Solving [Problems](#page-105-0)

## <span id="page-120-0"></span>**Nothing Prints**

If you have sent a print job and nothing prints, try these solutions:

- Make sure your product is turned on and connected to your computer.
- Make sure any interface cables are connected securely at both ends.
- If you connected your product to a USB hub, make sure it is a first-tier hub. If it still does not print, connect your product directly to your computer instead of the hub.
- Make sure the printer status is not offline or pending.
- Run a product check to see if a test page prints. If the test page prints, check to see if your product software is installed correctly.
- Make sure your system meets the requirements for your operating system. If you are printing a highresolution image, you may need more than the minimum requirements. Print the image at a lower resolution or if necessary, increase your system's memory.
- In Windows, make sure your product is selected as the default printer and the printer port setting matches the printer connection port.
- In Windows, delete all jobs from the Windows Spooler. Click **Print Queue** on the Maintenance tab in the printer settings window, and cancel any stalled print jobs.
- On a Mac, make sure the printer is added to the printer list and the printer is not paused.
- Make sure your product is selected as the printer in your printing program.

**Parent topic:** Solving Problems Printing from a [Computer](#page-120-1)

### **Related tasks**

[Running](#page-108-0) a Product Check

## <span id="page-121-0"></span>**Product Icon Does Not Appear in Windows Taskbar**

If you do not see your product icon in the Windows taskbar, first try restarting your computer. If that does not work, try this solution:

- 1. Do one of the following:
	- **Windows 10:** Click and select (Settings) > **Devices** > **Printers & scanners**. Select your product name and select **Manage** > **Printing preferences**.
	- **Windows 8.x**: Navigate to the **Apps** screen and select **Control Panel** > **Hardware and Sound** > **Devices and Printers**. Right-click your product name, select **Printing Preferences**, and select your product name again if necessary.
	- Windows 7: Click **C** and select **Devices and Printers**. Right-click your product name, select **Printing Preferences**, and select your product name again if necessary.
	- **Windows Vista**: Click , select **Control Panel**, and click **Printer** under **Hardware and Sound**. Right-click your product name, select **Printing Preferences**, and select your product name again if necessary.
- 2. Click the **Maintenance** tab.
- 3. Click the **Extended Settings** button.
- 4. Select **Enable EPSON Status Monitor 3** and click **OK**.
- 5. Click the **Monitoring Preferences** button.
- 6. Click the checkbox for the option that adds the shortcut icon to the taskbar.
- 7. Click **OK** to close the open program windows.

**Parent topic:** Solving Problems Printing from a [Computer](#page-120-1)

## <span id="page-121-1"></span>**Printing is Slow**

If printing becomes slow, try these solutions:

- Make sure your system meets the requirements for your operating system. If you are printing a highresolution image, you may need more than the minimum requirements. If necessary, increase your system's memory.
- If you are using Windows 7, close the **Devices and Printers** window before you print.
- On a Mac, make sure you download and install the Epson printer driver.
- Make sure **Quiet Mode** is turned off.
- Clear space on your hard drive or run a defragmentation utility to free up existing space.
- Close any programs you are not using when you print.
- If your product is connected to a USB hub, connect it directly to your computer instead.
- If printing becomes slower after printing continuously for a long time, the product may have automatically slowed down to protect the print mechanism from overheating or becoming damaged. Let the product rest with the power on for 30 minutes, then try printing again.

For the fastest printing, select the following settings in your product software:

- Turn on any high speed settings in your product software.
- Select a lower print quality setting.
- **Windows**: Click the **Maintenance** or **Utility** tab, select **Extended Settings** or **Speed and Progress**, and select the following settings:
	- **Always Spool RAW Datatype**
	- **Page Rendering Mode**
	- **Print as Bitmap**
- **Windows**: Select **Printer Properties**, click the **More Options** tab, and make sure the **High Speed** setting is enabled.
- **Mac**: Select **System Preferences**, select **Printers & Scanners**, and select your product. Select **Options & Supplies**, select **Options** (or **Driver**), and enable the **High Speed Printing** setting.

If printing is still slow and you are using Windows 7 or Windows Vista, try the following:

1. Click and select **Computer** or **My Computer**. Double-click the **C:** drive and open these folders: **ProgramData > EPSON > PRINTER**.

**Note:** If you do not see the ProgramData folder, open the **Organize** menu and select **Folder and search options**. In the window that appears, click the **View** tab, select **Show hidden files, folders, and drives** in the Advanced settings list, and click **OK**.

- 2. Right-click the **EPAUDF01.AUD** file and select **Delete**.
- 3. Restart your computer and try printing again.

**Parent topic:** Solving Problems Printing from a [Computer](#page-120-1)

### **Related concepts**

Uninstall Your Product [Software](#page-130-0)

#### **Related tasks**

Selecting [Extended](#page-50-0) Settings - Windows

## <span id="page-123-2"></span>**Solving Page Layout and Content Problems**

Check these sections if you have problems with the layout or content of your printed pages.

[Inverted](#page-123-0) Image Too Many [Copies](#page-123-1) Print Blank [Pages](#page-124-0) Print [Incorrect](#page-124-1) Margins on Printout Incorrect [Characters](#page-125-0) Print [Incorrect](#page-125-1) Image Size or Position Slanted [Printout](#page-126-0)

**Parent topic:** Solving [Problems](#page-105-0)

## <span id="page-123-0"></span>**Inverted Image**

If your printed image is inverted unexpectedly, try these solutions:

- Turn off any mirror or inversion settings in your printing application.
- Turn off the **Mirror Image**, **Flip horizontally**, or **Reverse page orientation** settings in your printer software. (This option has different names, depending on your operating system version.)

**Parent topic:** Solving Page Layout and Content [Problems](#page-123-2)

#### **Related tasks**

[Selecting](#page-40-0) Basic Print Settings - Windows [Selecting](#page-62-0) Basic Print Settings - Mac Selecting [Additional](#page-44-0) Layout and Print Options - Windows [Selecting](#page-67-0) Print Layout Options - Mac

## <span id="page-123-1"></span>**Too Many Copies Print**

Make sure that the **Copies** setting in your printing program or printer software is not set for multiple copies.

**Parent topic:** Solving Page Layout and Content [Problems](#page-123-2)

### **Related tasks**

[Selecting](#page-40-0) Basic Print Settings - Windows

### [Selecting](#page-62-0) Basic Print Settings - Mac

### <span id="page-124-0"></span>**Blank Pages Print**

If blank pages print unexpectedly, try these solutions:

- Make sure you selected the correct paper size settings in your printing program and printer software.
- If a blank page exists in a document you are printing and you want to skip printing it, select the **Skip Blank Page** setting in your printer software, if available.
- Run a print head nozzle check to see if any of the nozzles are clogged. Then clean the print head, if necessary.
- Make sure your product is selected as the printer in your printing program.
- You may need to refill the ink. Visually check the ink level.

### **Parent topic:** Solving Page Layout and Content [Problems](#page-123-2)

#### **Related concepts**

Print Head [Nozzle](#page-84-0) Check Print Head [Cleaning](#page-88-0)

### **Related tasks**

Selecting [Additional](#page-44-0) Layout and Print Options - Windows [Selecting](#page-62-0) Basic Print Settings - Mac [Refilling](#page-76-0) the Ink Tank

## <span id="page-124-1"></span>**Incorrect Margins on Printout**

If your printed page has incorrect margins, try these solutions:

- Make sure you selected the correct paper size settings in your printing program and printer software.
- Make sure you selected the correct margins for your paper size in your printing program.
- Make sure your paper is positioned correctly for feeding into the product.

You can use the preview option in your printer software to check your margins before you print.

**Parent topic:** Solving Page Layout and Content [Problems](#page-123-2)

### **Related tasks**

[Selecting](#page-40-0) Basic Print Settings - Windows [Selecting](#page-62-0) Basic Print Settings - Mac Loading Paper for [Documents](#page-31-0) and Photos

## <span id="page-125-0"></span>**Incorrect Characters Print**

If incorrect characters appear in your prints, try these solutions before reprinting:

- Make sure any cables are securely connected at both ends.
- In Windows, delete all print jobs from the Windows Spooler:
	- Windows 10: Click and select (Settings) > Devices > Printers & scanners. Select your product name and select **Manage** > **Open print queue**. Right-click the stalled print job, click **Cancel**, and click **Yes**.
	- **Windows 8.x**: Navigate to the **Apps** screen and select **Control Panel** > **Hardware and Sound** > **Devices and Printers**. Right-click your product name, select **See what's printing**, and select your product name again, if necessary. Right-click the stalled print job, click **Cancel**, and click **Yes**.
	- **Windows 7**: Click and select **Devices and Printers**. Right-click your product name, select **See what's printing**, and select your product name again, if necessary. Right-click the stalled print job, click **Cancel**, and click **Yes**.
	- **Windows Vista**: Click and select **Control Panel**. Click **Printer** under **Hardware and Sound**, right-click your product name, and select **Open**. Right click the stalled print job, click **Cancel**, and click **Yes**.
- If your product is connected to a USB hub, connect it directly to your computer instead.
- If your computer entered sleep mode the last time you printed, the next print job after your computer exits sleep mode may contain garbled characters. Print your document again.
- Make sure you are using the printer software for this product. Check the product name at the top of the driver window.

**Parent topic:** Solving Page Layout and Content [Problems](#page-123-2)

### <span id="page-125-1"></span>**Incorrect Image Size or Position**

If your printed image is the wrong size or in the wrong position, try these solutions:

- Make sure you selected the correct paper size and layout settings in your printing program and printer software.
- Make sure your paper is positioned correctly for feeding into the printer.
- Slide the edge guides against the edges of the paper.
- Make sure you selected the correct margins for your paper size in your printing program.

You can use the preview option in your printer software to check your margins before you print.

**Parent topic:** Solving Page Layout and Content [Problems](#page-123-2)

### **Related tasks**

Selecting [Additional](#page-44-0) Layout and Print Options - Windows [Selecting](#page-67-0) Print Layout Options - Mac Loading Paper for [Documents](#page-31-0) and Photos

## <span id="page-126-0"></span>**Slanted Printout**

If your printouts are slanted, try these solutions:

- Slide the edge guides against the edges of the paper.
- Select a higher print quality setting in your printer software.
- Turn off any high speed settings in your product software.
- Align the print head.
- Make sure the product is not printing while tilted or at an angle.

**Parent topic:** Solving Page Layout and Content [Problems](#page-123-2)

### **Related concepts**

Print Head [Alignment](#page-94-0)

### **Related tasks**

[Selecting](#page-40-0) Basic Print Settings - Windows [Selecting](#page-62-0) Basic Print Settings - Mac Loading Paper for [Documents](#page-31-0) and Photos

# <span id="page-126-1"></span>**Solving Print Quality Problems**

Check these sections if your printouts have problems with print quality, but your image looks fine on your computer screen.

White or Dark Lines in [Printout](#page-127-0) Blurry or [Smeared](#page-127-1) Printout Faint Printout or [Printout](#page-129-0) Has Gaps Grainy [Printout](#page-130-1)

**Parent topic:** Solving [Problems](#page-105-0)

## <span id="page-127-0"></span>**White or Dark Lines in Printout**

If you notice white or dark lines in your prints (also called banding), try these solutions before you reprint:

- Run a nozzle check to see if any of the print head nozzles are clogged. Then clean the print head, if necessary.
- Make sure the paper type setting matches the type of paper you loaded.
- Turn off any high speed settings in your product software.
- Align the print head.
- Adjust the print quality in the product software.
- You may need to refill the ink. Visually check the ink level.
- If you have not used the product for a long time, run the Power Cleaning utility.

**Note:** Power Cleaning consumes a lot of ink, so run this utility only if you cannot improve print quality by cleaning the print head.

### **Parent topic:** Solving Print Quality [Problems](#page-126-1)

### **Related concepts**

Print Head [Nozzle](#page-84-0) Check Print Head [Cleaning](#page-88-0) Print Head [Alignment](#page-94-0) [Check](#page-73-0) Ink Level

### **Related references**

Paper or Media Type Settings - Printing [Software](#page-38-0)

### **Related tasks**

[Selecting](#page-40-0) Basic Print Settings - Windows [Selecting](#page-62-0) Basic Print Settings - Mac [Refilling](#page-76-0) the Ink Tank Power Cleaning Using a [Computer](#page-92-0) Utility

## <span id="page-127-1"></span>**Blurry or Smeared Printout**

If your printouts are blurry or smeared, try these solutions:

• Make sure your paper is not damp, curled, old, or loaded incorrectly in your product.

- Slide the edge guides to the edges of the paper.
- Use a support sheet with special paper, or load special paper one sheet at a time.
- Make sure your paper meets the specifications for your product.
- Use Epson papers to ensure proper saturation and absorption of genuine Epson inks.
- Make sure the paper type setting in your product software matches the type of paper you loaded.
- Make sure you loaded the printable side of the paper correctly for your product.
- If you are printing on thick paper or envelopes, make sure you select the appropriate settings. In Windows, you can also try selecting **Short Grain Paper** in Extended Settings.
- When manually printing 2-sided, make sure the ink is completely dry before loading the paper.
- Remove each sheet from the output tray as it is printed.
- If you print on both sides of a sheet of paper, smudges may appear on the reverse side of heavily saturated or dark images. If one side of a sheet will contain a lighter image or text, print that side first. Adjust the density and/or ink drying time settings.
- Run a nozzle check to see if any of the print head nozzles are clogged. Then clean the print head, if necessary.
- Clean the paper path.
- If you have not used the product for a long time, run the Power Cleaning utility.

**Note:** Power Cleaning consumes a lot of ink, so run this utility only if you cannot improve print quality by cleaning the print head.

**Note:** Your product will not operate properly while tilted at an angle. Place it on a flat, stable surface that extends beyond the base of the product in all directions.

### **Parent topic:** Solving Print Quality [Problems](#page-126-1)

**Related concepts** Print Head [Nozzle](#page-84-0) Check

### **Related references**

Paper [Specifications](#page-136-1)

[Compatible](#page-37-0) Epson Papers

### **Related tasks**

Loading Paper for [Documents](#page-31-0) and Photos

Selecting [Extended](#page-50-0) Settings - Windows Selecting Printing [Preferences](#page-67-1) - Mac [Cleaning](#page-96-0) the Paper Path Power Cleaning Using a [Computer](#page-92-0) Utility

## <span id="page-129-0"></span>**Faint Printout or Printout Has Gaps**

If your printouts are faint or have gaps, try these solutions:

- Run a nozzle check to see if any of the print head nozzles are clogged. Then clean the print head, if necessary.
- The ink level may be low. Visually check the ink level.
- Make sure the paper type setting matches the type of paper you loaded.
- Make sure your paper is not damp, curled, old, or loaded incorrectly in your product.
- Align the print head.
- Adjust the print quality in the product software.
- Clean the paper path.
- If you have not used the product for a long time, run the Power Cleaning utility.

**Note:** Power Cleaning consumes a lot of ink, so run this utility only if you cannot improve print quality by cleaning the print head.

### **Parent topic:** Solving Print Quality [Problems](#page-126-1)

#### **Related concepts**

Print Head [Nozzle](#page-84-0) Check

#### **Related references**

Paper [Specifications](#page-136-1)

[Compatible](#page-37-0) Epson Papers

### **Related tasks**

Loading Paper for [Documents](#page-31-0) and Photos Selecting [Extended](#page-50-0) Settings - Windows Selecting Printing [Preferences](#page-67-1) - Mac [Cleaning](#page-96-0) the Paper Path Power Cleaning Using a [Computer](#page-92-0) Utility

### <span id="page-130-1"></span>**Grainy Printout**

If your printouts are grainy, try these solutions:

- Make sure you loaded the printable side of the paper correctly for your product.
- Select a higher print quality setting and turn off any high speed settings in your product software.
- Run a nozzle check to see if any of the print head nozzles are clogged. Then clean the print head, if necessary.
- Align the print head.
- Adjust the print quality in the product software.
- You may need to increase the image resolution or print a smaller size; see your software documentation.

**Note:** Images from the Internet may be low resolution and not result in a high quality printout.

• If you enlarged the image size in an image-editing program, you need to increase the image resolution setting to retain a high image quality. Increase the image resolution by the same amount you increase the image size. For example, if the image resolution is 300 dpi (dots per inch) and you will double the image size for printing, change the resolution setting to 600 dpi.

**Note:** Higher resolution settings result in larger file sizes, which take longer to process and print. Consider the limitations of your computer system when selecting a resolution, and select the lowest possible resolution that produces acceptable quality to keep file sizes manageable.

**Parent topic:** Solving Print Quality [Problems](#page-126-1)

### **Related concepts**

Print Head [Nozzle](#page-84-0) Check

## **Related references**

Paper [Specifications](#page-136-1)

### **Related tasks**

[Cleaning](#page-96-0) the Paper Path Loading Paper for [Documents](#page-31-0) and Photos

## <span id="page-130-0"></span>**Uninstall Your Product Software**

If you have a problem that requires you to uninstall and re-install your software, follow the instructions for your operating system.

[Uninstalling](#page-131-0) Printing Software - Windows [Uninstalling](#page-132-1) Product Software - Mac

**Parent topic:** Solving [Problems](#page-105-0)

## <span id="page-131-0"></span>**Uninstalling Printing Software - Windows**

You can uninstall and then re-install your printer software to solve certain problems.

- 1. Turn off the product.
- 2. Disconnect any interface cables.
- 3. Do one of the following:
	- **Windows 10**: Click **H** and select (Settings) > Apps > Apps & features. Select the program you want to uninstall and select **Uninstall**.
	- **Windows 8.x**: Navigate to the **Apps** screen and select **Control Panel** > **Programs** > **Programs and Features**. Select the uninstall option for your Epson product, then select **Uninstall/Change**.

**Note:** If you see a **User Account Control** window, click **Yes** or **Continue**.

In the next window, select your product, if necessary, and click **OK**. Then follow any on-screen instructions.

• Windows (other versions): Click  $\blacksquare$  or Start, and select All Programs or Programs. Select **Epson**, select your product, then click **EPSON Printer Software Uninstall**.

**Note:** If you see a **User Account Control** window, click **Yes** or **Continue**.

In the next window, select your product, if necessary, and click **OK**. Then follow any on-screen **instructions** 

4. Restart your computer, then re-install your software.

**Note:** If you find that re-installing your product software does not solve a problem, contact Epson.

**Parent topic:** Uninstall Your Product [Software](#page-130-0)

## <span id="page-132-1"></span>**Uninstalling Product Software - Mac**

In most cases, you do not need to uninstall your product software before re-installing it. However, you can download the Uninstaller utility from the Epson support website to uninstall your product software as described here.

**Note:** If you find that re-installing your product software does not solve a problem, contact Epson.

- 1. To download the Uninstaller utility, visit [epson.com.jm/support](https://epson.com.jm/Support/sl/s) and select your product.
- 2. Click **Downloads**.
- 3. Select your operating system, click **Utilities**, locate the Uninstaller utility, and click **Download**.
- 4. Run the file you downloaded.
- 5. Double-click the **Uninstaller** icon.
- 6. In the Epson Uninstaller screen, select the checkbox for each software program you want to uninstall.
- 7. Click **Uninstall**.
- 8. Follow the on-screen instructions to uninstall the software.
- 9. Reinstall your product software.

**Note:** If you uninstall the printer driver and your product name remains in the **Print & Fax**, **Print & Scan**, or **Printers & Scanners** window, select your product name and click the **–** (remove) icon to remove it.

**Parent topic:** Uninstall Your Product [Software](#page-130-0)

## <span id="page-132-0"></span>**Where to Get Help**

If you need additional help with your Epson product, contact Epson.

Epson provides these technical support services:

### **Internet Support**

Visit Epson's support website at [epson.com.jm/support](https://epson.com.jm/Support/sl/s) for solutions to common problems. You can download drivers and documentation, get FAQs and troubleshooting advice, or e-mail Epson with your questions.

### **Speak to a Support Representative**

Before you call Epson for support, please have the following information ready:

- Product name
- Product serial number (located on a label on the product)
- Proof of purchase (such as a store receipt) and date of purchase
- Computer configuration
- Description of the problem

Then call:

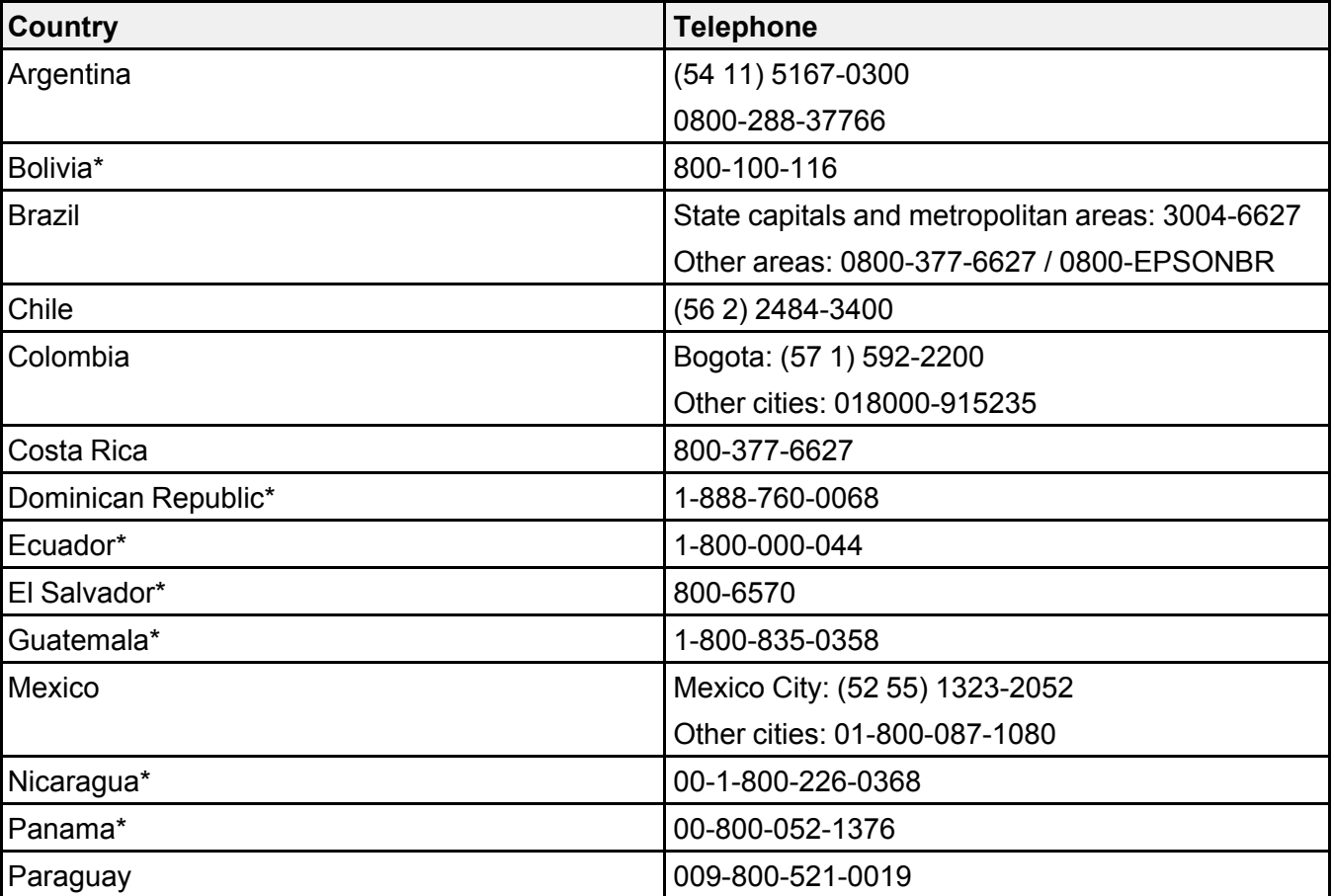

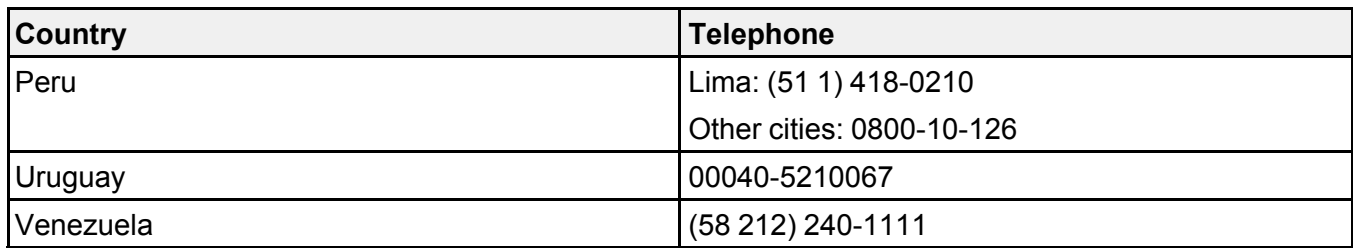

\* Contact your local phone company to call this toll-free number from a mobile phone.

If your country does not appear in the list, contact the sales office in the nearest country. Toll or long distance charges may apply.

### **Purchase Supplies and Accessories**

You can purchase genuine Epson ink and paper from an Epson authorized reseller. To find the nearest reseller, visit [epson.com.jm](https://epson.com.jm) or call your nearest Epson sales office.

**Parent topic:** Solving [Problems](#page-105-0)

# <span id="page-135-1"></span>**Technical Specifications**

These sections list the technical specifications for your product.

Windows System [Requirements](#page-135-0) Mac System [Requirements](#page-136-0) Paper [Specifications](#page-136-1) Printable Area [Specifications](#page-138-0) Ink [Specifications](#page-139-0) Dimension [Specifications](#page-140-0) Electrical [Specifications](#page-140-1) [Environmental](#page-141-0) Specifications Interface [Specifications](#page-141-1) Network Interface [Specifications](#page-141-2) Safety and Approvals [Specifications](#page-142-0)

## <span id="page-135-0"></span>**Windows System Requirements**

To use your product and its software, your computer should use one of these Microsoft operating systems:

- Windows 10
- Windows 8.x
- Windows 7
- Windows Vista
- Windows Server 2016
- Windows Server 2012 R2
- Windows Server 2012
- Windows Server 2008 R2
- Windows Server 2008
- Windows Server 2003 R2
- Windows Server 2003 SP2 or later

**Note:** For the latest product software available for your operating system, visit the Epson support site at [epson.com.jm/support](https://epson.com.jm/Support/sl/s), select your product, and select **Downloads**.

**Parent topic:** Technical [Specifications](#page-135-1)

## <span id="page-136-0"></span>**Mac System Requirements**

To use your product and its software, your Mac should use one of these operating systems:

- macOS 10.14.x
- macOS  $10.13 \times$
- macOS 10.12.x
- $\cdot$  OS X 10.11 x
- OS X 10.10.x
- OS X 10.9.x
- OS X 10.8.x
- OS X 10.7.x
- OS X 10.6.8

**Note:** For the latest product software available for your operating system, visit the Epson support site at [epson.com.jm/support](https://epson.com.jm/Support/sl/s), select your product, and select **Downloads**.

**Parent topic:** Technical [Specifications](#page-135-1)

## <span id="page-136-1"></span>**Paper Specifications**

**Note:** Since the quality of any particular brand or type of paper may be changed by the manufacturer at any time, Epson cannot guarantee the quality of any non-Epson brand or type of paper. Always test a sample of paper stock before purchasing large quantities or printing large jobs.

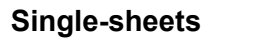

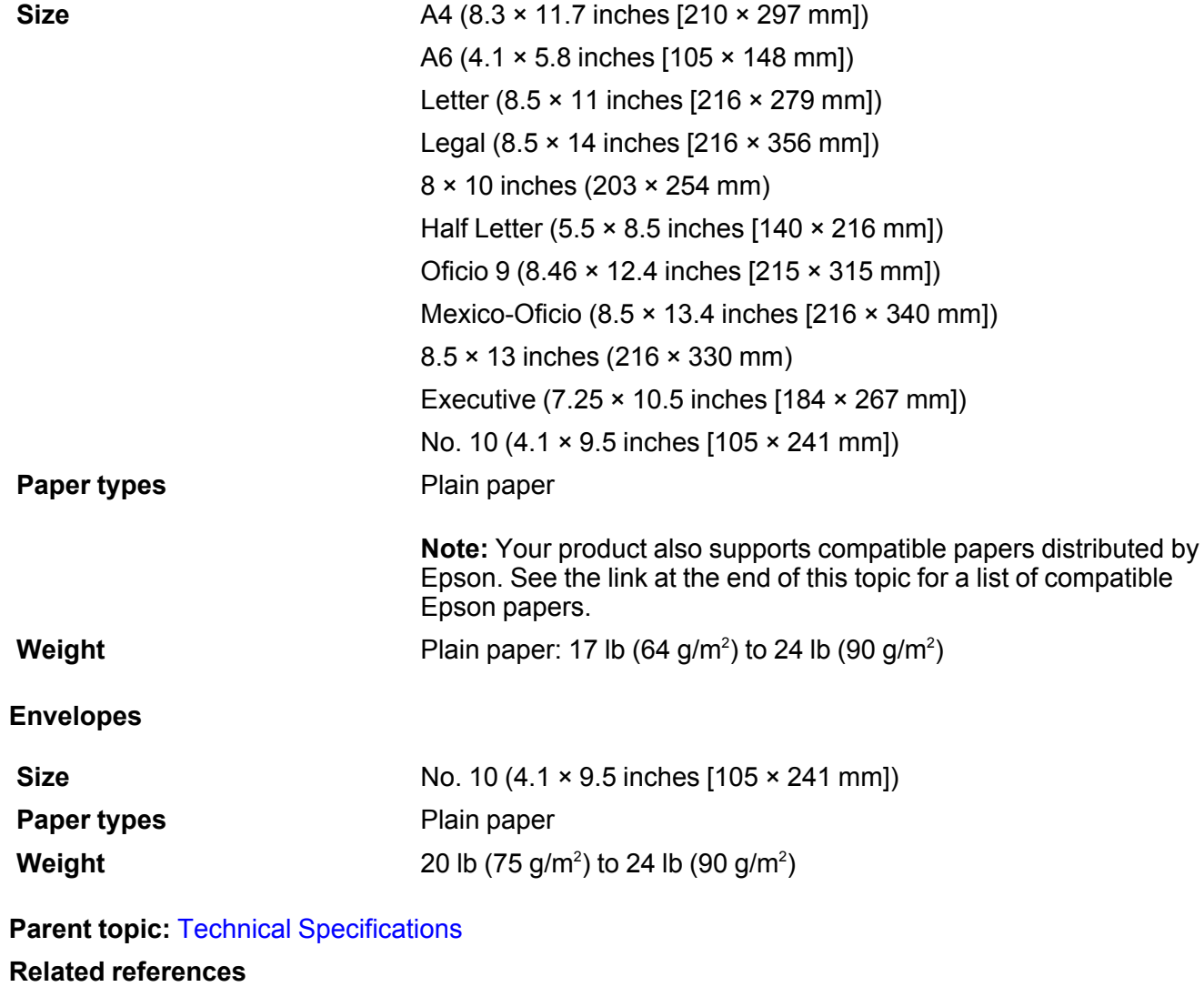

[Compatible](#page-37-0) Epson Papers

# <span id="page-138-0"></span>**Printable Area Specifications**

### **Single sheets**

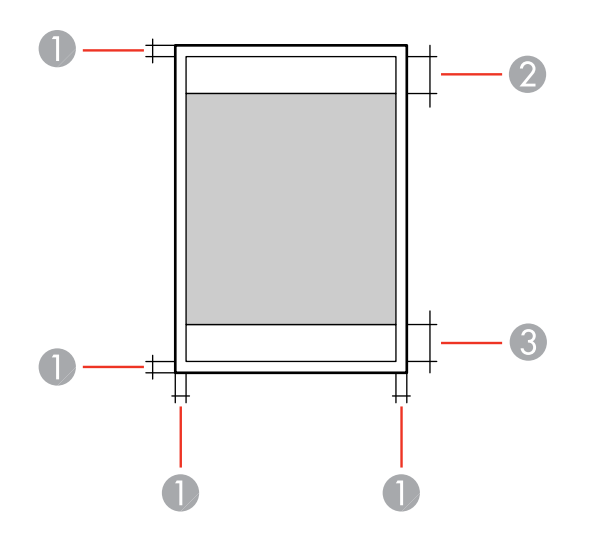

- 1 Top/bottom/left/right margins: 0.12 inch (3 mm) minimum
- 2 Reduced print quality area/top: 1.61 inches (41 mm) minimum
- 3 Reduced print quality area/bottom: 1.46 inches (37 mm) minimum

### **Envelopes**

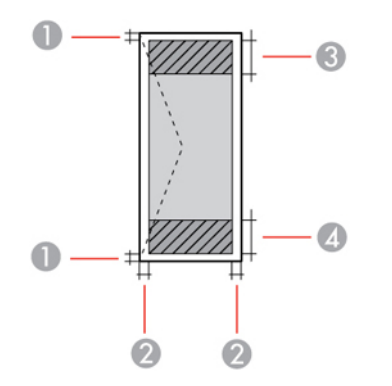

- 1 Right/left margins: 0.12 inch (3 mm) minimum
- 2 Top/bottom margins: 0.2 inch (5 mm) minimum
- 3 Reduced print quality area/right: 0.71 inch (18 mm) minimum
- 4 Reduced print quality area/left: 1.61 inches (41 mm) minimum

### **Parent topic:** Technical [Specifications](#page-135-1)

## <span id="page-139-0"></span>**Ink Specifications**

**Note:** This product is designed to work with genuine Epson inks. Non-Epson ink or any other ink not specified for this printer could cause damage not covered by Epson's warranties.

The ink bottle that is used for initial product setup has a lower yield due to the ink charging process. This process is carried out the first time you turn on the printer and guarantees better performance. Yields vary considerably based on print jobs, print settings, paper type, frequency of use, and temperature. Do not load paper before refilling the ink tank.

Check the ink level in your product frequently, and refill the ink tank if necessary.

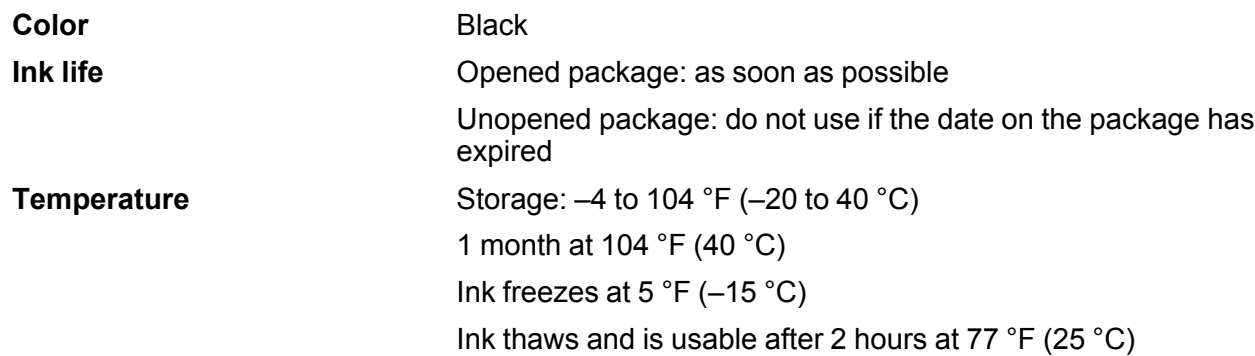

**Parent topic:** Technical [Specifications](#page-135-1)

#### **Related concepts**

[Check](#page-73-0) Ink Level [Purchase](#page-75-0) Epson Ink

# <span id="page-140-0"></span>**Dimension Specifications**

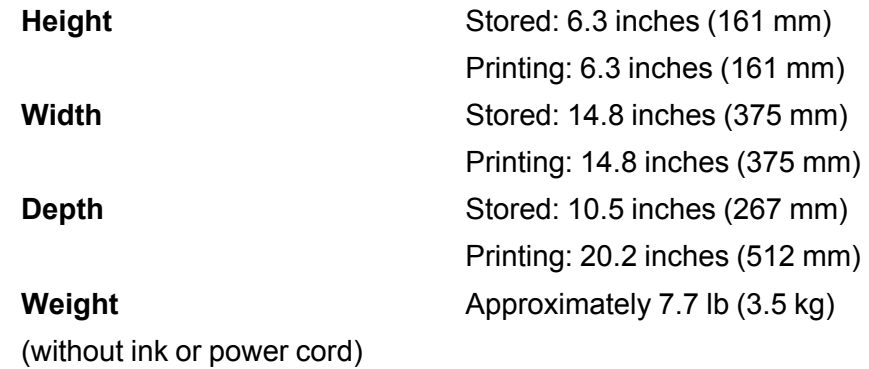

**Parent topic:** Technical [Specifications](#page-135-1)

# <span id="page-140-1"></span>**Electrical Specifications**

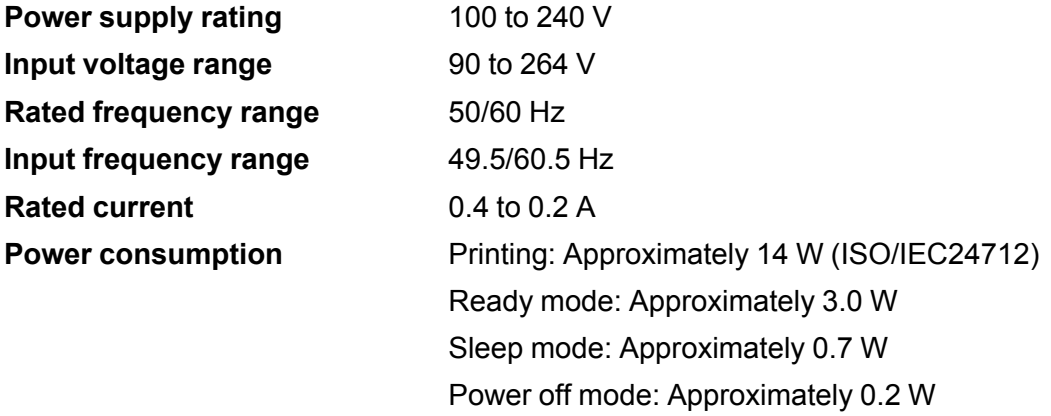

**Parent topic:** Technical [Specifications](#page-135-1)

# <span id="page-141-0"></span>**Environmental Specifications**

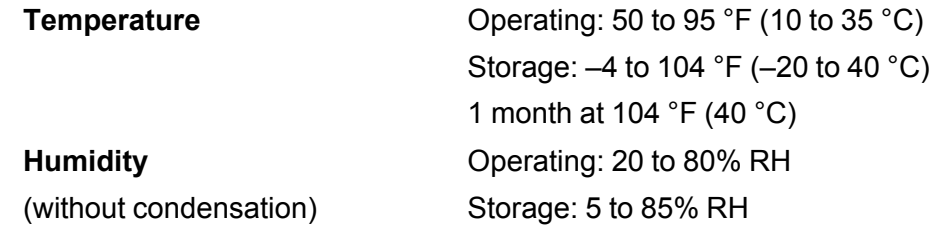

**Parent topic:** Technical [Specifications](#page-135-1)

# <span id="page-141-1"></span>**Interface Specifications**

**Interface type Hi-Speed USB (Device Class for computers)** 

**Parent topic:** Technical [Specifications](#page-135-1)

## <span id="page-141-2"></span>**Network Interface Specifications**

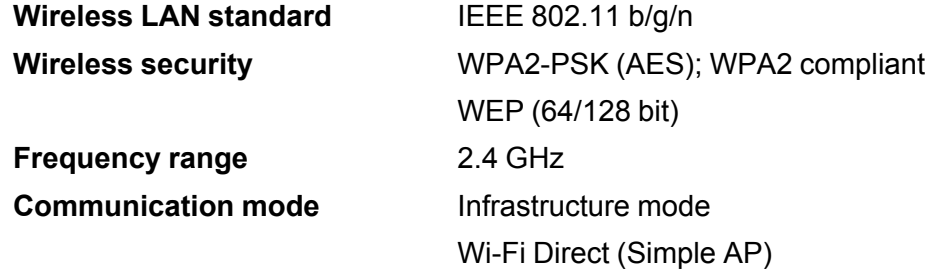

**Note:** Wireless LAN standard complies with either IEEE 802.11 b/g or IEEE 802.11 b/g/n, depending on purchase location.

**Parent topic:** Technical [Specifications](#page-135-1)

# <span id="page-142-0"></span>**Safety and Approvals Specifications**

### **Notice for Argentina**

WLAN Module Model: J26H006

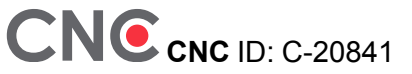

### **Notice for Mexico**

Operation is subject to the following two conditions: (1) this device may not cause harmful interference, and (2) this device must accept any interference received, including interference that may cause undesired operation of the device.

Product Model: B631A (M1120)

WLAN Module Model: J26H006

Brand: EPSON

IFT Certification Number: RCPEPJ218-0025

### **Notice for Paraguay**

Imported by:

Fastrax, S.A.

Av. Perú esq. Río de Janeiro, Barrios Las Mercedes, Asunción, Paraguay

Imported by:

Sol Control S.R.L.

Av. Gral. Bernardino Caballero 810 esq. Celsa Speratti, Asunción, Paraguay

### **Notice for Peru**

Product Model: M1120 (B631A) Brand: EPSON This product uses the following WLAN module: WLAN Module Model: J26H006 FCC ID: BKMFBJ26H006 Product Manufacturer: Seiko Epson Corporation Address: 3-3-5 Owa Suwa-shi, Nagano-Ken 392-8502, Japan **Parent topic:** Technical [Specifications](#page-135-1)
# <span id="page-144-2"></span>**Notices**

Check these sections for important notices about your product.

Important Safety [Instructions](#page-144-0) FCC [Compliance](#page-146-0) Statement Binding [Arbitration](#page-147-0) and Class Waiver **[Trademarks](#page-150-0)** [Copyright](#page-150-1) Notice

## <span id="page-144-0"></span>**Important Safety Instructions**

Before using your Epson product, read and follow these safety instructions.

General Printer Safety [Instructions](#page-144-1)

Wireless Connection Safety [Instructions](#page-146-1)

**Parent topic:** [Notices](#page-144-2)

### <span id="page-144-1"></span>**General Printer Safety Instructions**

- Be sure to follow all warnings and instructions marked on the printer.
- Use only the type of power source indicated on the printer's label.
- Use only the power cord that comes with the printer. Use of another cord may cause fires or shock. Do not use the cord with any other equipment.
- Make sure the AC power cord meets the relevant local safety standard.
- Place the printer near a wall outlet where the plug can be easily unplugged.
- Avoid plugging the printer into an outlet on the same circuit as a photo copier or air control system that regularly switches on and off, or on an outlet controlled by a wall switch or timer.
- Do not let the power cord become damaged or frayed.
- If you use an extension cord with the printer, make sure the total ampere rating of the devices plugged into the extension cord does not exceed the cord's ampere rating. Also, make sure the total ampere rating of all devices plugged into the wall outlet does not exceed the wall outlet's ampere rating.
- Always turn off the printer using the power button, and wait until the power light stops flashing before unplugging the printer or cutting off power to the electrical outlet.
- Place the printer on a flat, stable surface that extends beyond its base in all directions. It will not operate properly if it is tilted or at an angle.
- Keep your product at least 8.7 inches (22 cm) away from cardiac pacemakers to prevent your product's radio waves from affecting the operation of the pacemaker.
- Leave enough space above the printer to fully raise the printer cover.
- Leave enough space in front of the printer for the paper to be fully ejected.
- Avoid locations that are subject to rapid changes in heat or humidity, shocks or vibrations, or dust.
- Do not place the printer near a radiator or heating vent or in direct sunlight.
- Leave enough room around the printer for sufficient ventilation. Do not block or cover openings in the case or insert objects through the slots.
- Keep the printer away from potential sources of electromagnetic interference, such as loudspeakers or the base units of cordless telephones.
- Do not put your hand inside the printer while it is printing.
- Do not touch the flat white cable inside the printer.
- Do not move the print head by hand; this may damage the printer.
- Do not spill liquid on the printer and do not handle the printer with wet hands.
- Do not use aerosol products that contain flammable gases inside or around the printer. Doing so may cause fire.
- Except as specifically explained in your documentation, do not attempt to service the printer yourself.
- Unplug the printer and refer servicing to qualified service personnel under the following conditions: if the power cord or plug is damaged; if liquid has entered the product; if the product has been dropped or the case damaged; if the product does not operate normally or exhibits a distinct change in performance. Adjust only those controls that are covered by the operating instructions.
- If damage occurs to the plug, replace the cord set or consult a qualified electrician. If there are fuses in the plug, make sure you replace them with fuses of the correct size and rating.
- Unplug the power cord from the electrical outlet if you are not going to use the printer for an extended period.
- Before transporting the printer, make sure that the print head is in the home (far right) position.
- When storing or transporting the printer, do not tilt it, stand it on its side, or turn it upside down; otherwise, ink may leak.
- Some users that print extensively may receive a message informing them that the ink waste pad is full. The duration of the pad depends on the amount of use and usage conditions such as high humidity, heat or dusty conditions that require more cleaning cycles. The Epson Status Monitor and warning light on the control panel will indicate when the waste pad needs to be replaced. The ink pad is not a

user serviceable part. Please seek service from an Epson Authorized Service Center or consider a new printer if your printing needs have changed or the printer has had a long period of extensive use.

**Parent topic:** Important Safety [Instructions](#page-144-0)

### <span id="page-146-1"></span>**Wireless Connection Safety Instructions**

Radio waves from this product may adversely affect the operation of medical equipment or automatically controlled devices, such as pacemakers, automatic doors or fire alarms. When using this product near such devices or inside a medical facility, follow the directions from authorized staff members at the facility, and follow all posted warnings and directions on the device to avoid causing an accident.

**Parent topic:** Important Safety [Instructions](#page-144-0)

## <span id="page-146-0"></span>**FCC Compliance Statement**

#### **For United States Users**

This equipment has been tested and found to comply with the limits for a Class B digital device, pursuant to Part 15 of the FCC Rules. These limits are designed to provide reasonable protection against harmful interference in a residential installation. This equipment generates, uses, and can radiate radio frequency energy and, if not installed and used in accordance with the instructions, may cause harmful interference to radio or television reception. However, there is no guarantee that interference will not occur in a particular installation. If this equipment does cause interference to radio and television reception, which can be determined by turning the equipment off and on, the user is encouraged to try to correct the interference by one or more of the following measures:

- Reorient or relocate the receiving antenna.
- Increase the separation between the equipment and receiver.
- Connect the equipment into an outlet on a circuit different from that to which the receiver is connected.
- Consult the dealer or an experienced radio/TV technician for help.

#### **WARNING**

The connection of a non-shielded equipment interface cable to this equipment will invalidate the FCC Certification or Declaration of this device and may cause interference levels which exceed the limits established by the FCC for this equipment. It is the responsibility of the user to obtain and use a shielded equipment interface cable with this device. If this equipment has more than one interface connector, do not leave cables connected to unused interfaces. Changes or modifications not expressly approved by the manufacturer could void the user's authority to operate the equipment.

#### **For Canadian Users**

CAN ICES-3(B)/NMB-3(B)

**Parent topic:** [Notices](#page-144-2)

### <span id="page-147-0"></span>**Binding Arbitration and Class Waiver**

#### **1. DISPUTES, BINDING INDIVIDUAL ARBITRATION, AND WAIVER OF CLASS ACTIONS AND CLASS ARBITRATIONS**

1.1 **Disputes**. The terms of this Section 1 shall apply to all Disputes between you and Epson. The term "Dispute" is meant to have the broadest meaning permissible under law and includes any dispute, claim, controversy or action between you and Epson arising out of or relating to this Agreement, Epson branded products (hardware and including any related software), or other transaction involving you and Epson, whether in contract, warranty, misrepresentation, fraud, tort, intentional tort, statute, regulation, ordinance, or any other legal or equitable basis. "DISPUTE" DOES NOT INCLUDE IP CLAIMS, or more specifically, a claim or cause of action for (a) trademark infringement or dilution, (b) patent infringement, (c) copyright infringement or misuse, or (d) trade secret misappropriation (an "IP Claim"). You and Epson also agree, notwithstanding Section 1.6,that a court, not an arbitrator, may decide if a claim or cause of action is for an IP Claim.

1.2 **Binding Arbitration**. You and Epson agree that all Disputes shall be resolved by binding arbitration according to this Agreement. **ARBITRATION MEANS THAT YOU WAIVE YOUR RIGHT TO A JUDGE OR JURY IN A COURT PROCEEDING AND YOUR GROUNDS FOR APPEAL ARE LIMITED**. Pursuant to this Agreement, binding arbitration shall be administered by JAMS, a nationally recognized arbitration authority, pursuant to its code of procedures then in effect for consumer related disputes, but excluding any rules that permit joinder or class actions in arbitration (for more detail on procedure, see Section 1.6 below). You and Epson understand and agree that (a) the Federal Arbitration Act (9 U.S.C. §1, et seq.) governs the interpretation and enforcement of this Section 1, (b) this Agreement memorializes a transaction in interstate commerce, and (c) this Section 1 shall survive termination of this Agreement.

1.3 **Pre-Arbitration Steps and Notice**. Before submitting a claim for arbitration, you and Epson agree to try, for sixty (60) days, to resolve any Dispute informally. If Epson and you do not reach an agreement to resolve the Dispute within the sixty (60) days), you or Epson may commence an arbitration. Notice to Epson must be addressed to: Epson America, Inc., ATTN: Legal Department, 3840 Kilroy Airport Way, Long Beach, CA 90806 (the "Epson Address"). The Dispute Notice to you will be sent to the most recent address Epson has in its records for you. For this reason, it is important to notify us if your address changes by emailing us at EAILegal@ea.epson.com or writing us at the Epson Address above. Notice of the Dispute shall include the sender's name, address and contact information, the facts giving rise to the Dispute, and the relief requested (the "Dispute Notice"). Following receipt of the Dispute Notice, Epson and you agree to act in good faith to resolve the Dispute before commencing arbitration.

1.4 **Small Claims Court**. Notwithstanding the foregoing, you may bring an individual action in the small claims court of your state or municipality if the action is within that court's jurisdiction and is pending only in that court.

1.5 **WAIVER OF CLASS ACTIONS AND CLASS ARBITRATIONS. YOU AND EPSON AGREE THAT EACH PARTY MAY BRING DISPUTES AGAINST THE OTHER PARTY ONLY IN AN INDIVIDUAL CAPACITY, AND NOT AS A PLAINTIFF OR CLASS MEMBER IN ANY CLASS OR REPRESENTATIVE PROCEEDING, INCLUDING WITHOUT LIMITATION FEDERAL OR STATE CLASS ACTIONS, OR CLASS ARBITRATIONS. CLASS ACTION LAWSUITS, CLASS-WIDE ARBITRATIONS, PRIVATE ATTORNEY-GENERAL ACTIONS, AND ANY OTHER PROCEEDING WHERE SOMEONE ACTS IN A REPRESENTATIVE CAPACITY ARE NOT ALLOWED. ACCORDINGLY, UNDER THE ARBITRATION PROCEDURES OUTLINED IN THIS SECTION, AN ARBITRATOR SHALL NOT COMBINE OR CONSOLIDATE MORE THAN ONE PARTY'S CLAIMS WITHOUT THE WRITTEN CONSENT OF ALL AFFECTED PARTIES TO AN ARBITRATION PROCEEDING.**

1.6 **Arbitration Procedure**. If you or Epson commences arbitration, the arbitration shall be governed by the rules of JAMS that are in effect when the arbitration is filed, excluding any rules that permit arbitration on a class or representative basis (the "JAMS Rules"), available at <https://www.jamsadr.com/about/> or by calling +1-949-224-1810 (from outside the U.S.) or 1-800-352-5267 (from within the U.S.), and under the rules set forth in this Agreement. All Disputes shall be resolved by a single neutral arbitrator, and both parties shall have a reasonable opportunity to participate in the selection of the arbitrator. The arbitrator is bound by the terms of this Agreement. The arbitrator, and not any federal, state or local court or agency, shall have exclusive authority to resolve all disputes arising out of or relating to the interpretation, applicability, enforceability or formation of this Agreement, including any claim that all or any part of this Agreement is void or voidable. Notwithstanding this broad delegation of authority to the arbitrator, a court may determine the limited question of whether a claim or cause of action is for an IP Claim, which is excluded from the definition of "Disputes" in Section 1.1 above. The arbitrator shall be empowered to grant whatever relief would be available in a court under law or in equity. The arbitrator may award you the same damages as a court could, and may award declaratory or injunctive relief only in favor of the individual party seeking relief and only to the extent necessary to provide relief warranted by that party's individual claim. In some instances, the costs of arbitration can exceed the costs of litigation and the right to discovery may be more limited in arbitration than in court. The arbitrator's award is binding and may be entered as a judgment in any court of competent jurisdiction.

You may choose to engage in arbitration hearings by telephone. Arbitration hearings not conducted by telephone shall take place in a location reasonably accessible from your primary residence, or in Orange County, California, at your option.

a) Initiation of Arbitration Proceeding. If either you or Epson decides to arbitrate a Dispute, both parties agree to the following procedure:

(i) Write a Demand for Arbitration. The demand must include a description of the Dispute and the amount of damages sought to be recovered. You can find a copy of a Demand for Arbitration at <http://www.jamsadr.com> ("Demand for Arbitration").

(ii) Send three copies of the Demand for Arbitration, plus the appropriate filing fee, to: JAMS, 500 North State College Blvd., Suite 600 Orange, CA 92868, U.S.A.

(iii) Send one copy of the Demand for Arbitration to the other party (same address as the Dispute Notice), or as otherwise agreed by the parties.

b) Hearing Format. During the arbitration, the amount of any settlement offer made shall not be disclosed to the arbitrator until after the arbitrator determines the amount, if any, to which you or Epson is entitled. The discovery or exchange of non-privileged information relevant to the Dispute may be allowed during the arbitration.

c) Arbitration Fees. Epson shall pay, or (if applicable) reimburse you for, all JAMS filings and arbitrator fees for any arbitration commenced (by you or Epson) pursuant to provisions of this Agreement.

d) Award in Your Favor. For Disputes in which you or Epson seeks \$75,000 or less in damages exclusive of attorney's fees and costs, if the arbitrator's decision results in an award to you in an amount greater than Epson's last written offer, if any, to settle the Dispute, Epson will: (i) pay you \$1,000 or the amount of the award, whichever is greater; (ii) pay you twice the amount of your reasonable attorney's fees, if any; and (iii) reimburse you for any expenses (including expert witness fees and costs) that your attorney reasonably accrues for investigating, preparing, and pursuing the Dispute in arbitration. Except as agreed upon by you and Epson in writing, the arbitrator shall determine the amount of fees, costs, and expenses to be paid by Epson pursuant to this Section 1.6d).

e) Attorney's Fees. Epson will not seek its attorney's fees and expenses for any arbitration commenced involving a Dispute under this Agreement. Your right to attorney's fees and expenses under Section 1.6d) above does not limit your rights to attorney's fees and expenses under applicable law; notwithstanding the foregoing, the arbitrator may not award duplicative awards of attorney's fees and expenses.

1.7 **Opt-out. You may elect to opt-out (exclude yourself) from the final, binding, individual arbitration procedure and waiver of class and representative proceedings specified in this Agreement by sending a written letter to the Epson Address within thirty (30) days of your assent to this Agreement (including without limitation the purchase, download, installation of the Software or other applicable use of Epson Hardware, products and services) that specifies (i) your name, (ii) your mailing address, and (iii) your request to be excluded from the final, binding individual arbitration procedure and waiver of class and representative proceedings specified in this Section 1. In the event that you opt-out consistent with the procedure set forth above, all other terms shall continue to apply, including the requirement to provide notice prior to litigation.**

1.8 **Amendments to Section 1**. Notwithstanding any provision in this Agreement to the contrary, you and Epson agree that if Epson makes any future amendments to the dispute resolution procedure and

class action waiver provisions (other than a change to Epson's address) in this Agreement, Epson will obtain your affirmative assent to the applicable amendment. If you do not affirmatively assent to the applicable amendment, you are agreeing that you will arbitrate any Dispute between the parties in accordance with the language of this Section 1 (or resolve disputes as provided for in Section 1.7, if you timely elected to opt-out when you first assented to this Agreement).

1.9 **Severability**. If any provision in this Section 1 is found to be unenforceable, that provision shall be severed with the remainder of this Agreement remaining in full force and effect. **The foregoing shall not apply to the prohibition against class or representative actions as provided in Section 1.5. This means that if Section 1.5 is found to be unenforceable, the entire Section 1 (but only Section 1) shall be null and void.**

**Parent topic:** [Notices](#page-144-2)

### <span id="page-150-0"></span>**Trademarks**

EPSON® is a registered trademark and EPSON Exceed Your Vision is a registered logomark of Seiko Epson Corporation.

Epson iPrint™ and Remote Print™ are trademarks of Seiko Epson Corporation.

Windows is a registered trademark of Microsoft Corporation in the United States and/or other countries.

Apple, Mac, macOS, and OS X are trademarks of Apple Inc., registered in the U.S. and other countries.

Google® is a registered trademark and Android™, Chromebook™, Gmail™, Google Chrome™, and Google Cloud Print™ are trademarks of Google LLC.

Wi-Fi Direct® is a registered trademark of Wi-Fi Alliance®.

General Notice: Other product names used herein are for identification purposes only and may be trademarks of their respective owners. Epson disclaims any and all rights in those marks.

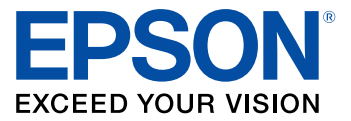

**Parent topic:** [Notices](#page-144-2)

## <span id="page-150-1"></span>**Copyright Notice**

All rights reserved. No part of this publication may be reproduced, stored in a retrieval system, or transmitted in any form or by any means, electronic, mechanical, photocopying, recording, or otherwise, without the prior written permission of Seiko Epson Corporation. The information contained herein is

designed only for use with this Epson product. Epson is not responsible for any use of this information as applied to other products.

Neither Seiko Epson Corporation nor its affiliates shall be liable to the purchaser of this product or third parties for damages, losses, costs, or expenses incurred by purchaser or third parties as a result of: accident, misuse, or abuse of this product or unauthorized modifications, repairs, or alterations to this product, or (excluding the U.S.) failure to strictly comply with Seiko Epson Corporation's operating and maintenance instructions.

Seiko Epson Corporation shall not be liable for any damages or problems arising from the use of any options or any consumable products other than those designated as Original Epson Products or Epson Approved Products by Seiko Epson Corporation.

Seiko Epson Corporation shall not be held liable for any damage resulting from electromagnetic interference that occurs from the use of any interface cables other than those designated as Epson approved Products by Seiko Epson Corporation.

This information is subject to change without notice.

libTIFF Software [Acknowledgment](#page-151-0)

A Note Concerning [Responsible](#page-152-0) Use of Copyrighted Materials Copyright [Attribution](#page-152-1)

**Parent topic:** [Notices](#page-144-2)

#### <span id="page-151-0"></span>**libTIFF Software Acknowledgment**

Copyright © 1988-1997 Sam Leffler

Copyright © 1991-1997 Silicon Graphics, Inc.

Permission to use, copy, modify, distribute, and sell this software and its documentation for any purpose is hereby granted without fee, provided that (I) the above copyright notices and this permission notice appear in all copies of the software and related documentation, and (ii) the names of Sam Leffler and Silicon Graphics may not be used in any advertising or publicity relating to the software without the specific, prior written permission of Sam Leffler and Silicon Graphics.

THE SOFTWARE IS PROVIDED "AS-IS" AND WITHOUT WARRANTY OF ANY KIND, EXPRESS, IMPLIED OR OTHERWISE, INCLUDING WITHOUT LIMITATION, ANY WARRANTY OF MERCHANTABILITY OR FITNESS FOR A PARTICULAR PURPOSE.

IN NO EVENT SHALL SAM LEFFLER OR SILICON GRAPHICS BE LIABLE FOR ANY SPECIAL, INCIDENTAL, INDIRECT OR CONSEQUENTIAL DAMAGES OF ANY KIND, OR ANY DAMAGES WHATSOEVER RESULTING FROM LOSS OF USE, DATA OR PROFITS, WHETHER OR NOT ADVISED OF THE POSSIBILITY OF DAMAGE, AND ON ANY THEORY OF LIABILITY, ARISING OUT OF OR IN CONNECTION WITH THE USE OR PERFORMANCE OF THIS SOFTWARE.

**Parent topic:** [Copyright](#page-150-1) Notice

### <span id="page-152-0"></span>**A Note Concerning Responsible Use of Copyrighted Materials**

Epson encourages each user to be responsible and respectful of the copyright laws when using any Epson product. While some countries' laws permit limited copying or reuse of copyrighted material in certain circumstances, those circumstances may not be as broad as some people assume. Contact your legal advisor for any questions regarding copyright law.

**Parent topic:** [Copyright](#page-150-1) Notice

#### <span id="page-152-1"></span>**Copyright Attribution**

© 2019 Epson America, Inc. 8/19 CPD-55992R2

**Parent topic:** [Copyright](#page-150-1) Notice